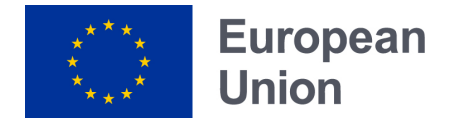

**Access to European Union law** 

This document is an excerpt from the EUR-Lex website

# **What can be found on EUR-Lex**

EUR-Lex gives you access to EU legislation, case-law and other legal documents coming mostly from the EU institutions, but also from EU Member States, European Free Trade Association (EFTA) institutions, etc., including:

- $\blacksquare$ [treaties](https://eur-lex.europa.eu/collection/eu-law/treaties/treaties-force.html);
- [legal acts from EU institutions;](https://eur-lex.europa.eu/collection/eu-law/legislation/recent.html)  $\overline{\phantom{a}}$
- **Permit [preparatory documents](https://eur-lex.europa.eu/collection/eu-law/pre-acts.html) related to EU legislation;**
- **[EU case-law;](https://eur-lex.europa.eu/collection/eu-law/eu-case-law.html)**
- **·** [international agreements;](https://eur-lex.europa.eu/collection/eu-law/inter-agree.html)
- **EFTA** documents;
- **•** references to [national transposition measures](https://eur-lex.europa.eu/collection/n-law/mne.html) and also texts of national transposition measures for those Member States that have agreed to provide them;
- references to [national case-law](https://eur-lex.europa.eu/collection/n-law/n-case-law.html) related to EU law.

EUR-Lex publishes the authentic version of the *[Official Journal of the European Union](https://eur-lex.europa.eu/oj/direct-access.html)*. In addition, it provides:

- the main stages of the [procedures](https://eur-lex.europa.eu/collection/legislative-procedures.html) leading to the adoption of legal acts;
- **EXTERN** [consolidated texts](https://eur-lex.europa.eu/collection/eu-law/consleg.html) combining the initial legal acts and all their amendments into single documents;
- over 2,000 [summaries of EU legislation](https://eur-lex.europa.eu/browse/summaries.html) explaining EU legislation in a plain, easy-to-read and concise way.

From the start of the eighth parliamentary term (25 May 2014), parliamentary questions are no longer published in the Official Journal or on EUR-Lex. They are now published on the [European Parliament's website](http://www.europarl.europa.eu/plenary/en/parliamentary-questions.html#sidesFormEuropean) .

[Detailed overview](https://eur-lex.europa.eu/content/tools/TableOfSectors/types_of_documents_in_eurlex.html) of the types of documents available on EUR-Lex.

EUR-Lex is updated daily with the publication of the Official Journal, individual documents published in the Official Journal, other documents or procedures, case-law and legal and bibliographic information (metadata).

The authentic electronic version of the Official Journal is published in PDF, together with its **electronic signature**. The HTML version is also available for information purposes, but it is not authentic.

Each document published in the Official Journal is processed for publication on EUR-Lex. On the day of publication, only the title and publication references are available with the individual act. Full **legal and bibliographic information** is published within 2 working days. This explains why there is a short time lapse between the availability of the Official Journal itself and the subsequent ability to find individual acts.

The frequency of updates of other documents varies because they come from different institutional sources. For instance, the national transposition measures are updated once a week.

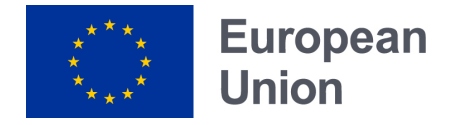

**Access to European Union law** 

This document is an excerpt from the EUR-Lex website

# **Linguistic coverage**

The interface of the website is available in all 24 EU official languages.

For documents, the available languages depend on the EU official languages that existed when the documents were adopted.

This is why linguistic coverage is greater for the 4 official languages of the EU's founding members: Dutch, French, German and Italian.

The oldest documents on EUR-Lex in particular are not available in the languages that were added when countries joined later on: English and Danish (1973); Greek (1981); Spanish and Portuguese (1986); Finnish and Swedish (1995); Czech, Estonian, Hungarian, Latvian, Lithuanian, Maltese, Polish, Slovak and Slovenian (2004); Bulgarian and Romanian (2007); and Croatian (2013).

However, when a country joins the EU, the EU legislation in force at the time is translated into the official language of this country and is compiled in the Special Editions of the Official Journal.

### **Documents in Irish**

Depending on the type of document and year of publication, not all documents are available in Irish on EUR-Lex.

Legal acts currently available in Irish are:

- **key legislation** adopted jointly by the European Parliament and the Council;
- some [treaties](https://eur-lex.europa.eu/collection/eu-law/treaties.html).

Irish became a full EU official language on 1 January 2007. However, for practical reasons and on a transitional basis, the EU institutions were exempted from the obligation to draft all acts in Irish or translate them. This temporary derogation was introduced for a renewable period of 5 years.

[Council Regulation \(EC\) No 920/2005](https://eur-lex.europa.eu/legal-content/AUTO/?uri=CELEX:32005R0920) of 13 June 2005 stated that 'the institutions of the European Union shall not be bound by the obligation to draft all acts in Irish and to publish them in that language in the *Official Journal of the European Union*', except for regulations adopted jointly by the European Parliament and the Council.

The derogation was extended twice, with the scope gradually reduced each time:

- F until 31 December 2016 by [Council Regulation \(EU\) No 1257/2010](https://eur-lex.europa.eu/legal-content/AUTO/?uri=CELEX:32010R1257)
- until 31 December 2021 by [Council Regulation \(EU, Euratom\) 2015/2264.](https://eur-lex.europa.eu/legal-content/AUTO/?uri=CELEX:32015R2264)

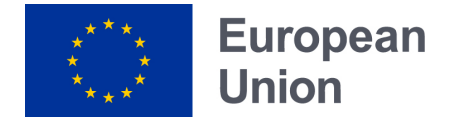

**Access to European Union law** 

This document is an excerpt from the EUR-Lex website

# **Numbering of acts**

The numbering of acts varies according to the type of act and year of publication.

### **Acts of the L series of the Official Journal**

With the exception of international agreements and corrigenda, all acts and other texts receive a number. This number is unique and is either part of the title or placed at the end of the title in square brackets. It also represents the number of the Official Journal in which the act or other text is published.

The number of an act is made up of three parts.

**Domain abbreviation in brackets** 

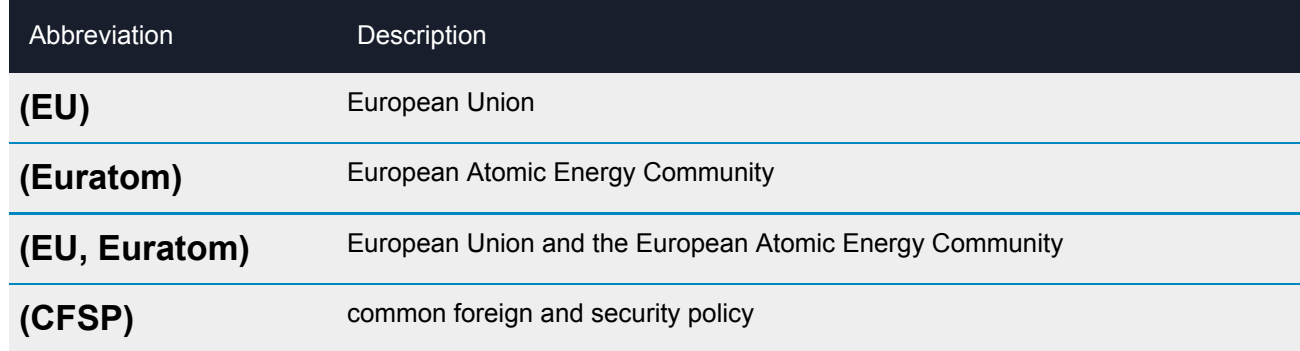

- **Parable 12 Year of publication: four digits**
- Sequential number: This number is based on a yearly sequence and comprises as many digits as necessary.

NB: For certain acts, the number assigned by the Publications Office does not include a domain and is placed in square brackets at the end of the title. This number is not considered to be part of the title and is not cited in references to the act in question. Please consult the [Interinstitutional Style Guide](https://style-guide.europa.eu/en/home) for more information on the numbering of acts published in the L series over time, dual numbering, unnumbered acts and other texts, etc.

## **Documents of the C series of the Official Journal**

With the exception of corrigenda, documents published in the C series are assigned a notice number that consists of:

- the letter 'C' corresponding to the C series;
- the year of publication, comprising four digits;  $\Box$
- **the sequential number, based on a yearly sequence and comprising as many digits as** necessary.

The notice number is identical to the Official Journal number that appears in the header of the Official Journal.

Please consult the [Interinstitutional Style Guide](https://style-guide.europa.eu/en/home) for more information on the numbering of documents published in the C series over time, special numbering, unnumbered acts and other texts, etc.

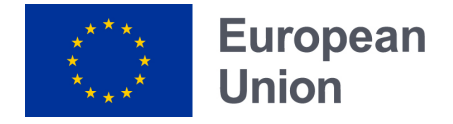

**Access to European Union law** 

This document is an excerpt from the EUR-Lex website

# **ECLI - European Case-Law Identifier**

The ECLI is a uniform identifier that enables you to identify judicial decisions more easily. It also makes it easier to access, search for, identify, cite and link EU and national case-law. The identifier consists of five parts in the following order, with each separated by a colon:

- 1 Abbreviation "ECLI"
- 2 Country code (2 characters)
- .3 Court code (1-7 characters)
- 4 Year of the decision (4 digits)
- .5 Unique identifying number (max. 25 characters, dots allowed)

**Examples** (Court of Justice of the European Union): .

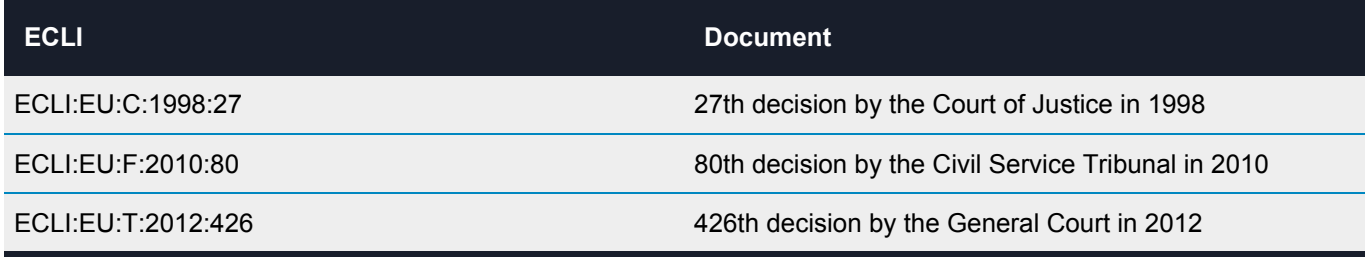

The fifth part of the Court of Justice of the European Union's ECLI is a sequential number, restarted every year and specific for each court (Court of Justice, General Court, Civil Service Tribunal). It is not the [CELEX number](./../../../content/help/eurlex-content/celex-number.html).

The ECLI was introduced further to [Council Conclusions 2011/C 127/01.](./../../../legal-content/AUTO/?uri=CELEX:52011XG0429(01)) The ECLI search engine on the [European e-justice portal](https://e-justice.europa.eu/430/EN/european_case_law_identifier_ecli_search_engine) lets you search for legal decisions /judgments with an ECLI. [More information on ECLI](./../../../legal-content/AUTO/?uri=LEGISSUM:jl0056)

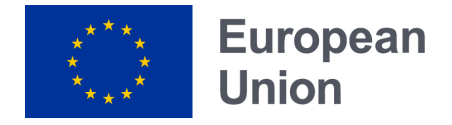

**Access to European Union law** 

This document is an excerpt from the EUR-Lex website

# **ELI - European Legislation Identifier**

The European Legislation Identifier [\(ELI](https://eur-lex.europa.eu/legal-content/AUTO/?uri=CELEX:52017XG1222(02))) is a system to make legislation available online in a standardised format, so that it can be accessed, exchanged and reused across borders. ELIs use HTTP URIs (Uniform Resource Identifiers), which can be read by both humans and computers. They also propose a set of metadata elements to describe legislation and include a specific language for exchanging legislation in a machine-readable format.

At EU level, ELIs are assigned to a wide range of legislation published in the L series (regulations, directives, decisions) of the *Official Journal of the European Union* and to consolidated acts.

From your personal account or 'Customise shown information', you can set your preferences so that the ELI appears in the results. It is always displayed on the document page.

ELIs have also been deployed in a number of national legislation publishing systems (see the [list](https://eur-lex.europa.eu/eli-register/implementation.html)). They are implemented on a voluntary basis.

#### **Examples**

The simplest type of ELI structure is this:

#### **http://data.europa.eu/eli/{typeOfDocument}/{yearOfAdoption}/**

#### **{numberOfDocument}/oj**

The ELI for Decision 2009/496/EC is<http://data.europa.eu/eli/dec/2009/496/oj>

ELI is progressively extending its scope to subdivisions of acts (citations, recitals, articles, etc.). The ELI for article 2 of Regulation (EU) 2019/1241 is: [https://eur-lex.europa.eu/eli/reg](https://eur-lex.europa.eu/eli/reg/2019/1241/art_2/oj) [/2019/1241/art\\_2/oj](https://eur-lex.europa.eu/eli/reg/2019/1241/art_2/oj)

For more information on ELI implementation at national and EU level, see the [ELI register page](https://eur-lex.europa.eu/eli-register/about.html) and a [summary of Council conclusions on the introduction of the ELI.](https://eur-lex.europa.eu/legal-content/AUTO/?uri=LEGISSUM:jl0068)

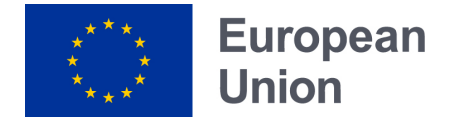

**Access to European Union law** 

This document is an excerpt from the EUR-Lex website

# **CELEX numbers**

A CELEX number is a unique identifier assigned to a document. It is independent of the language of the document. Most documents on EUR-Lex are assigned a CELEX number. A CELEX number has different parts, which vary slightly depending on the type of document. The most common case is to have the following 4 parts: Sector – Year – Document type – Document number.

For example, the CELEX number of the EU Water Framework Directive is 32000L0060. It consists of 4 parts:

- sector: 3 (for legal acts)  $\overline{\mathbb{R}}$
- **vear: 2000**
- [document type:](https://eur-lex.europa.eu/content/tools/TableOfSectors/types_of_documents_in_eurlex.html) L (for Directive)
- document number: 0060.

If you hover over a CELEX number on EUR-Lex you can see the full title of the document.

## **Sector**

#### **Documents in EUR-Lex fall into one of 12 sectors.**

- 1. Treaties
- 2. International agreements
- 3. Legal acts
- 4. Complementary legislation
- 5. Preparatory documents
- 6. EU case-law
- 7. National transposition
- 8. References to national case-law concerning EU law
- 9. Parliamentary questions
- 0. Consolidated texts
- C. Other documents published in the Official Journal C series
- E. EFTA documents

### **Year**

The year usually describes when the document was adopted.

### **Document type**

Each document type has a **descriptor**. Descriptors can have 1 or 2 letters. Some common descriptors:

#### **Sector 3 - Legal acts**

- **L** for Directives
- **R** for Regulations
- **D** for Decisions

#### **Sector 5 - Preparatory documents**

- **PC** for Legislative proposals by the Commission (COM documents), etc.
- **DC** for other COM documents (green and white papers, communications, reports...)
- **SC** for SWD documents (staff working documents, impact assessments...)
- **JC** for JOIN documents (adopted jointly by the Commission and the High Representative)

#### **Sector 6 - EU case-law**

- **CJ** for Judgments by Court of Justice
- **CC** for Opinions of the advocate-general
- **CO** for Orders of the Court of Justice

[Full list of descriptors](https://eur-lex.europa.eu/content/tools/TableOfSectors/types_of_documents_in_eurlex.html)

### **Document number**

Most CELEX numbers end in 4 digits. These reflect different types of information, e.g.:

- **Official number** e.g. 32017R**2394**: a sequential number attributed to the document at the moment of its publication in the Official Journal. It is assigned by the Publications Office.
- **Internal number** e.g. 52018PC0033: assigned by the author of the document, here the Commission (PC).

**Date of publication** - e.g. 32012A**0424(01)**: the month and day of publication in the Official Journal. It is followed by a sequential number in brackets, as other similar CELEX numbers might have been published on the same day.

# **Examples by sector**

#### **Treaties (sector 1)**

There are **3 digits** or a letter code after the descriptor. They indicate the **number of an article** of the Treaty.

Example: **11957E086** is the number for **Article 86** of the EEC treaty (1957).

**Consolidated versions of Treaties** are indicated by the **year of consolidation**. **Example: Treaty on the Functioning of the European Union:**

12016E – table of contents, consolidated version 2016

12016E/TXT – consolidated version 2016

12016E003 – Article 3, consolidated version 2016.

#### • International agreements (sector 2)

International agreements are identified by their **publication date**.

Example: International agreement 22006A1230(03) was published in the Official Journal on 30 December 2006.

If several agreements are published on the same day, only the number in brackets changes: e.g. 22006A1230 **(01)**.

Case-law (sector 6)

The **year** is the one in which the case **entered the Court's register**. The document number is based on the **case number** issued by the Court of Justice. Example: 6 **2004** TJ0 **201** relates to the judgment in the **201st** case entered in the register in **2004**. The case number is T-201/04.

#### National transposition measures (sector 7)  $\mathcal{L}_{\mathcal{A}}$

The first 10 characters are identical to those of the CELEX number of the transposed act, with the exception of the first one, which represents the CELEX sector: 3 ('Legal acts') and is replaced by 7 ('National transposition'). The following 9 characters represent the year, type and unique number of the transposed act.

After the first 10 characters, a 3-letter country code indicates the Member State that is the author of the given national transposition measure.

At the end of the CELEX number, the number following the underscore is the unique identifier from the database of the Secretariat-General of the Commission. These identifiers are of 2 types, the most recent one including a year prefix.

#### **Examples:**

72018L2002POL\_285543

72013L0032AUT\_202103576

Identifiers with an asterisk are used for display purposes only, when the same unique transposition measure implements more than one legal act. They are not real CELEX numbers. The asterisk replaces the part of the identifier inherited from the transposed acts.

Example: 7\*EST\_202103476 is displayed for a measure transposing 2 directives. There are 2 different CELEX numbers attributed to this measure: 72013L0034EST\_202103476 and 72014L0095EST\_202103476

#### Corrigenda

Corrigenda have the same number as the document they are correcting, with **R(xx)** added at the end (xx being the number of the corrigendum).

Example: 32009L0164R( **01** ) is the first corrigendum to Directive **32009L0164**. A corrigendum may relate to one or more language versions – or even all of them.

#### ■ Consolidated texts (sector 0)

Consolidated texts have the same number as the basic act – but their sector is **'0'**. It is followed by the **date of application of the last amendment to the act**. Example: 02009L0156-**20161018**

[More information on consolidated texts](https://eur-lex.europa.eu/collection/eu-law/consleg.html)

Need more help? [How CELEX numbers are composed](https://eur-lex.europa.eu/content/tools/HowCelexNumbersAreComposed.pdf) (in English only) [Infographics on CELEX numbers](https://eur-lex.europa.eu/content/tools/eur-lex-celex-infographic-A3.pdf)

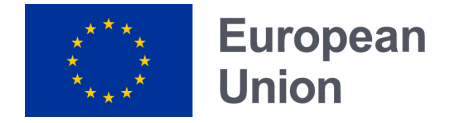

**Access to European Union law** 

This document is an excerpt from the EUR-Lex website

# **Directories of EU law**

The directories of EU law are numerical classification tools that offer access to EU law by subject. They are available for:

- [Legal acts](https://eur-lex.europa.eu/browse/directories/legislation.html)
- [International agreements](https://eur-lex.europa.eu/browse/directories/inter-agree.html)  $\Box$
- [Preparatory documents](https://eur-lex.europa.eu/browse/directories/legislation-preparation.html)

The directories of EU law are divided into 20 main chapters covering the specific areas of EU activity and are further divided into several sub-chapters.

The numbers in blue indicate how many acts are available for each chapter or sub-chapter. Click a number to view the results list with all the relevant specific acts.

 $\Box$  03 Agriculture  $\Omega$  3565

- 03.05 General Q 297
- $\bullet$  03.07 Statistics  $\alpha$  71
- **a** 03.10 Basic provisions Q 108
- 03.20 Agricultural structural funds Q 200
	- $\bullet$  03.20.10 General  $\alpha$  32
	- $\bullet$  03.20.20 European Agricultural Guarantee Fund Q 76
	- 03.20.30 European Agricultural Fund for Rural Development  $Q_{0}$  61
	- □ 03.20.40 European Agricultural Guidance and Guarantee Fund (EAGGF) Q 72
		- $\bullet$  03.20.40.10 EAGGF (Guidance Section)  $\alpha$  52
		- 03.20.40.20 EAGGF (Guarantee Section) Q 14
- **D** 03.30 Agricultural structures Q 172
- **C** 03.40 Monetary measures Q 39
- $\Box$  03.50 Approximation of laws and health measures  $\Omega$  2217
- **3.60 Products subject to market organisation**  $Q$  595
- **1** 03.70 Products not subject to market organisation  $Q$  15
- 03.80 Agreements with non-member countries  $Q$  79

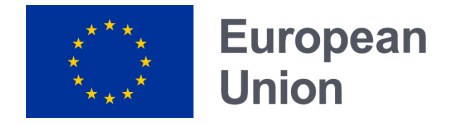

**Access to European Union law** 

This document is an excerpt from the EUR-Lex website

# **Directory of case-law**

The [directory of case-law](https://eur-lex.europa.eu/browse/directories/new-case-law.html) is a numerical classification tool that gives you access to the judgments and orders of the Court of Justice, General Court and Civil Service Tribunal by subject.

Following the changes brought by the Treaty of Lisbon, the classification scheme – used to analyse case-law from 1954 to 2009 – was modified.

The new scheme has been applicable to case-law since 2010. It consists of 9 main chapters, further divided in several sub-chapters.

By default, EUR-Lex displays the current classification scheme. If you want to use the one that was applicable until 2009, click **Go to classification scheme before the Lisbon Treaty** 

#### **(2009)**.

The numbers in blue indicate how many acts are available for each chapter or sub-chapter. Click a number to view the results list with all the relevant specific acts.

- 1676 1 The legal order of the European Union Q 1676
	- 1.01 Sources of EU law Q 600
		- $\bullet$  1.01.00 General Q 2
		- 1.01.01 Primary law and secondary legislation  $Q$  0
		- 1.01.02 General principles of law  $Q$  598
			- 1.01.02.00 General Q 24
			- $\bullet$  1.01.02.01 Principle of equality and non-discrimination  $\alpha$  124
			- $\bullet$  1.01.02.02 Vested rights  $\alpha$  2
			- $\bullet$  1.01.02.03 Principle of the protection of legitimate expectations Q 183
			- $\bullet$  1.01.02.04 Legal certainty Q 94
			- 1.01.02.05 Rights of the defence and procedural guarantees  $Q$  217
			- 1.01.02.06 Principle of proportionality  $Q$  135
			- $\approx$  1.01.02.07 Necessity Q 1
			- $\bullet$  1.01.02.08 Legitimate self-protection  $Q_0$
			- $\bullet$  1.01.02.09 Force majeure Q 9
			- 1.01.02.10 Prohibition of unjust enrichment of the European Union  $Q$  7
			- $\bullet$  1.01.02.11 Precautionary principle  $\alpha$  11
	- **1.02 Values and objectives of the European Union**  $Q$  7
	- **1.03 Respective powers and obligations of the European Union and of the Member States**  $Q$  79
	- 1.04 Fundamental rights Q 897

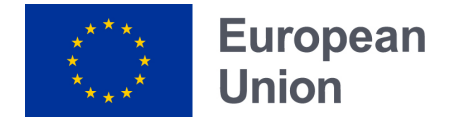

**Access to European Union law** 

This document is an excerpt from the EUR-Lex website

# **Experimental features**

EUR-Lex allows you try a range of new features and provide feedback before they become standard for all users.

To activate one of these experimental features:

- tick the white box next to the 'Experimental features' button at the top of the page;  $\Box$
- click on the 'Experimental features' button;
- select the features you want to enable;
- click on 'Activate features selected'. Ш

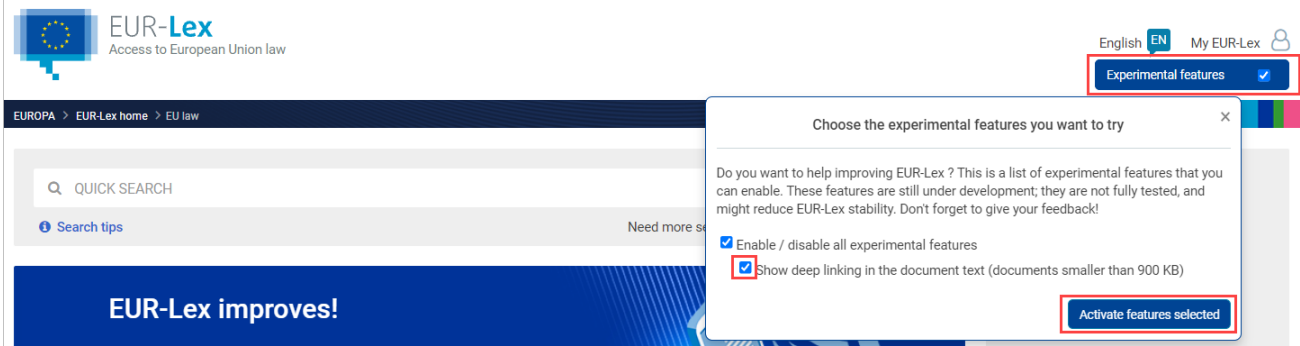

A specific icon indicates that an experimental feature is active on your page. By hovering over this icon, you can read a short description of the feature.

See below more information on the experimental features currently available.

Deep linking is a feature that makes it possible to display links to other legal acts referred to in EUR-Lex documents.

Article 1

Extension of the term of Community plant variety rights

1. The term of the Community plant variety rights, as provided for in Article 19(1) of Regulation (EC) No 2100/94, shall, for varieties of the species Asparagus officinalis L. and of the species groups flower bulbs, woody small fruits and woody ornamentals, be extended by five years.

2. Paragraph 1 of this Article is without prejudice to Article 116(4), fourth indent, of Regulation (EC) No 2100/94.

During the first phase, links can only be enabled in documents with a maximum size of 900 KB.

It is currently only available for legal acts.

You can see at a glance all the relationships between an act and the documents related to it. In the **Document information page**, click **Show relationship graph**. The central node represents the act, with all the nodes around it representing related documents. Documents of the same type (amendments, delegated acts, consolidated versions…) have nodes of the same colour.

Nodes with a '+' icon indicate that further subcategories of documents are available.

Nodes with a 'file' icon represent documents. Click them to go to the related document pages. When you hover over these nodes, the CELEX numbers of the documents appear. If the node represents a procedure, a specific icon is displayed.

A filter table lets you display different document categories.

It is currently only for links to treaties and case-law and is available first in English.

The links pointing to documents are normally clickable CELEX numbers. To make these links more meaningful, we are gradually replacing them with plain text.

Example: A link to the Treaty on the Functioning of the European Union will be **TFEU (2016)** instead of **12016E043**.

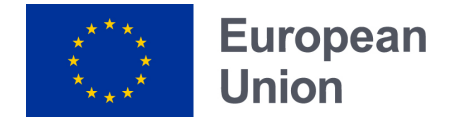

**Access to European Union law** 

This document is an excerpt from the EUR-Lex website

# **How to search**

You can search EUR-Lex in different ways, depending on your needs and on your specific criteria.

### **Quick search**

- **For general searches**
- Type keywords or numbers in a free text field to find documents and procedures
- **Available from any EUR-Lex page.**

More on [quick search](https://eur-lex.europa.eu/content/help/search/quick-search.html)

### **Advanced search**

- **For targeted searches, combining several criteria.**
- There are pre-defined, dynamic advanced search forms for each collection (for example legal acts, case-law). Once you select one, only the relevant search criteria are displayed.
- **You can also search simultaneously in more than one collection.**
- П Advanced search is available from any pages of EUR-Lex.

More on [advanced search](https://eur-lex.europa.eu/content/help/search/advanced-search.html)

### **Expert search**

- For very specific and complex searches, usually performed by specialist users
- You need to build your own search query with Boolean operators by choosing from the available metadata
- To use the expert search, you need to have your own account on EUR-Lex and to sign in
- Once signed in, you can launch an expert search from any EUR-Lex page

More on [expert search](https://eur-lex.europa.eu/content/help/search/expert-search.html)

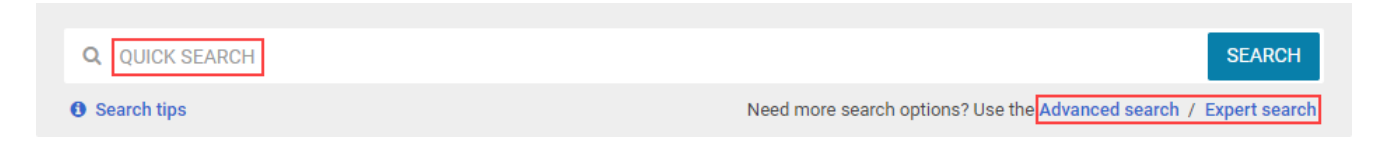

# **Search by document number**

- Recommended if you know the references of the document you are looking for.
- **You can find a document by typing the year, number and type. The results are limited to** that document and its corrigenda, if any.
- **Available only on the EUR-Lex home page.**

 $\times$  Find results by document number

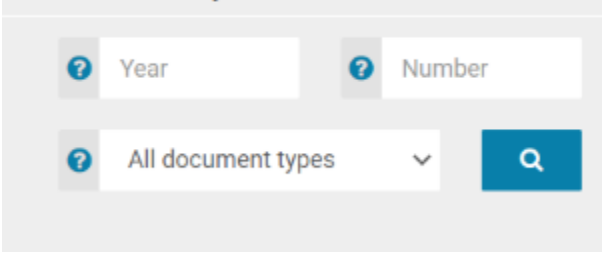

### **Search by Celex number**

- Recommended if you are familiar with Celex numbers.  $\blacksquare$
- Type the Celex number of the document you are looking for and it returns the results as in Search by document number. More on [Celex numbers](https://eur-lex.europa.eu/content/help/eurlex-content/celex-number.html).
- **Available only on the EUR-Lex home page.**

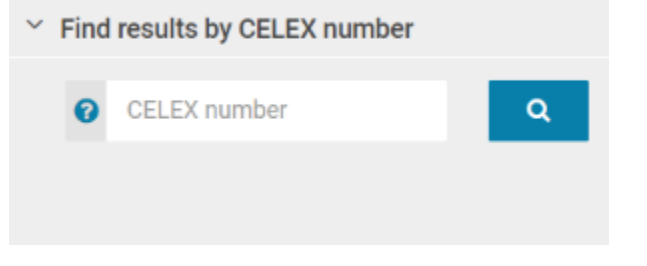

### *Official Journal of the European Union*

You can access the latest issues of the Official Journal directly from the EUR-Lex home  $\blacksquare$ page.

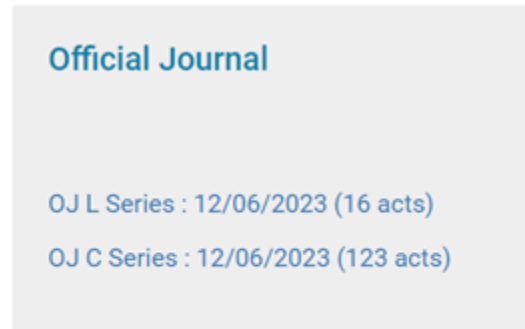

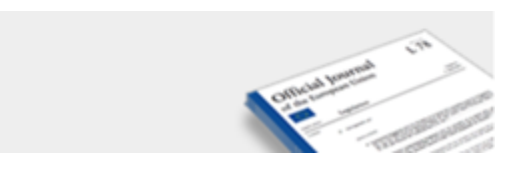

Click **More** to reach the Official Journal access page, where you can select several criteria to search for an Official Journal issue.

### **Browse by institutions**

- You can also browse by institutions that adopt EU acts: European Parliament, European Council, Council of the European Union, European Commission, Court of Justice of the European Union, European Central Bank, Court of Auditors, European Economic and Social Committee, European Committee of the Regions.
- The European Central Bank has a [specific section](https://eur-lex.europa.eu/browse/institutions/bank.html) with customised search tools, a "Recently published" widget and statistics on ECB legal acts.
- You can access "Browse by institutions" on the EUR-Lex home page and on any other pages by clicking Menu.

See more on [Browse by institutions.](https://eur-lex.europa.eu/content/help/search/browse-by-institutions.html)

### **Browse by EuroVoc**

- $\mathbb{Z}^{\mathbb{Z}}$ EuroVoc is a thesaurus in multiple languages covering a wide range of fields related to the European Union's activities (e.g. law, finance, trade). It is used to describe and index the documents in EUR-Lex and improve access to legislation. It is organised in 21 domains and 127 sub-domains.
- **You can access "Browse by EuroVoc" on the EUR-Lex home page and on any other** pages by clicking Menu.

More on [Browse by EuroVoc](https://eur-lex.europa.eu/content/help/search/browse-by-eurovoc.html)

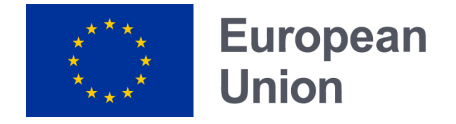

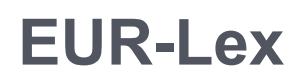

**Access to European Union law** 

This document is an excerpt from the EUR-Lex website

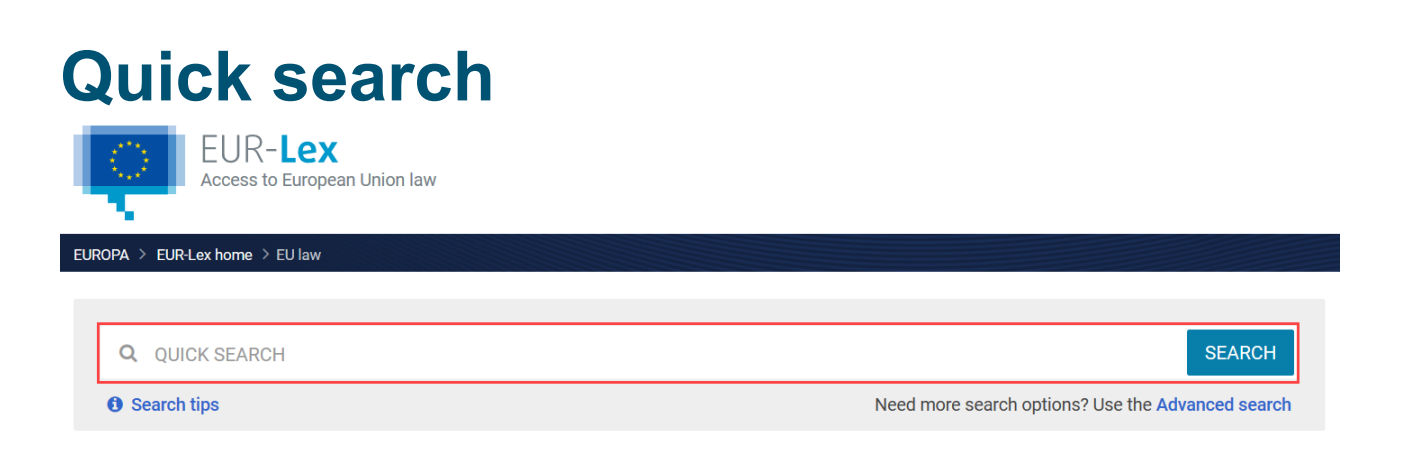

You can use the quick search to perform a general search, using free text like a word, phrase or number.

It searches only in the language selected for the website's interface and looks for results in a wide range of fields: title, text of documents, identifier, related information, etc.

The quick search is available at the top of any EUR-Lex page.

It generally returns a high number of results. There are different ways to narrow your search results to find exactly what you want. You can use:

- 1 Wildcards
- . quotation marks (" ") to search for an exact phrase
- $\mathcal{L}_{\mathcal{A}}$ an asterisk (\*) to replace any number of characters **Example**: transport<sup>\*</sup> will find transportation, transporting, etc. This also works for document numbers
- $\blacksquare$ a question mark (?) instead of a single character in your search term to find variations of it Example: ca?e finds case, cane, care.

To see these tips, click **Search tips** or the quick search box.

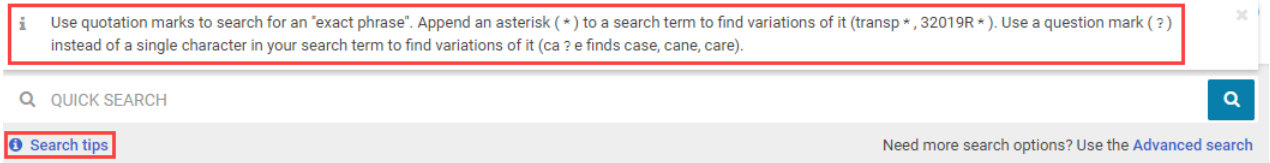

2 The [advanced search](https://eur-lex.europa.eu/content/help/search/advanced-search.html) narrows the search to titles and/or texts and to other criteria.

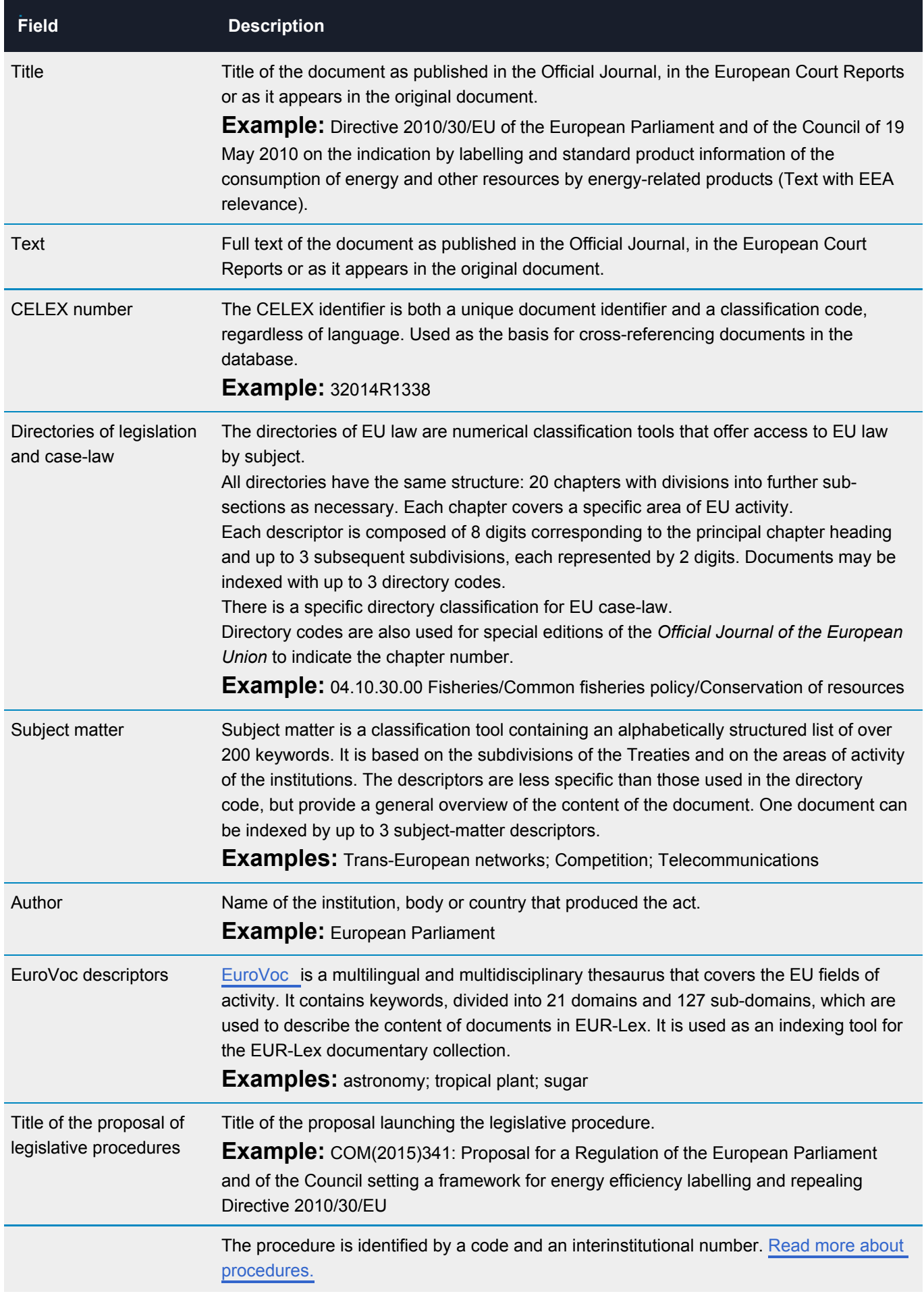

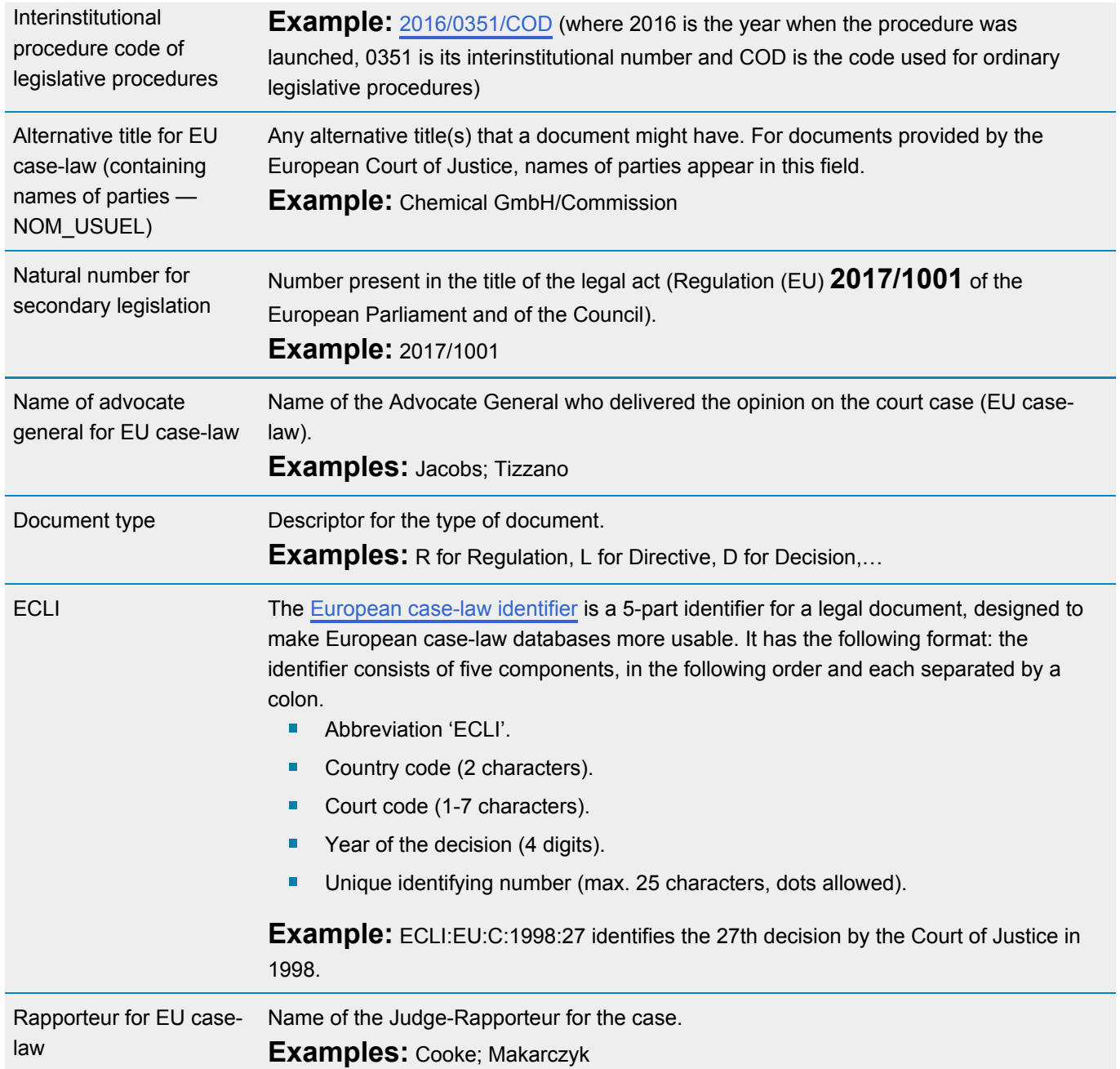

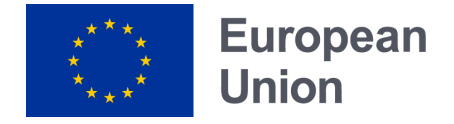

**Access to European Union law** 

This document is an excerpt from the EUR-Lex website

# **Advanced search**

The [advanced search](https://eur-lex.europa.eu/advanced-search-form.html) is very useful when you want to run a search based on specific criteria. The link to the advanced search page is available at the top of every EUR-Lex page, just under the quick search.

#### **EUR-Lex** Access to European Union law EUROPA > EUR-Lex home > EU law Q QUICK SEARCH **SEARCH 8** Search tips Need more search options? Use the Advanced search

The advanced search form offers a variety of criteria to select before launching your search. To limit your search to specific types of documents like treaties, legal acts or preparatory documents, click the **Collection** box and choose a category.

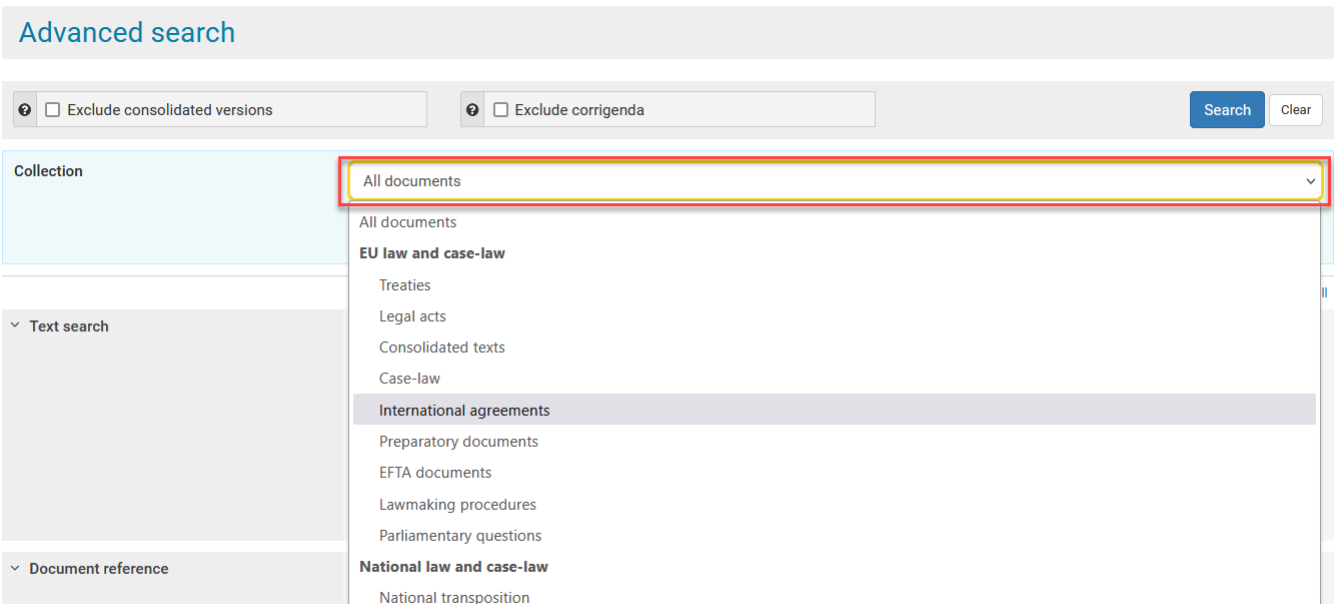

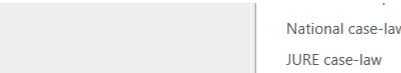

The search form adapts to the selected category by displaying specific search criteria. When you press the search button, the system will only search documents that belong to the selected category of acts.

To run a search within several categories of act click **Choose multiple collections** and make your selection.

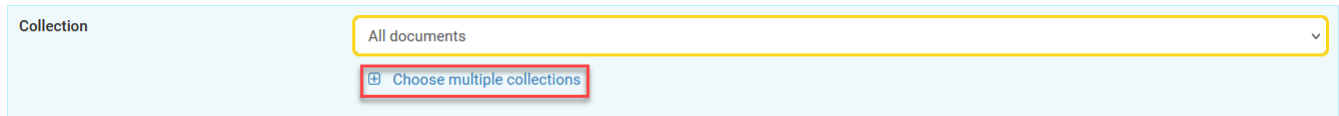

On top of the page, you can limit your search by ticking one of the checkboxes. The available options depend on the selected collection.

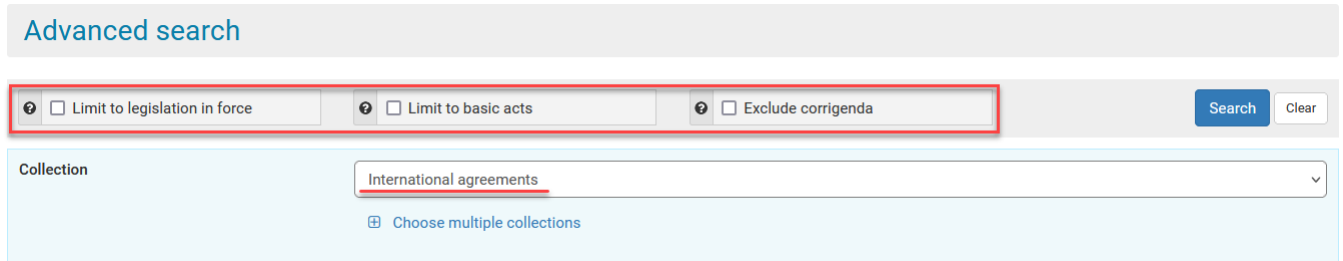

The following sections give details on the search criteria you can use when you select the collection **All documents**, which is displayed by default in the advanced search form.

### **Text search**

The **Text search** box gives a lot of possibilities as regards the keywords to search.

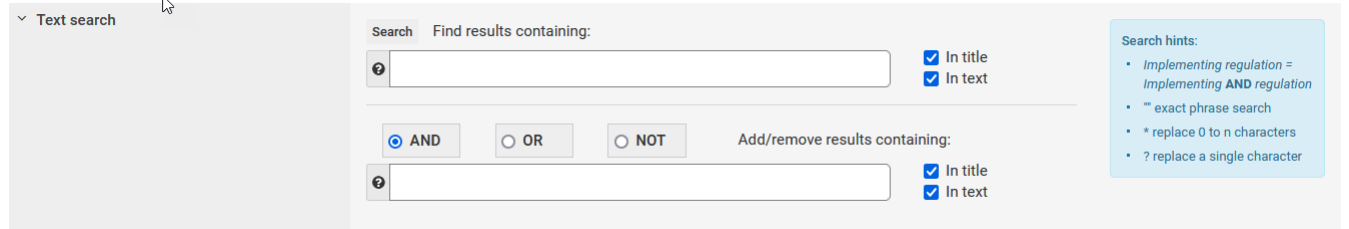

In the first field, type a word, a number or a sequence of words and/or numbers. By default, the two checkboxes 'in title' and 'in text' are ticked. This means that the system will search your keywords in both the titles and the texts of the documents. If you want to search only in the titles, then untick 'in text'. And if you want to search only in the texts of the documents and not in their titles, then untick 'in title'.

If needed, EUR-Lex lets you fill in a second field and link it to the first one with the operators 'AND', 'OR' and 'NOT'.

For example, we can search for documents that have 'environment' in their title and 'transport' in their text.

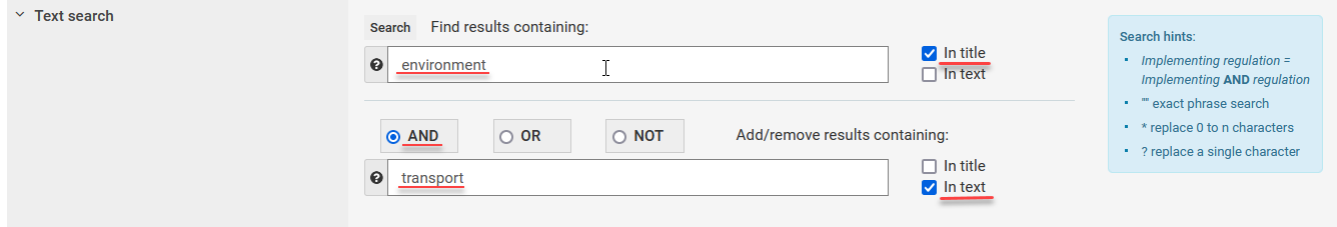

Or, we can look for documents that have 'environment' in their title, but not 'transport'.

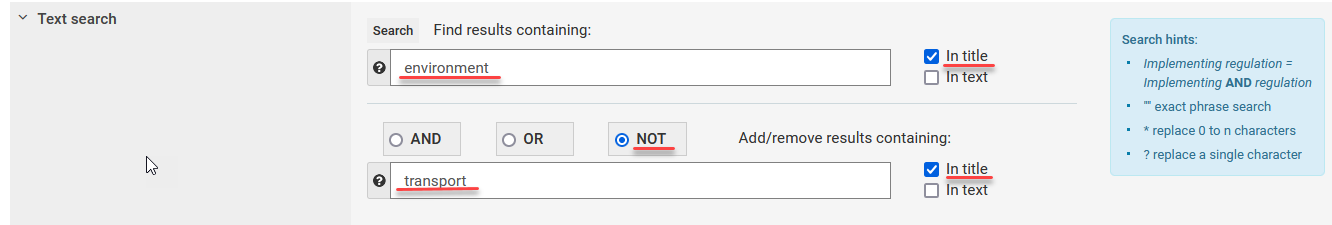

### **Document reference**

The **Document reference** box allows you to limit the search to a date, a specific document number and/or specific types of documents.

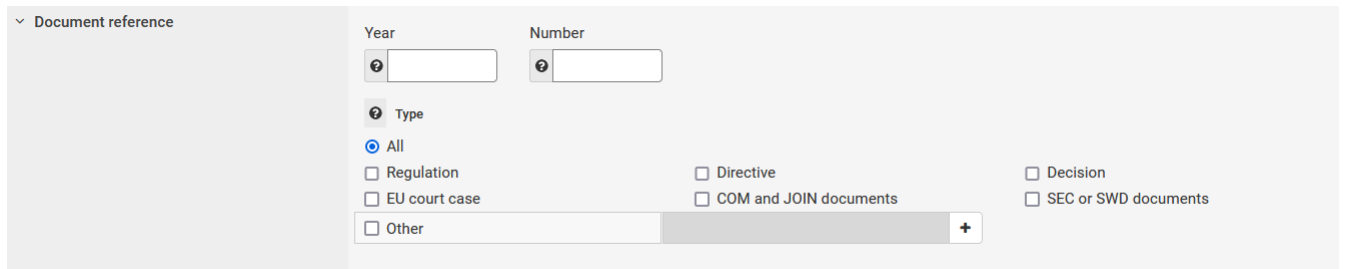

The types of documents available in the box depend on the selected collection on top of the search form. If you need more options, click the plus button.

### **Author**

The search criteria of the **Author** box are useful when you want to limit your search to documents produced by a specific institution, body, entity, country, etc.

If you don't find the author you are looking for in the **Author** drop-down menu, click the plus button in the box **Other** for more options.

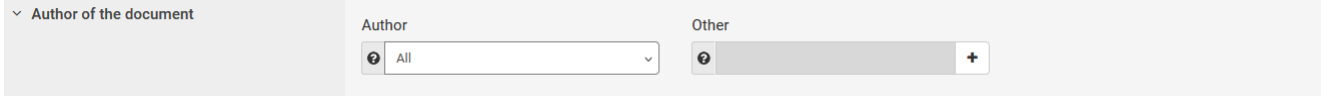

### **Search by date**

In the **Search by date** box, you can select one of the dates that characterize the document(s) you are looking for. For instance, the date when the document was adopted or published in the Official Journal, or the date when the document will take effect. If you do not want to select a specific type of date, choose **All dates**.

You can also indicate a specific date (day/month/year; month/year or year only) or a range of dates.

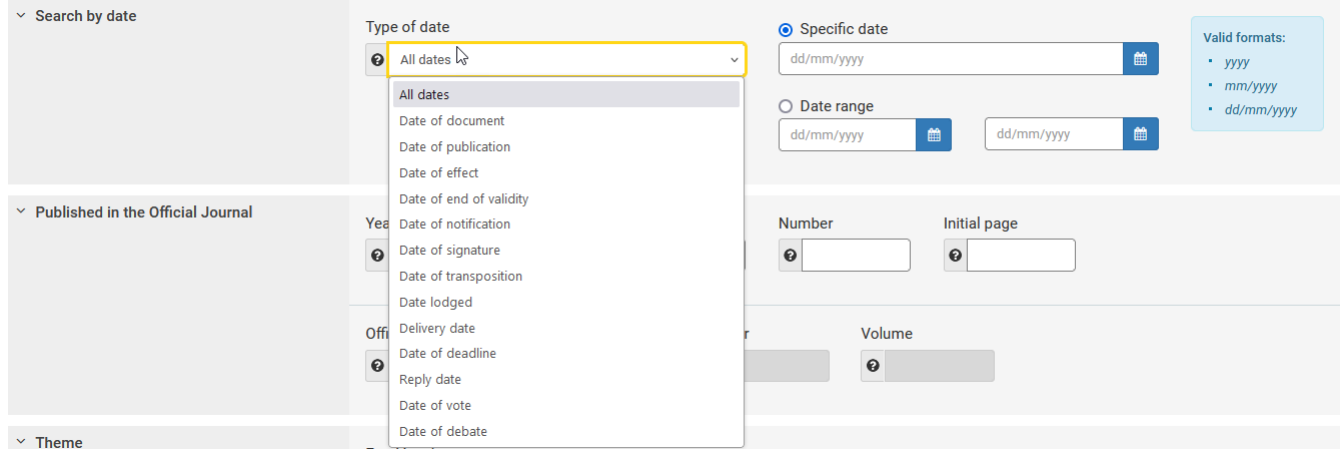

### **Published in the Official Journal**

The search criteria of the Published in the Official Journal box let you limit your search to documents published in some editions of the [Official Journal of the European Union.](https://eur-lex.europa.eu/content/help/oj/about-oj.html?locale=en) You can restrict your search to a specific year, a specific OJ [series](https://eur-lex.europa.eu/content/help/oj/series-and-subseries.html?locale=en) or a specific edition of the Official Journal if you know its number. You can even run a search based on the page number of an Official Journal in which a document starts.

EUR-lex also allows you to run searches that are limited to a [special edition of the Official](https://eur-lex.europa.eu/content/help/oj/special-editions.html?locale=en)  [Journal](https://eur-lex.europa.eu/content/help/oj/special-editions.html?locale=en).

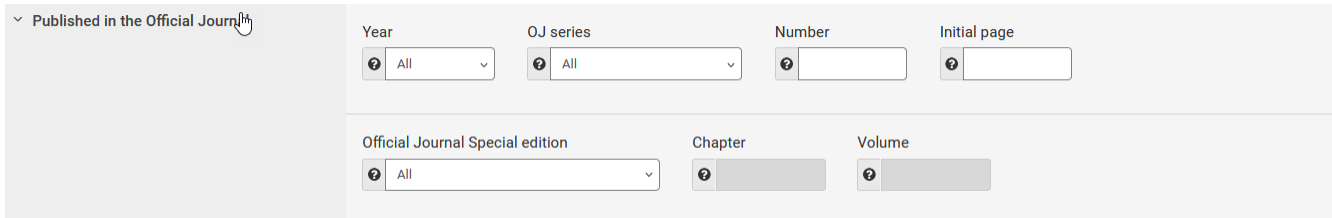

### **Theme**

Use the **Theme** box to run searches about a specific topic.

The topics available in the advanced search form are the **EuroVoc** thesaurus topics. They are divided into 21 domains and 127 sub-domains.

To choose a topic, click the plus button in the **EuroVoc thesaurus** box.

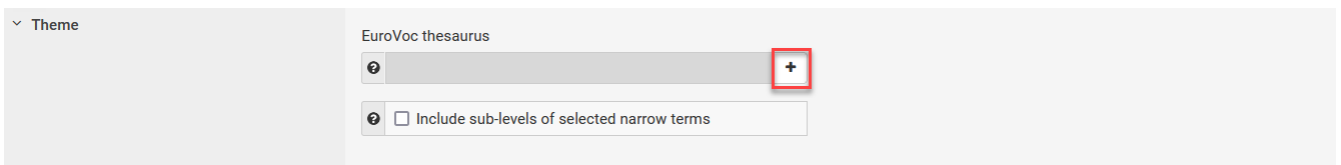

Then, select one or several topics. In the example below, the search will return documents related to the topics 'geophysical environment' and 'wildlife'.

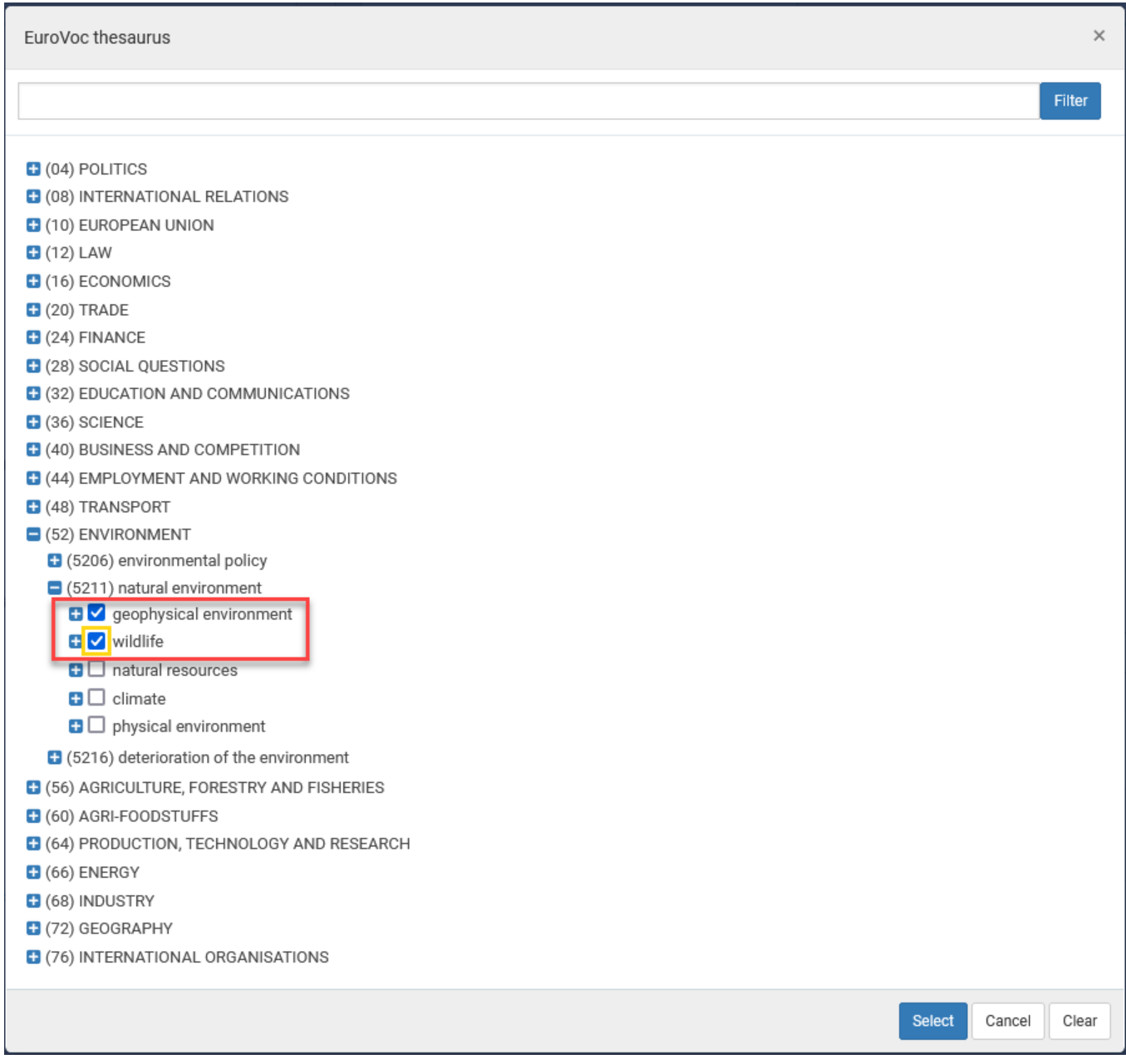

To make sure that your search results will include the documents belonging to the subtopics related to the topics you have selected, tick the box **Include sub-levels of selected narrow terms**.

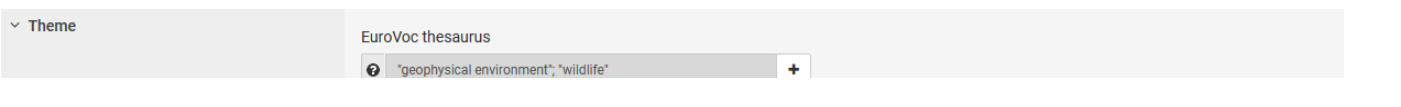

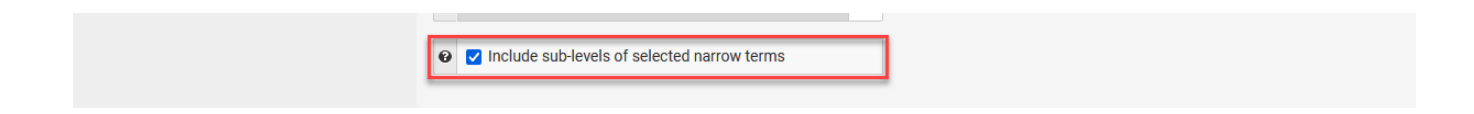

### **Documents related to a legislative procedure**

In the **Documents related to a legislative procedure** box, you can build a search query that will limit the search to documents related to a specific type of procedure (for instance an ordinary legislative procedure or a non-legislative procedure) and, if you wish, to a precise year.

You can also limit the search to the documents related to a specific procedure by typing its number (for instance 2005/0042/COD) in the **Number** field.

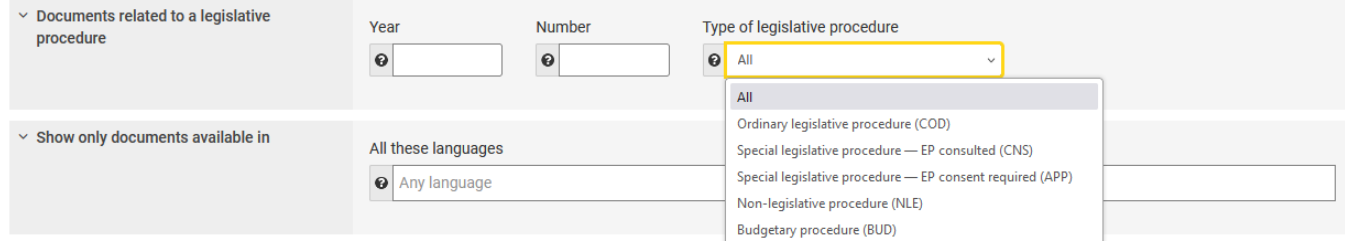

### **Show only documents available in**

The **Show only documents available in** box allows you to limit the search to documents published in one or several languages.

For example, if you select 'Spanish', the system will search for all the documents that have been published in Spanish.

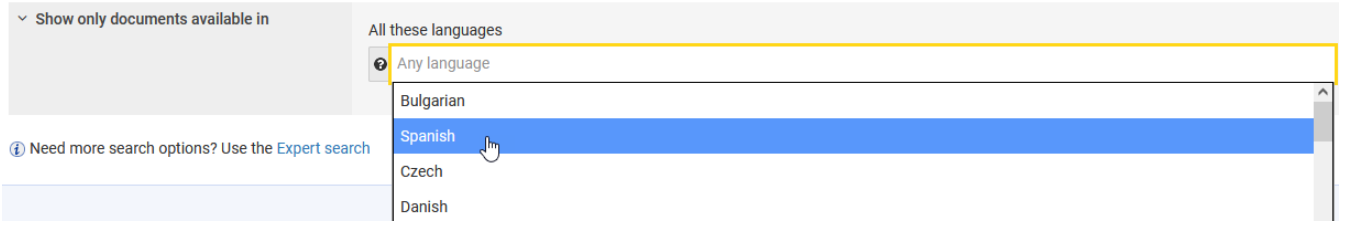

If you are using EUR-Lex in another language than the one you have selected in the **Show** 

**only documents available in** box, your search will return documents that have been published in the selected language, but you will see them in the language of your interface. In the example above, we have selected 'Spanish' while the user interface is English. The system will return documents that have been published in Spanish but will show them in the results list in English.

Depending on the collection you have chosen at the top of the advanced search form, there may be a few more search options available. If you have any doubts on how to use them, please hover over the question marks to get short explanations.

Specify date type - then pick

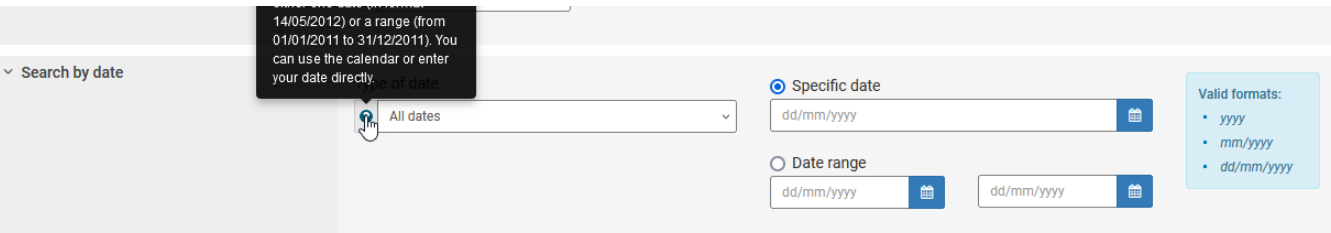

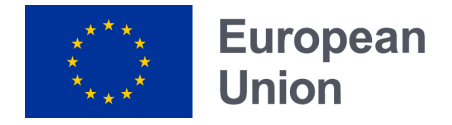

**Access to European Union law** 

This document is an excerpt from the EUR-Lex website

# **Expert search**

Make complex searches by:

- 1 Signing in with your *My EUR-Lex* account
- .2 Clicking **Expert search** in the top right corner of your screen.

### **How to perform an expert search**

- 1 Select your *Search language*.
- . Enter your search parameters in the *Expert query box*, using the appropriate syntax, in **1**  2
- **of 2 ways**: .

.

- 2.1 type your query **manually** in the box
- . 2.2 use the **system prompts**
- . click an item in *Search fields* and the system will add the relevant *field* to the query 2.3 box, as well as displaying (on the right) information and the appropriate help. .

#### **Codes or full names**

By default search fields are entered in the query box as a code (e.g. TI). To display search fields with their full name (e.g. Title), select the radio button **Text**, below the box.

Your query can contain a mix of codes for some fields and full names for others. **The search fields (and their explanation) are only visible if JavaScript is enabled** in your browser.

2.4 You can also use the blue buttons in the toolbox to the right of the query box to add search operators, wildcards or field specifiers. .

See more in the next chapter: **Syntax & search operators**.

3 Click *Search*.

.

If your syntax is invalid, the system will display an error message.

You can also manually check if your syntax is valid by pressing the *Check syntax* button. To **empty all fields**, click *Clear*.

# **Syntax & search operators**

Your expert search query must contain at least the following 3 elements (*in this order*):

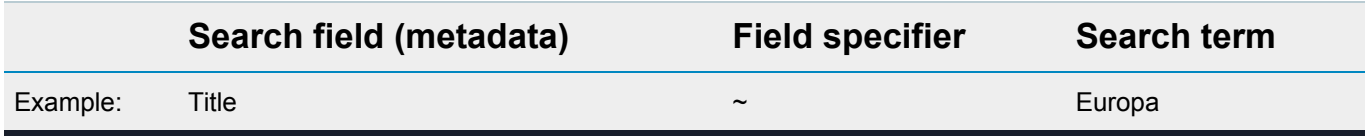

You can create more complex queries by using search **operators**, like *AND*. Example

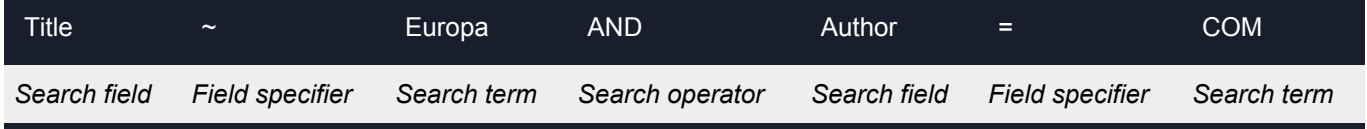

#### **Operators**

For more complex queries. Type them in **manually** or use the **blue buttons** on the right side of your screen.

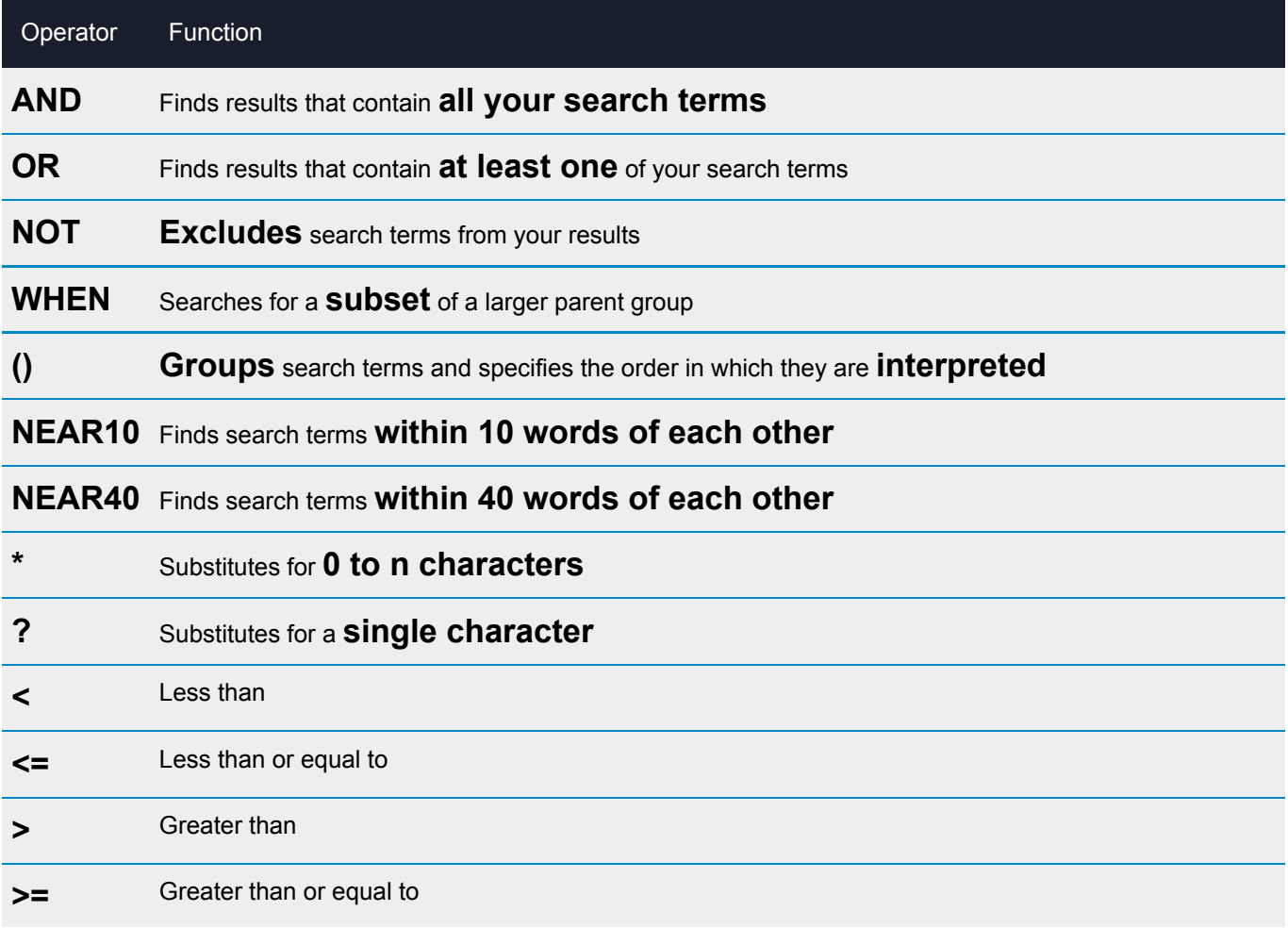

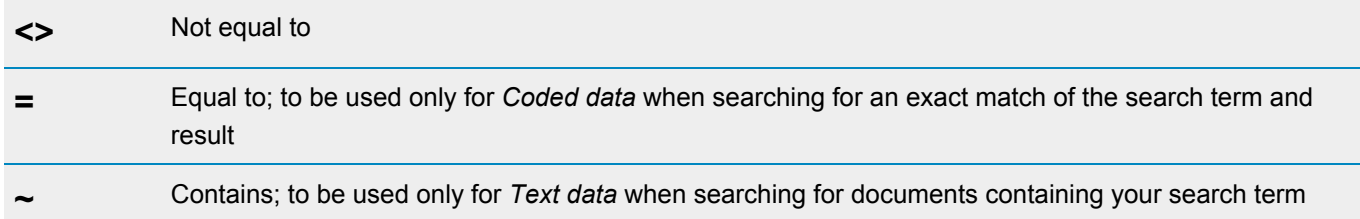

#### Searching for specific terms

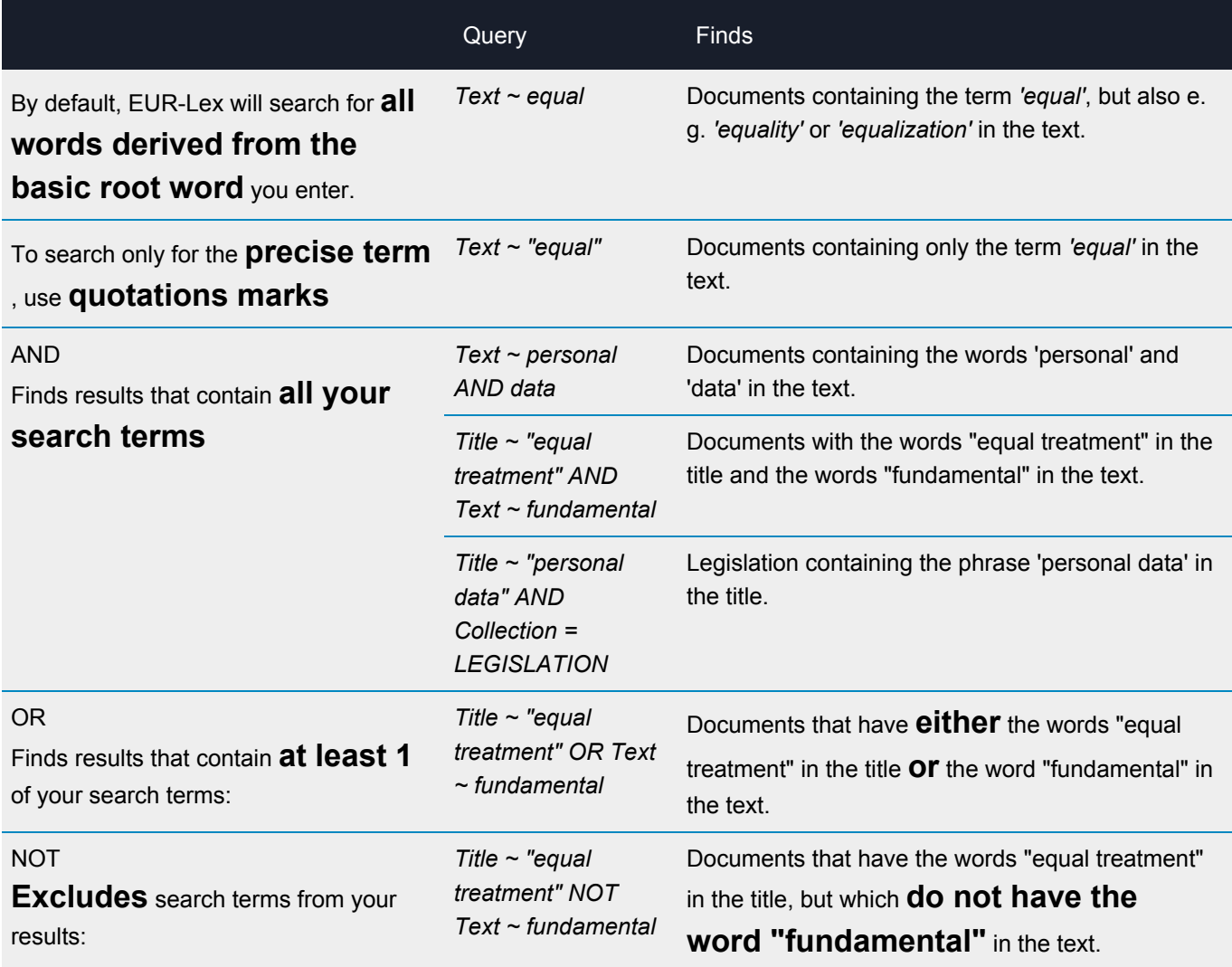

- $\overline{\mathbb{R}}$  You cannot **combine** a *full text* search with a search on other *Search fields* (metadata) by using the **OR** operator.
- *Title ~ "personal data" OR Collection = LEGISLATION* is not a valid query
- To combine these 2 elements of your search, you would instead have to use either the **AND** or **NOT** operators.
- *Title ~ "personal data" AND Collection = LEGISLATION* is a valid query Ħ
- *Title ~ "personal data" NOT Collection = LEGISLATION* is a valid query  $\overline{\mathbb{R}}$

#### Order of precedence of AND, OR and NOT operators

There is a **fixed order of precedence** between these operators. 'NOT' has precedence over 'AND', and 'AND' has precedence over 'OR'. Example

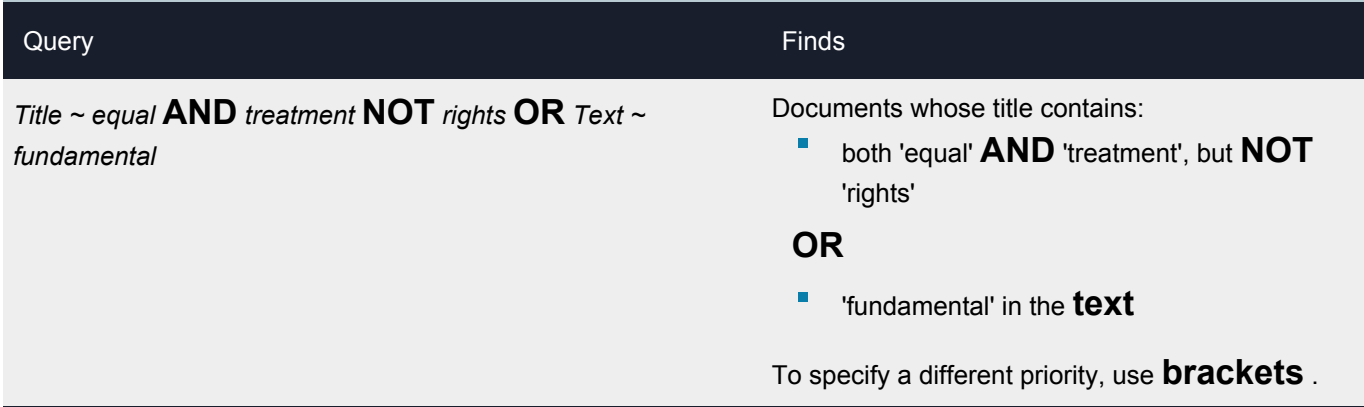

#### BRACKETS ( )

You can use **brackets** to group elements in your query and specify the order in which they will be interpreted – even to change the default priority order between AND, NOT and OR.

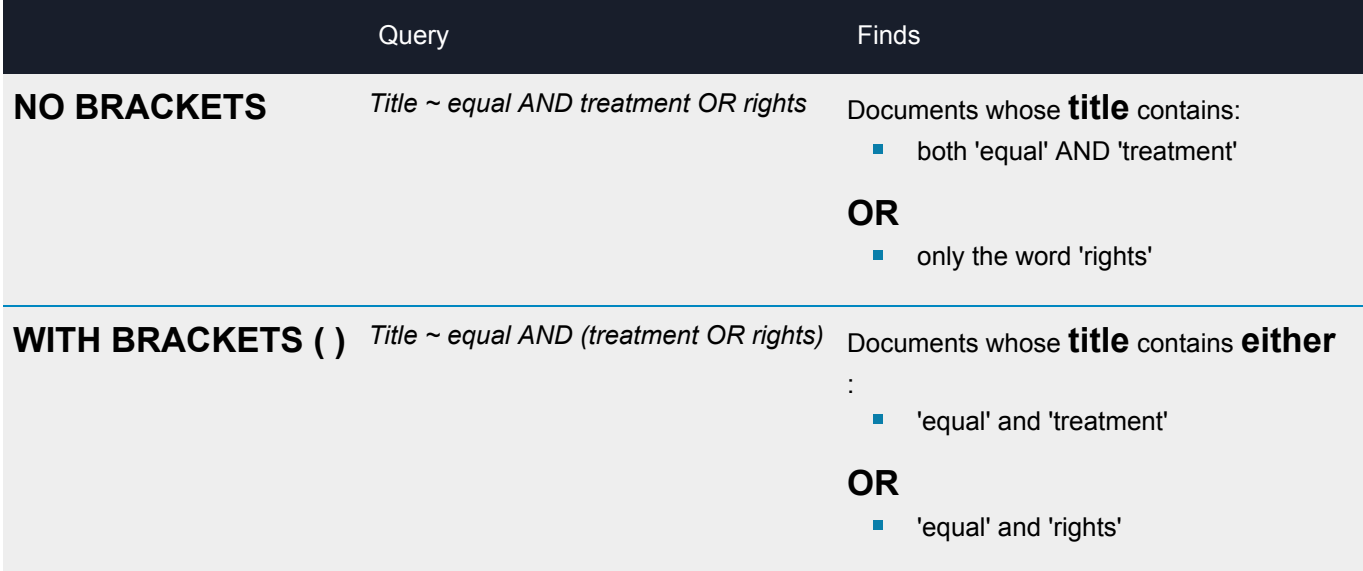

#### **WHEN**

Use this to find a **subset** of a larger parent group. WHEN functions similarly to AND, but is more restrictive.

Example

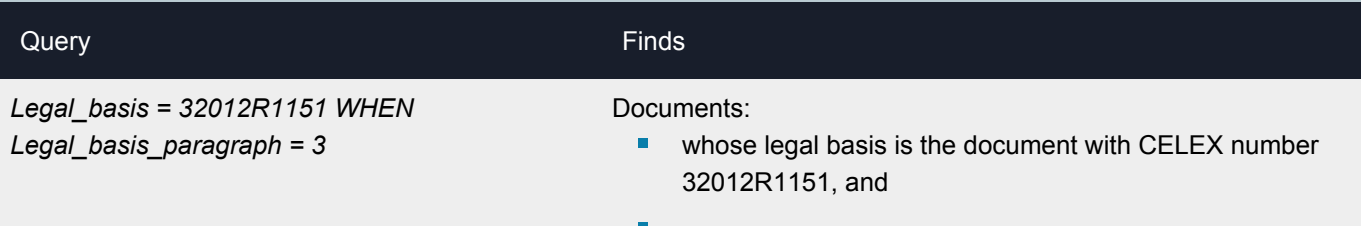

#### NEAR10

Finds terms **within 10 words** of a specified other term. Example

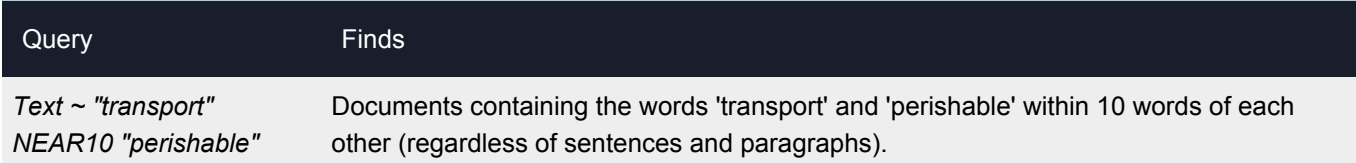

#### NEAR40

Functions as NEAR10 but **within 40 words of a specified term**.

You can only use NEAR10 and NEAR40 for **text searches**.

#### WILDCARDS (\* and ?)

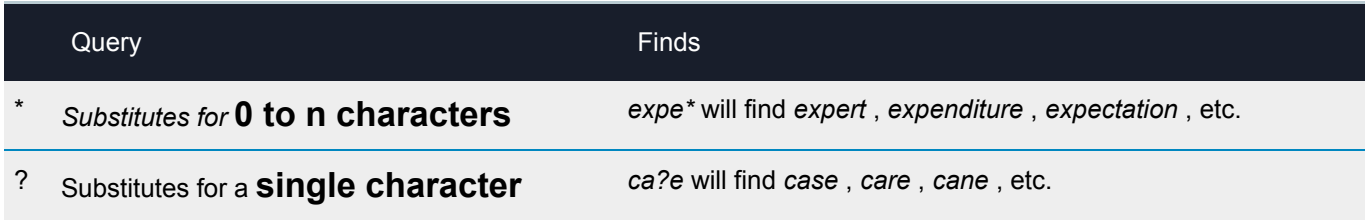

Wildcards **cannot be used to begin** a search term.

*Text ~ \*tation* is not a valid query.

#### RANGES

To enter **a range of values** for dates or numbers, use the following operators:

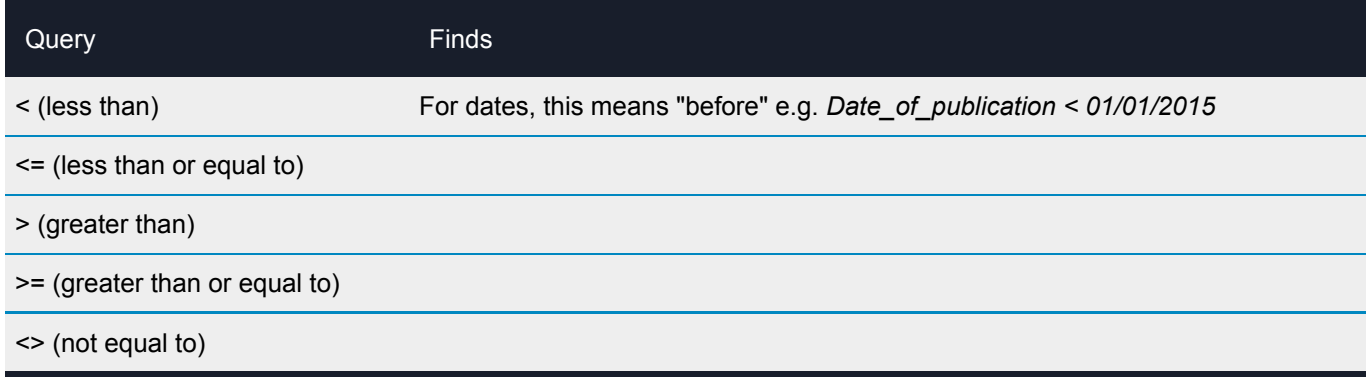

### EQUALS (=)

Finds results that match your search term **exactly**. The operator is automatically added to the appropriate *fields* when chosen from *Search fields*.

*Note: the equals operator cannot be used with text data*.

E.g. fields for **dates or numbers** will return results for that *exact* date or number.

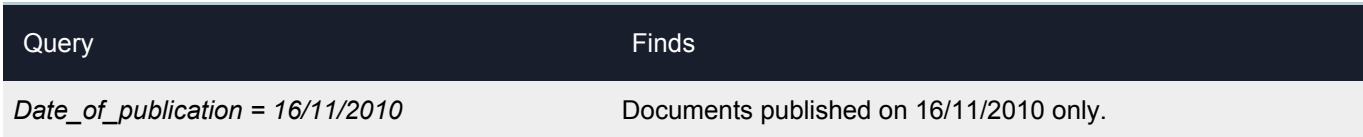

#### TILDE  $(\sim)$

Finds all texts **containing** the search term you enter.

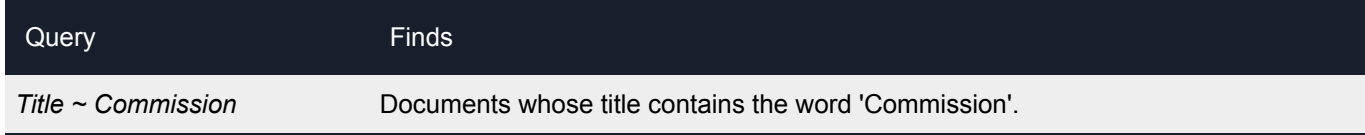

# **Search fields**

The search fields are displayed **below the expert search box**, on the left side.

These are **all the fields you can search on**, grouped into categories. By default only the top levels are shown. Click on them to display or hide the sub-levels.

## **Help for the search fields**

When you click an **item** in the list of search fields, the system displays (to the right of the list) explanations, examples and tips on how to use that field:

#### Values (list form)

For some types of fields (e.g. *Documents –> Coded data –> Classifications –> Subject\_matter (CT)*), the system displays a list of possible values that you can **select** for your search (check the box in front of your desired value(s) and click the *Add to query* button). To find a **specific value** – type it in the *Filter* box at the top of the list and click the *Filter* button.

#### Values (tree form)

Some values are displayed in tree form (e.g. *Documents –> Coded data –> Classifications –> EUROVOC\_descriptor (DC)*).

Click  $*$  to expand an item and check the box in front of your desired value(s) to select it (*you can select multiple values*).

To find a **specific value** – type it in the *Filter*box at the top of the list and click the *Filter* button.

Click the *Add to query* button (*multiple values will be separated by 'OR'*).
### Search by date

.

Search by an **exact** date or a **range** of dates:

- 1 Select a date-related field (e.g. Documents  $\rightarrow$  Coded data  $\rightarrow$  Date  $\rightarrow$
- Date of publication) and select from the dropdown on the right either: .
	- 1.1 *Exact date*
	- .1.2 *Range of date*
- . <sup>2</sup> Type the dates **manually** (DD/MM/YYYY) or use the **calendar** button .
- . 3 Click the *Add to query*button.

#### Relationships between documents

To search for documents by relationship (e.g. find a document amended by another, or a document affected by a certain case):

- 1 Click *Documents –> Coded data –> Relationship between documents*.
- .2 Click a type of relationship, e.g. *Amended\_by (MD)*.
- .3 On the right you will see:

.

- 1 3.1 a field for the *CELEX number* 
	- *If the CELEX number contains brackets, please put it in quotation marks (e.g. "42000A0922(02)"*.
	- 3.2 in some cases also a dropdown for the *Primary role*, where you can be much more specific about the relationship. .
- 4 Click one of the values in the results list.
- .5 Click the *Add to query* button.

*The fields for* **Legal Basis** *allow you to specify your search on a specific article, paragraph or even subparagraph*. .

#### Comments on the relationships between documents

You can also search on the comments made to relationships between documents. Examples of fields with comments on relationships between documents include: *Documents –> Coded data –> Relationship between documents –> Case\_affecting (AJ); Instruments\_cited (CI); or Legal\_basis (LB)*.

To search on comments made on relationships between documents see procedure described above in "Relationships between documents".

### **Personalise your search results**

Bellow the **Expert query** box, you can use the *Customise shown information* button to change how your results are displayed.

Highlighting words in your results – Text ZOOM

To highlight – in your results list – words from any **text fields** you are searching with:

- 1 Click *Text ZOOM* (under *Metadata to display*).
- .2 Select the **number of words** to be **displayed before/after** your search terms.

To apply all these changes to your search results, click *Apply*. .

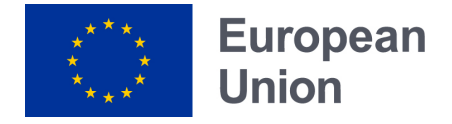

**Access to European Union law** 

This document is an excerpt from the EUR-Lex website

# **Predefined RSS alerts**

You can use an RSS alert to keep up to date with the latest publications on EUR-Lex related to predefined categories of documents and Official Journal editions. This technology allows you to follow websites without going to the main site.

Each time EUR-Lex publishes a new document related to your selected category, you will be alerted via your browser or an RSS reader.

You can access and subscribe to the following groups of documents by clicking the links below. If you are signed in as a registered user, you can also create your own alerts for documents and procedures. For more information, see [My RSS alerts.](https://eur-lex.europa.eu/content/help/my-eurlex/my-rss-feeds.html)

- $\blacksquare$ [1 - All Parliament and Council legislation](https://eur-lex.europa.eu/EN/display-feed.rss?rssId=162)
- [2 All case-law of the Court of Justice of the European Union](https://eur-lex.europa.eu/EN/display-feed.rss?rssId=163)  $\blacksquare$
- $\overline{\phantom{a}}$ [3 - Case-law of the European Court of Justice](https://eur-lex.europa.eu/EN/display-feed.rss?rssId=164)
- [4 Commission proposals and related documents](https://eur-lex.europa.eu/EN/display-feed.rss?rssId=161)  $\overline{\phantom{a}}$
- [5 Acts of the Official Journal L](https://eur-lex.europa.eu/EN/display-feed.rss?rssId=222)  $\overline{\phantom{a}}$
- [6 Acts of the Official Journal C](https://eur-lex.europa.eu/EN/display-feed.rss?rssId=221)  $\overline{\phantom{a}}$

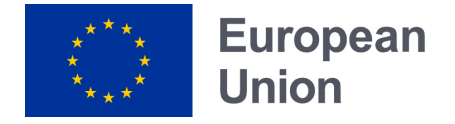

**Access to European Union law** 

This document is an excerpt from the EUR-Lex website

# **Browse by EU institutions**

You can browse documents by the institutions that adopted them:

- European Parliament
- **European Council**
- **Council of the European Union**
- **European Commission**
- **Court of Justice of the European Union**
- **European Central Bank**
- Court of Auditors
- **European Economic and Social Committee**
- European Committee of the Regions.

On the homepage, click [Browse by EU institutions](https://eur-lex.europa.eu/browse/institutions/institutions-intro.html) and then select an institution.

Depending on the institution, you can browse documents according to their types (e.g. regulations or judgments of the Court of Justice) and/or years.

The numbers in blue indicate how many documents are available for each category. Clicking a number brings you to a results page with all the documents matching your selection.

#### Council **European Commission** Search for or browse documents of the European Commission. Search for or browse documents of the EU Council More on the Council C More on the European Commission C' Regulations Q 21196 **D** Regulations Q 131277  $\bullet$  2021 Q 332 Directives Q 2247  $\approx 2020 \text{ Q } 343$  $\Box$  Decisions  $\Omega$  163659  $\bullet$  2019 Q 383  $\bullet$  2018 Q 314 **C** COM and JOIN documents Q 40767  $\approx 2017$  Q 299 SEC and SWD documents Q 6810  $\approx 2016$  Q 330 Draft acts Q 885  $\bullet$  2015 Q 398  $\bullet$  2014 Q 498 **D** Planning documents Q 732  $\approx 2013$  Q 337  $\approx 2012$  Q 266

#### 13/05/2025

### **European Central Bank**

The European Central Bank (ECB) has a [specific section](https://eur-lex.europa.eu/browse/institutions/bank.html) with customised search tools:

- **Quick search in ECB documents** limits the results to the documents from the ECB or the European Monetary Institute and to relevant case-law.
- $\blacksquare$ **Advanced search** redirects you to an advanced search dedicated only to documents of this specific section.
- **Browse by topic** lets you browse documents according to the classification scheme used by the ECB.
- **Find a document** and **Find a court case** helps you find ECB documents and caselaw relevant for the ECB according to year, number and type.
- **The Visual navigation** box provides statistics on ECB documents. It redirects you to a page where you can browse ECB documents by year, type of legal act or subject. You can click the bars in the graphics, which then redirect you to related results pages.
- $\overline{\phantom{a}}$ **Recently published** provides quick access to recent ECB documents published on EUR-Lex.

The ECB section also contains pages dedicated to European banking supervision and ECBrelated primary law.

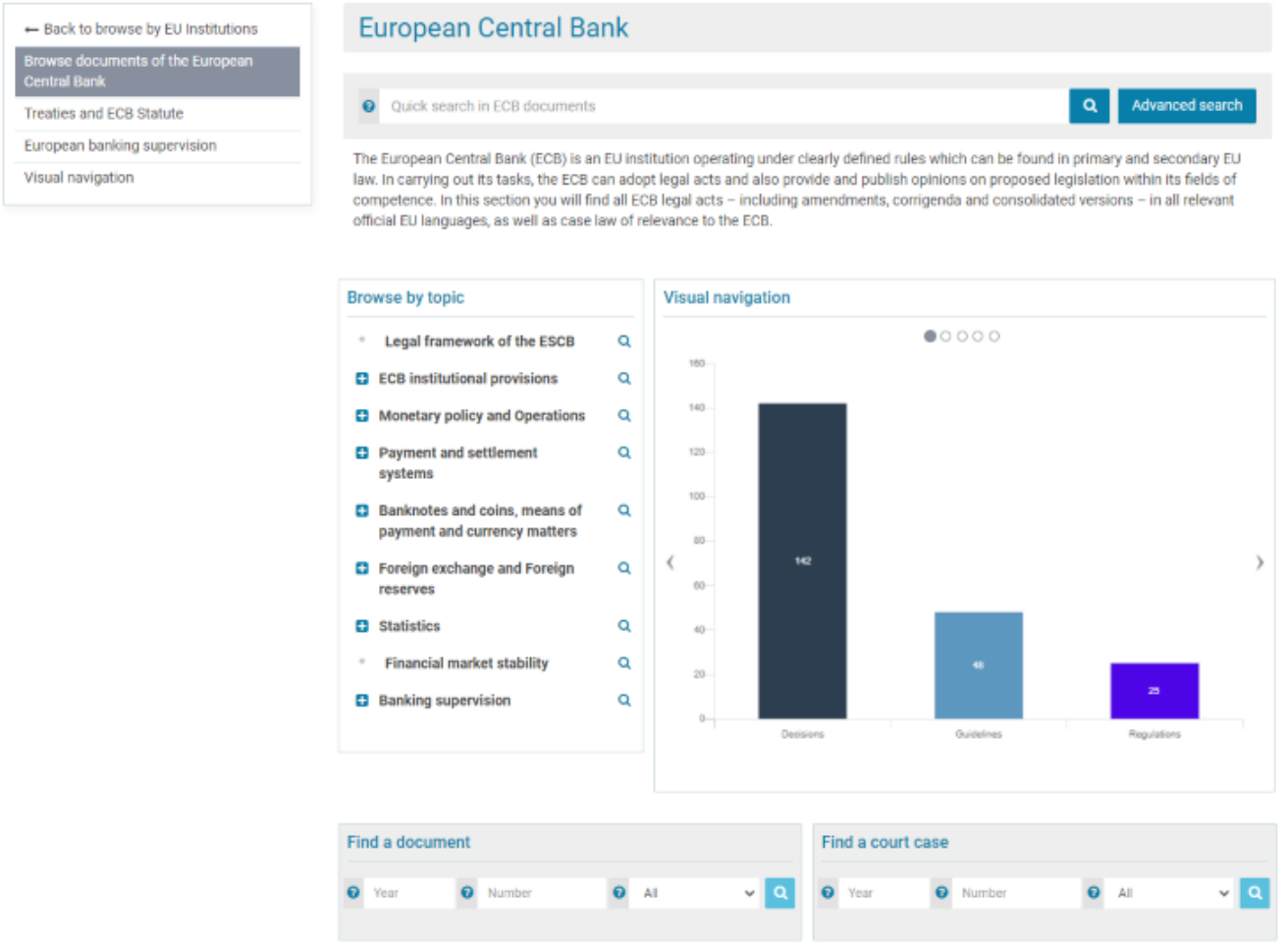

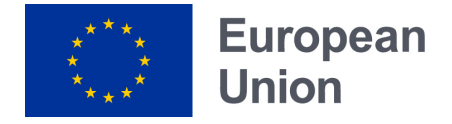

**Access to European Union law** 

This document is an excerpt from the EUR-Lex website

# **Browse by EuroVoc**

EuroVoc is a thesaurus available in multiple languages that covers a wide range of fields related to the EU's activities (e.g. law, finance, trade). It is used to describe and index the documents in EUR-Lex and improve access to legislation. It is divided into 21 domains and 127 sub-domains.

To browse documents using EuroVoc keywords, go to the EUR-Lex home page and click [Browse by EuroVoc](./../../../browse/eurovoc.html).

To narrow down your search, click the + icons.

- **E ENVIRONMENT** 
	- **a** environmental policy
	- $\Box$  natural environment
		- **a** geophysical environment  $Q$  search
		- wildlife Q search
			- NT1 plant life Q search
			- NT1 marine life  $Q$  search
			- NT1 protected species Q search
			- $\Box$  NT1 animal life  $\Diamond$  search
				- NT2 insect Q search
				- **D** NT2 wild mammal Q search
				- NT2 bird Q search
				- NT2 reptile Q search
				- NT2 amphibian Q search

The acronym 'NT' before a keyword means 'narrower term'. It is followed by a number that helps identify the hierarchy between EuroVoc subdomains.

To access documents referenced under a domain/subdomain, click **search** next to the name.

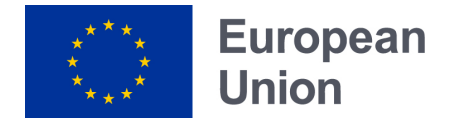

**Access to European Union law** 

This document is an excerpt from the EUR-Lex website

# **Results list**

Your search will result in one or several pages listing documents or procedures.

The number of results is indicated at the top of the page.

EUR-Lex uses a system to make popular and important documents more visible. These are highlighted in a blue frame on top of the results list (with a maximum of 10 highlighted items displayed).

By default, each result consists of the following:

For documents:

- a clickable title that directs you to the related document page in the language of the search
- publication reference (e.g. OJ L 130, 25/05/1994, p.43-63) with the available languages
- $\blacksquare$  if relevant, the status of the document (e.g. 'in force')
- an identifier (CELEX number, e.g. 31994D0295)  $\mathbb{Z}^2$
- author **The Contract**
- **document date**
- if relevant, a link to the current consolidated version
- clickable icons that direct you to the pdf or html version of the document.

#### For procedures:

- a clickable title that directs you to the related procedure page on EUR-Lex in the language of the search
- **•** reference of the initiating act (e.g. COM (2013) 531)
- **E** initiating document (usually a CELEX number with link, e.g. 52013PC0531)
- adopted acts  $-$  if any (usually a CELEX number with link)
- procedure status (e.g. 'ongoing').

You can use the results page to:

- refine your search query (filter) by keyword, collection, year of document, author, etc.
- edit your search
- change the information displayed about the document or procedures ('Customise shown information')
- change the sort order of the list using the drop-down menus
- export all or a selection of the search results. This will render selected information in several formats (PDF, XML, Excel, TSC, CSV). The export file size is limited to 5 MB for non-registered users.

*as registered users* :

- save the criteria of your searches ('Save to my searches')  $\mathcal{H}_{\mathrm{c}}$
- create alert notifications ('Create in My alerts (RSS feeds)')  $\overline{\phantom{a}}$
- save and organise documents in folders ('Save to My items')

Find more help to:

[Refine your query](https://eur-lex.europa.eu/content/help/results-list/refine-search.html) [Edit your search](https://eur-lex.europa.eu/content/help/results-list/edit-search.html) [Customise the results list](https://eur-lex.europa.eu/content/help/results-list/customise-results-list.html) [Export results](https://eur-lex.europa.eu/content/help/results-list/export-results.html)

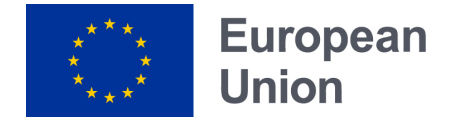

**Access to European Union law** 

This document is an excerpt from the EUR-Lex website

# **Refine your query**

Filters on the left-hand side of the results page help you narrow your search results.

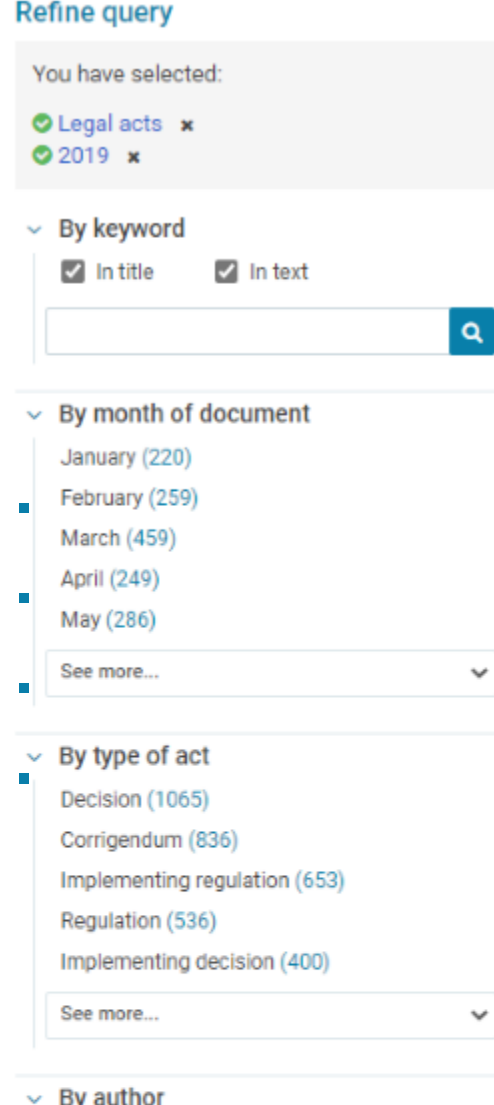

European Commission (1934) Council of the European Union (1068) The filters are arranged by category.

For each filter, the number of related results is displayed in parentheses. In general, filters are ordered by the number of related results in descending order (the filters with the highest numbers are listed first).

Only the filters with the highest numbers of related results are displayed.

When you click a filter:

the list of results is updated and shows only those results corresponding to the new criterion you selected

the new criterion is added to the Search criteria box above the list of results

all the filters you selected are listed at the top of the filter list under the heading 'You have selected'

if you save the search at this point, it will be saved in its new form, taking into account the filters you selected.

You can select more than one filter. More filters mean fewer and more targeted results.

To widen your search again, remove filters under the heading 'You have selected' by clicking the cross (x).

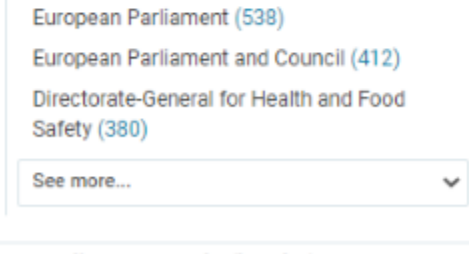

- > By directory code (level 1)
- > By Eurovoc (level 3)
- $~\vee~$  By type of procedure

Non-legislative procedure (NLE) (200) Ordinary legislative procedure (COD) (127) Some filters have sublevels.

For example, when you click a year under 'By year of document', the next level (months) is displayed. 'By directory code' and 'By EuroVoc' work the same way. Once you reach the lowest level of a filter, it disappears from the filter list. To return to the top level, remove the corresponding filter(s) under the heading 'You have selected'.

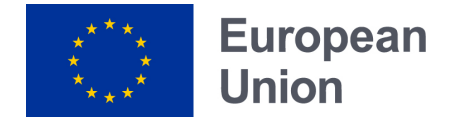

**Access to European Union law** 

This document is an excerpt from the EUR-Lex website

# **Edit your search**

Different edit options are available based on the type of search you carried out.

### **Edit a quick search**

The quick search always stays at the top of any EUR-Lex page and displays the terms of your last query, so you can easily edit them directly in the search box.

If you are signed in, click **Edit in expert search** to transform your quick search into an expert search and customise your search options.

[How to edit in expert search](https://eur-lex.europa.eu/content/help/search/expert-search.html)

### **Edit an advanced search**

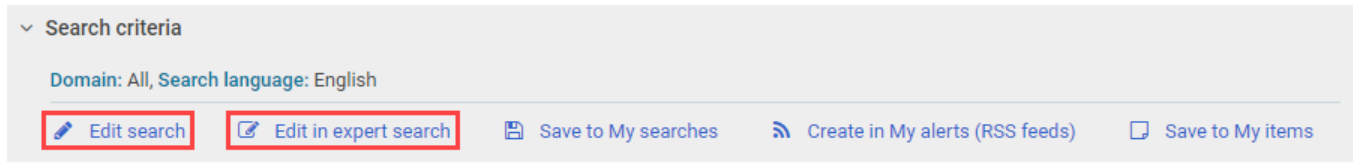

In the **Search criteria** box on top of the results list, click **Edit search** to modify your original search criteria. If you are signed in, click **Edit in expert search** to transform your advanced search into an expert search and access additional search options. [How to edit in expert search](https://eur-lex.europa.eu/content/help/search/expert-search.html)

### **Use the suggestions**

If your search returns no results and the system thinks that you might have misspelled the term you were searching for, it will suggest an alternative just below the **Search criteria** box. Click the suggested term if it is the one you were searching for.

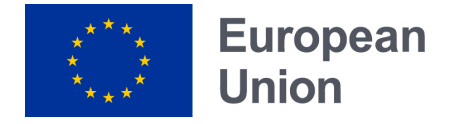

**Access to European Union law** 

This document is an excerpt from the EUR-Lex website

# **Customise the results list**

The results list has a default format.

You can customise how the list looks after you have performed a search, without having to sign in.

Once signed in, you can make the changes permanent via **Preferences** > **Search** 

#### **preferences**.

numbers.

.

More on [setting your search preferences](https://eur-lex.europa.eu/content/help/my-eurlex/preferences.html)

### **Change the information displayed in the results list**

1 Click **Customise shown information** just above the first result.

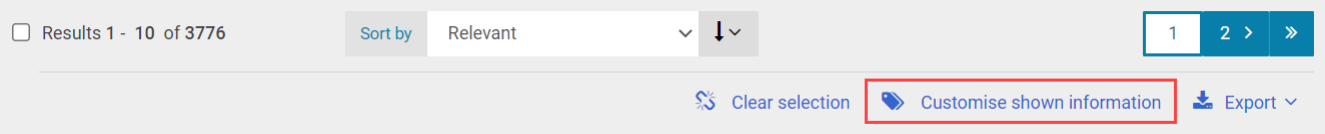

- 2 If you have already created some specific profiles (only for signed in users), you can choose one of them. .
- Otherwise, the standard profile is selected automatically.
- 3 Choose the information you want to display by selecting the corresponding check boxes. This information will also be added to the results when you print, save or export them. Some information cannot be removed from the selection, including titles and CELEX .
- 4 Click Apply at the bottom of the window. Your changes will NOT be saved if you click
- outside the window and return to the results list. .

The settings saved in the **Customise shown information** dialogue box apply to your entire session. This includes the number of results per page, the metadata to be displayed and the possibility to highlight the searched terms in the results list.

If you have performed an expert search, more options are available in this dialogue box: sorting and ordering options, opening the **Expert search** result page in a new window, zoom functionality (number of words).

### **Sort search results – 'Sort by'**

You can select your sort criteria in the **Sort by** menu. By default, search results are sorted in descending order of relevance.

Available sort criteria:

- Relevant: Documents are sorted according to their relevance, mostly from a legal perspective. They are divided into **three groups**. A document belonging to the first group is displayed before those from the second and third groups. There are additional rules. The ultimate aim is to meet most user expectations.
	- **Group 1** includes regulations, directives and decisions in force adopted by the Council (and) or the European Parliament or Commission; complete texts of Treaties from 2012.
	- **Group 2** includes legislation, international agreements, preparatory acts, EU caselaw, European Free Trade Association documents and complete texts of Treaties not included in group 1.
	- **Group 3** comprises corrigenda and all the other documents not included in groups 1 and 2.

The list of documents in each group may be subject to periodic revision.

- $\overline{\phantom{a}}$ Document title: Documents are sorted according to their titles in alphabetical order.
- Document identifier: Documents are sorted according to their CELEX identifier. More on **[CELEX](https://eur-lex.europa.eu/content/help/eurlex-content/celex-number.html)**
- Document date: Documents are sorted according to document date usually the dates present in the title.

You can specify if you want the above criteria to be applied in descending or ascending order. If several results match your query, they are listed in ascending order using the CELEX number – the document with the smallest CELEX number comes first.

The available sort criteria vary with the type of search (quick, advanced or expert) and the collection you selected in the advanced search.

If you are **signed in**, you can modify the default settings under **Search preferences** in your account.

More on [setting your search preferences](https://eur-lex.europa.eu/content/help/my-eurlex/preferences.html) and on [registering](https://eur-lex.europa.eu/content/help/my-eurlex/create-account.html).

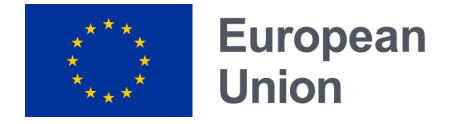

Access to European Union law

This document is an excerpt from the EUR-Lex website

# **Export the list of results**

Select the results you want to export by selecting the corresponding check boxes before 1

each title. .

.

You can also export the entire list of results by clicking the **Export** button then **Export all**

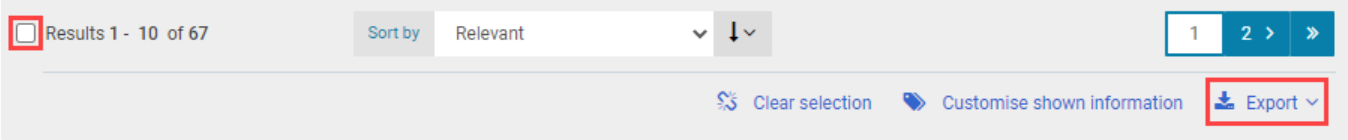

- 2 Select the export format.
- Available export formats: CSV, TSV, Microsoft Excel, XML and PDF. .

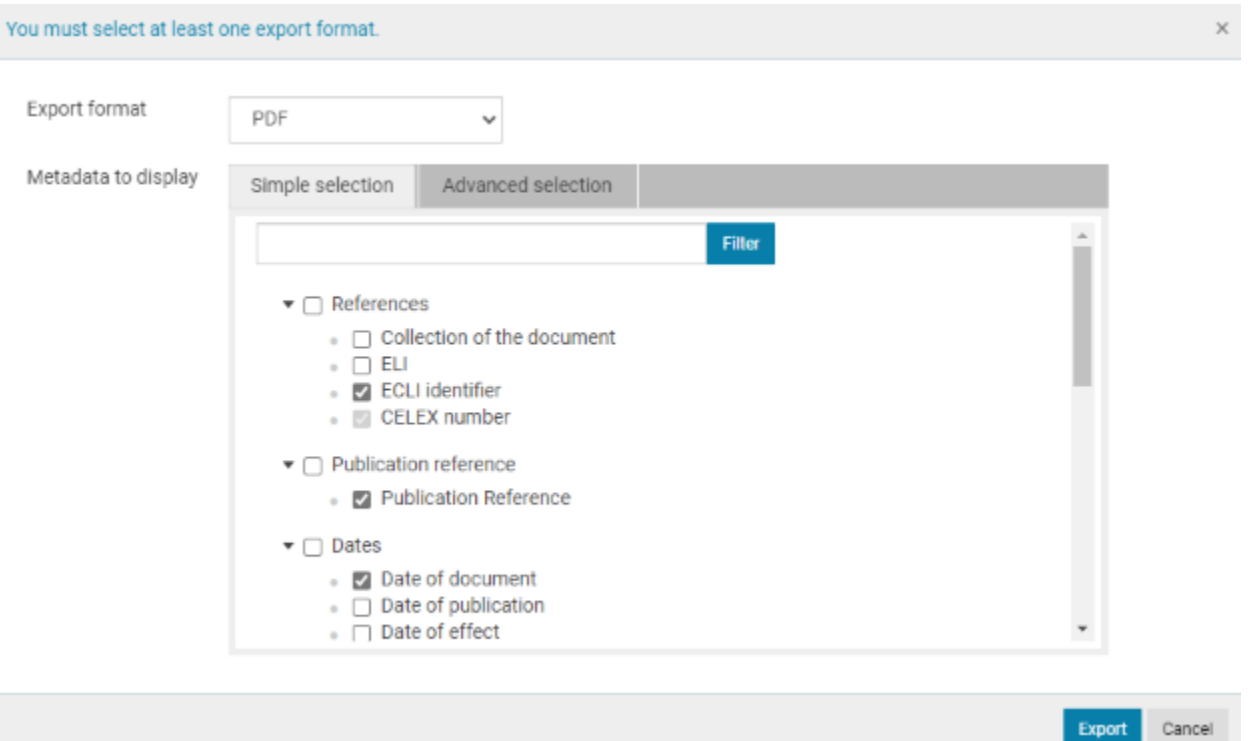

- 3 Select the information (metadata) you want to include in your export.
- The **Simple selection** tab contains a selection of the most common metadata. The **Advanced selection** tab allows you to choose from all available metadata. .
- 4 Click **Export**.

Depending on your operating system and browser, the file downloads automatically or opens. It displays the titles and the metadata of the exported results. If you export your results in a PDF file, titles are clickable and redirect you to the related documents on EUR-Lex. You can export a maximum of 100 documents. If you are signed in, you can export up to 5 MB of data in CSV format. .

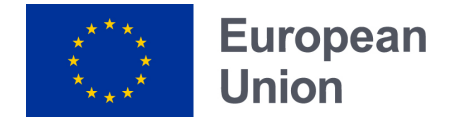

**Access to European Union law** 

This document is an excerpt from the EUR-Lex website

# **Create an account**

My EUR-Lex is your personal space on EUR-Lex, where you can access more functionalities than a non-registered user.

You can:

- $\overline{\phantom{a}}$ save **documents**
- П save **searches**
- use **RRS feeds** to stay informed of any new publication on a selected topic
- $\Box$ **export** a large number of documents
- set **personal preferences**, including a predefined multilingual view with your preferred languages
- $\Box$ for [webservice](https://eur-lex.europa.eu/content/help/data-reuse/webservice.html) users, automatically generate the **input of the web service**, called the 'webservice template', **corresponding to a search** on the website.

To register, you only need to [create an EU Login account](https://webgate.ec.europa.eu/cas/eim/external/register.cgi) .

Once registered, you access your personal space by clicking '**My EUR-Lex**' at the top righthand corner of any EUR-Lex page.

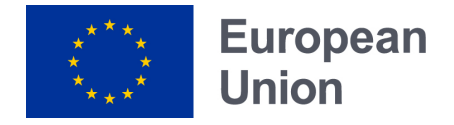

**Access to European Union law** 

This document is an excerpt from the EUR-Lex website

## **Preferences**

As a registered user you can define your display preferences for the website and your search results.

Once signed in, click your name displayed in the top right-hand corner. Then choose **Preferences** to:

- access your personal account
- Ē. update your site preferences
- update your search preferences.  $\Box$

In your personal account, you can see your user account information (user name, last name, first name and email address). To update this data, click EU Login and follow the instructions on the **EU Login** website.

To see your changes, you will have to log off from EUR-Lex and then log on again.

The display options are listed in the table below.

After setting your preferences, do not forget to click **Save** at the bottom of the screen to activate them.

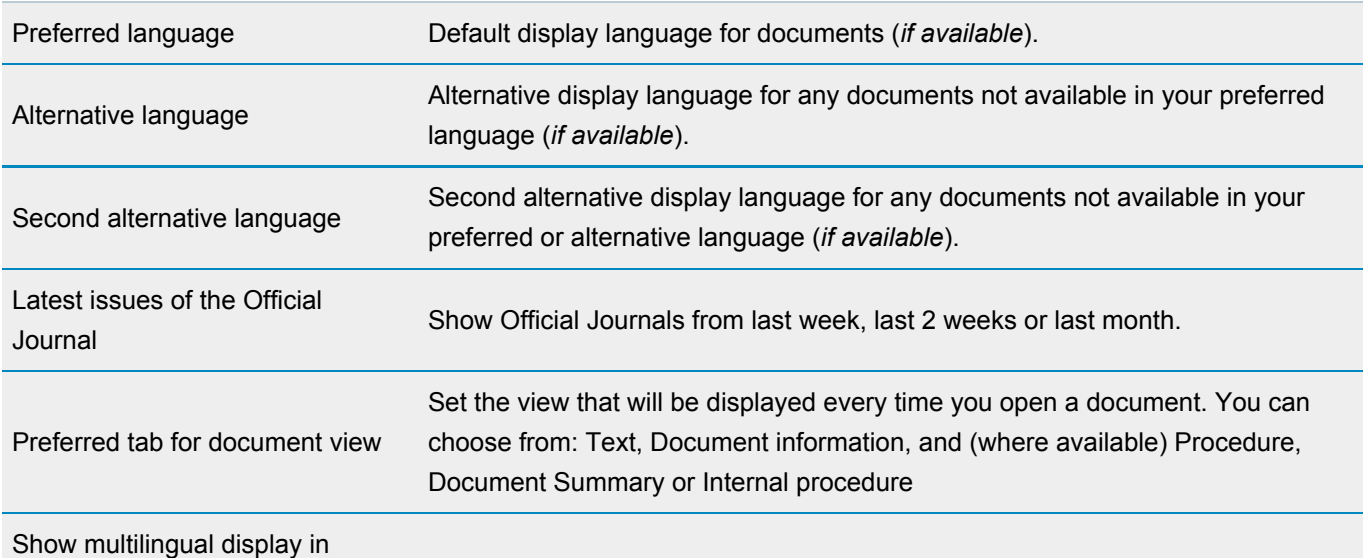

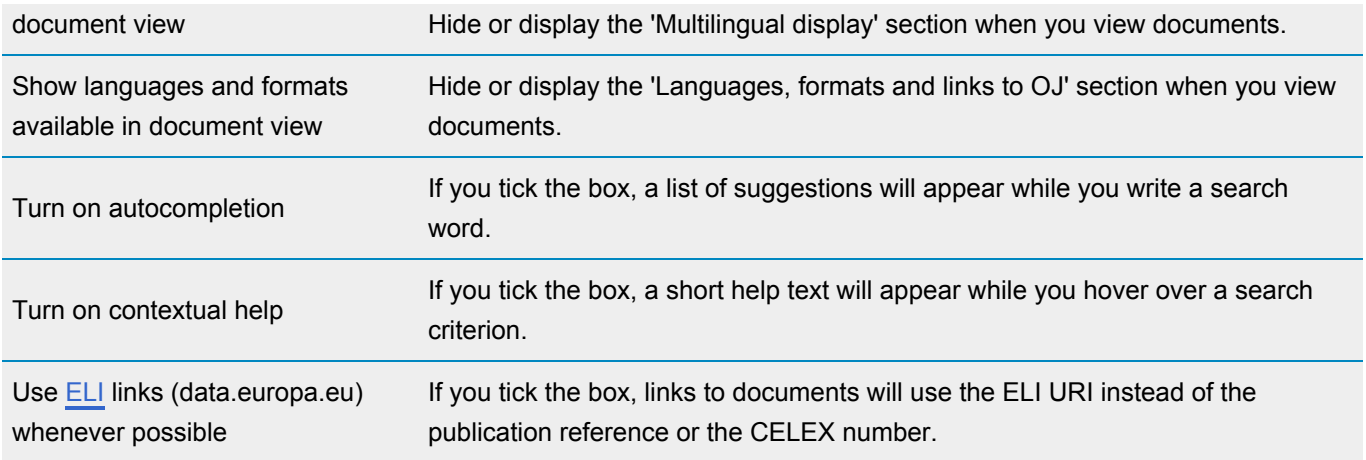

In the 'Search preferences' section, you can customise how your search results are displayed by updating an existing profile or creating new ones (click **Add new**). You can switch from one profile to another whenever you wish.

After setting your preferences, click **Save** – or **Save and set as default**, if you want the new profile to be used by default. The new profile appears in the list of profiles.

In the list of profiles, you can set which profile will be the default one by clicking **Set this as default**. You can also delete profiles you do not need anymore. If there is only one profile in the list, it cannot be deleted.

The possible search features you can customise are listed in the table below.

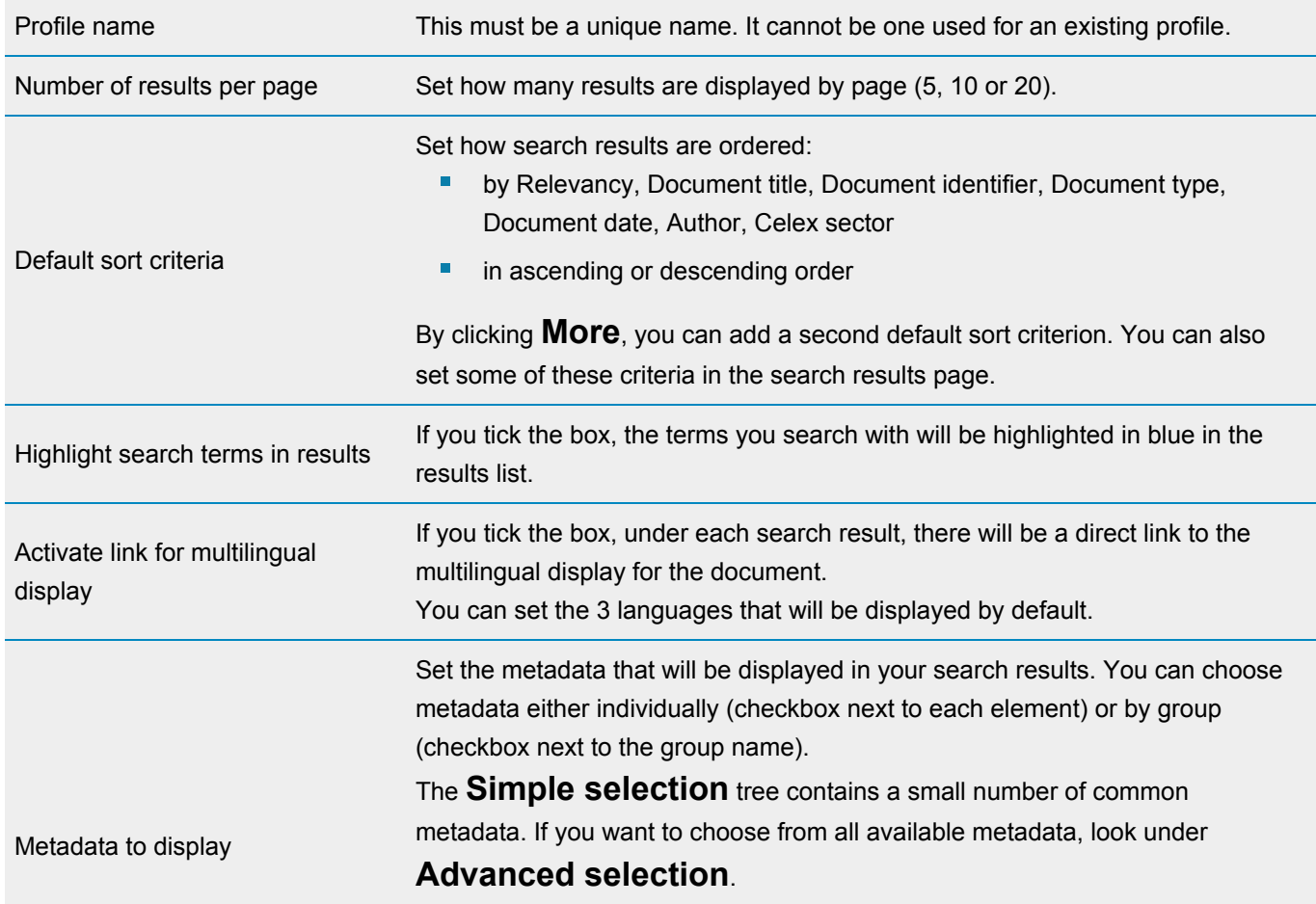

Some metadata are not clickable: they are displayed by default and cannot be deselected.

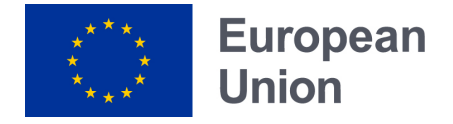

**Access to European Union law** 

This document is an excerpt from the EUR-Lex website

# **My items**

When signed in, this feature allows you to create and manage folders (**My items**) where you can save and share selected documents or procedures.

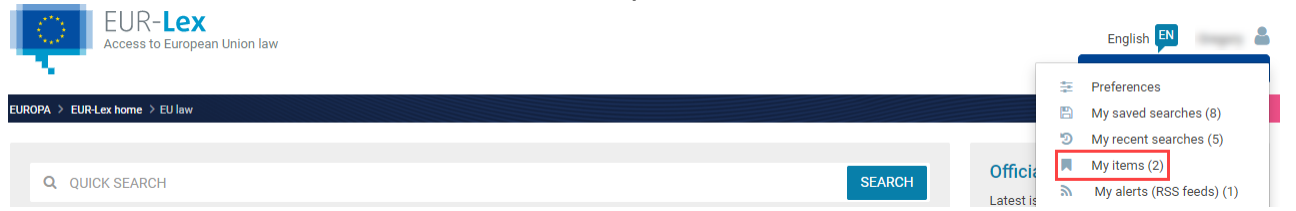

In the drop down menu in **My EUR-Lex**, the number in brackets shows how many saved items you have. You can name a folder, add 'items' to the same folder or create new ones, for example on a different topic.

Find below a detailed step by step description on different actions you can perform with this feature.

You can add items either from the list of search results or from the item itself.

- In the search result list, select one or more items by ticking the box on the left of the 1
- item's title and then, under **Search criteria**, click **Save to My items**. .

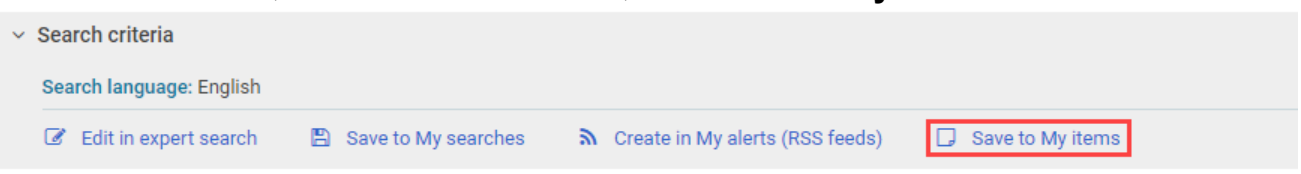

On the document page or the procedure page, click **Save to My items** in the left-hand side menu.

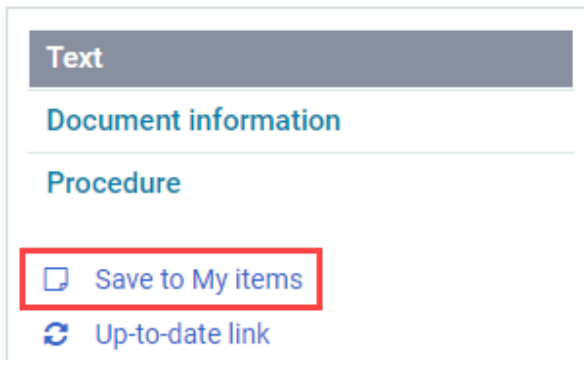

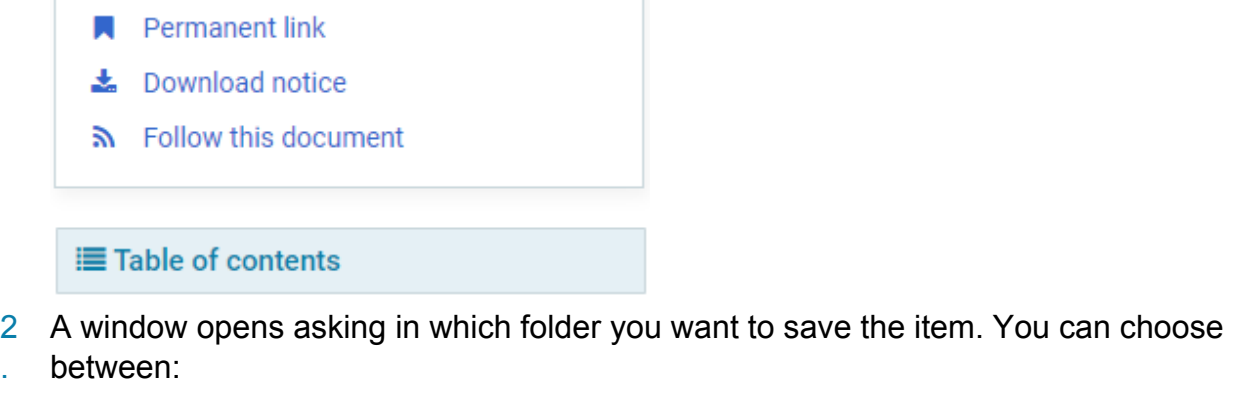

- m, **Create new folder** (its name cannot be one used for an existing folder). You can enter a comment in the corresponding field.
- The default folder.
- **An existing folder.**
- 3 Click **Save** to confirm.

.

.

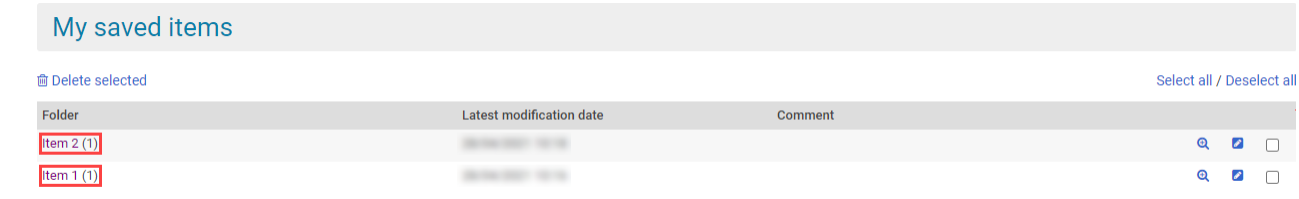

You can save up to 100 items in **My EUR Lex**. When you reach this limit, you will need to delete some items to make space for new ones.

You can delete specific items in a folder, or entire folders with their content.

Tick the box next to the items of the folders you want to delete. If you want to delete all the items in a folder or all your folders, click **Select all**.

Then click **Delete selected**. Confirm your choice by clicking **Delete**.

If JavaScript is not enabled in your browser, you will not be able to delete multiple items or folders using checkboxes.

You can email people links to the items saved in your folders.

- 1 Select the items you want to send.
- .2 Click **Send selected by e-mail**.
- 3 A new e-mail opens with links to the items you have selected.

You can export your items in the following formats: PDF, CSV, TSV, Excel, XML. .

- 1 Select the items you want to export.
- .2 Click the **Export** button and then choose **Export selection**.
- . 3 If you want to export all your items, click the **Export** button and then choose **Export all**.
- 4 Select the metadata you wish to have displayed and the export format.
- .5 Click the **Export** button.

.

For any saved item, you can print the text and metadata.

- Click the **Print** icon next to the item you want to print. Then, select the metadata you wish 1
- to have displayed in your printout, and the print format (HTML or PDF). .
- 2 Click the **Print** button to confirm your choices.
- 3 A print-ready text is displayed. You can print it by using your browser's menu.

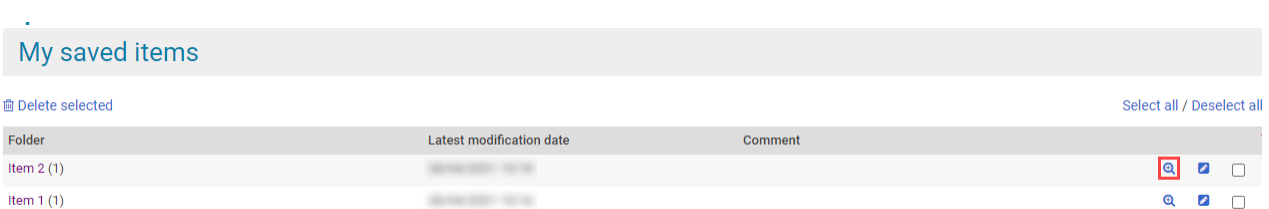

You can create a search for any of your saved items.

- 1 Click the **Create search for folder** icon .
- 2 Specify a unique name (compulsory) and a comment (optional) for the search.
- .3 Click **Save** and a new search is added to the list in '*My Searches/My saved searches*'.

This search will return the items that were in the folder at the time you created the search. If you add items to the folder later on, they will not be added to this search. .

This feature can be useful, for instance, if you need/want to delete a set of items but might need to refer to this set in future. Once you have saved the set of items as a search, you can relaunch the search and recover the items at any time.

The number of searches you can save to **My EUR-Lex** is limited to 50. When you reach this limit, you will need to delete some searches to make space for new ones.

In a next step, you can create personalised RSS feeds to stay informed about any changes that occur in those items.

[How to create an alert \(RSS feed\) for your saved search.](https://eur-lex.europa.eu/content/help/my-eurlex/my-rss-feeds.html)

.

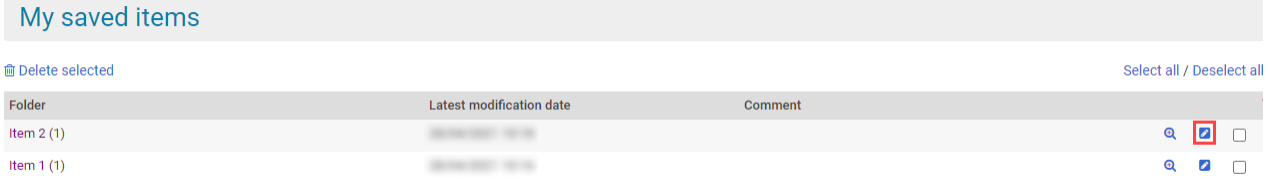

You can edit the name of your folders and make or change comments about them:

- 1 Click the **Edit folder information** icon next to the folder you want to edit.
- . 2 Type any changes in the *Name* and/or *Comment* fields and click **Save**.

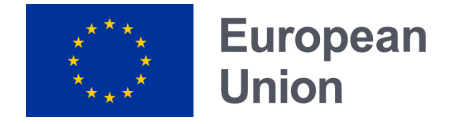

**Access to European Union law** 

This document is an excerpt from the EUR-Lex website

# **My searches**

'My searches' is a fast way to repeat searches you have already made, without needing to enter the search criteria again.

Every search you make during a session on EUR-Lex is saved, even if you are not signed in. You can find your recent searches by clicking **My EUR-Lex** and then **My recent searches**.

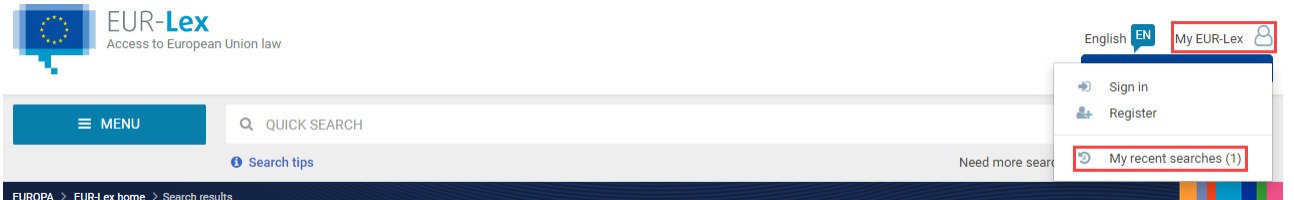

All your recent searches are listed together with information such as: type of search (quick /advanced/expert), domain/subdomain, date and time, language, number of results. If your search was an advanced or an expert search, you can edit it by clicking the pencil icon . You can re-run your recent searches by clicking the magnifying glass icon . As EUR-Lex is frequently updated with new documents, when you re-run a search, the results may differ from

earlier searches using these criteria.

And if you are signed in, you can save your recent searches by clicking the **Save** icon .

The advantage of this is that you can give each search a meaningful name, to help you select it from the list more easily – especially useful for searches you might run repeatedly.

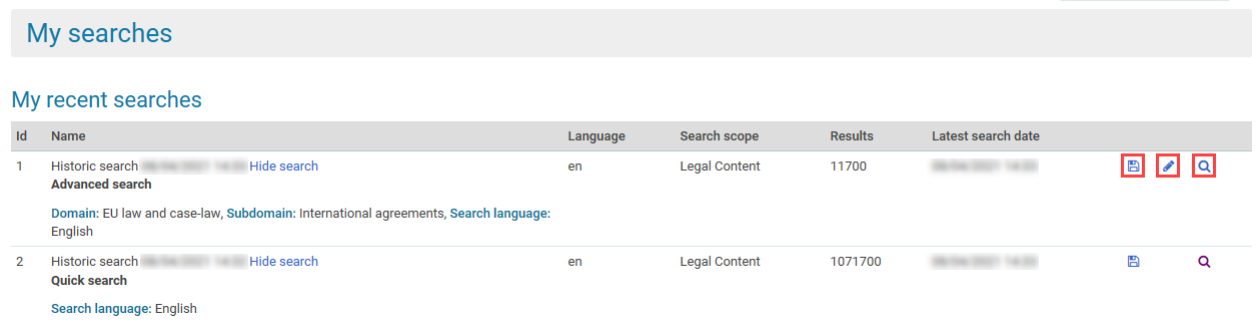

You can save searches from either 'My recent searches' or the search result page.

### **Save your searches from 'My recent searches'**

Find the search you wish to save and click the **Save** icon . 1

#### My recent searches

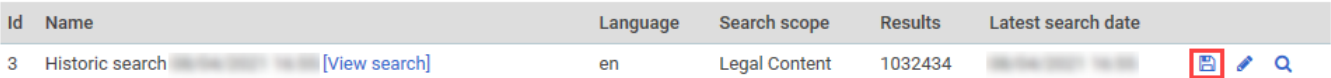

2 In the pop-up window, type a unique name for the search (compulsory) and any comment (optional). .

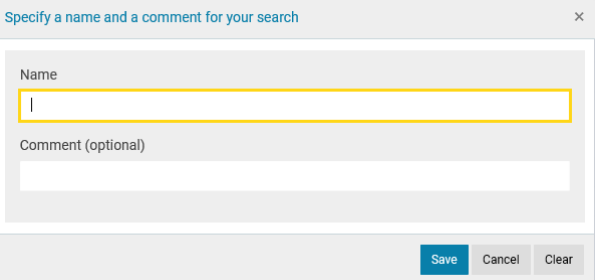

3 Click **Save**.

.

. The search is saved and appears in 'My saved searches'.

### **Save your searches from the search results page**

1 In the search results page, click **Save to My searches** at the top of the page.

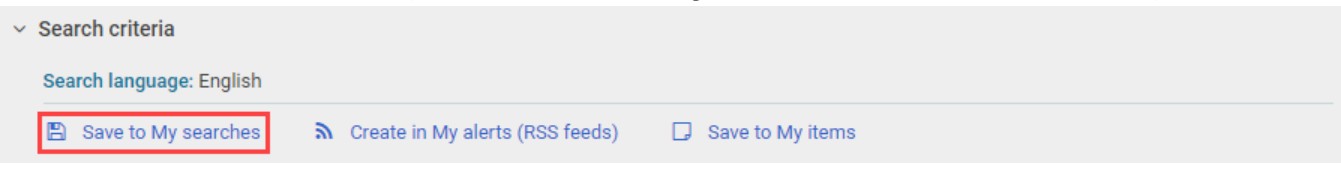

 $2$  In the window that opens, type a unique name for your search (compulsory) and a comment (optional). .

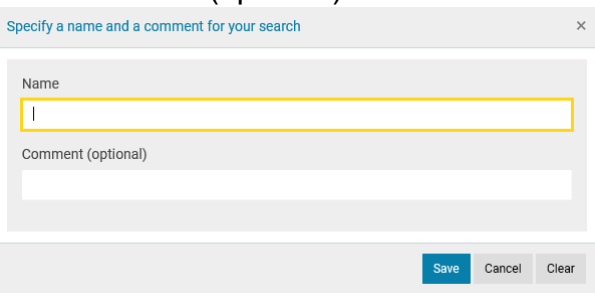

3 Click **Save**.

.

. The search is saved.

### **Access and manage your saved searches**

You can access your saved searches only if you are a registered user and have signed in. Click **My saved searches**.

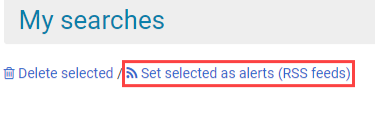

Select all / Deselect all

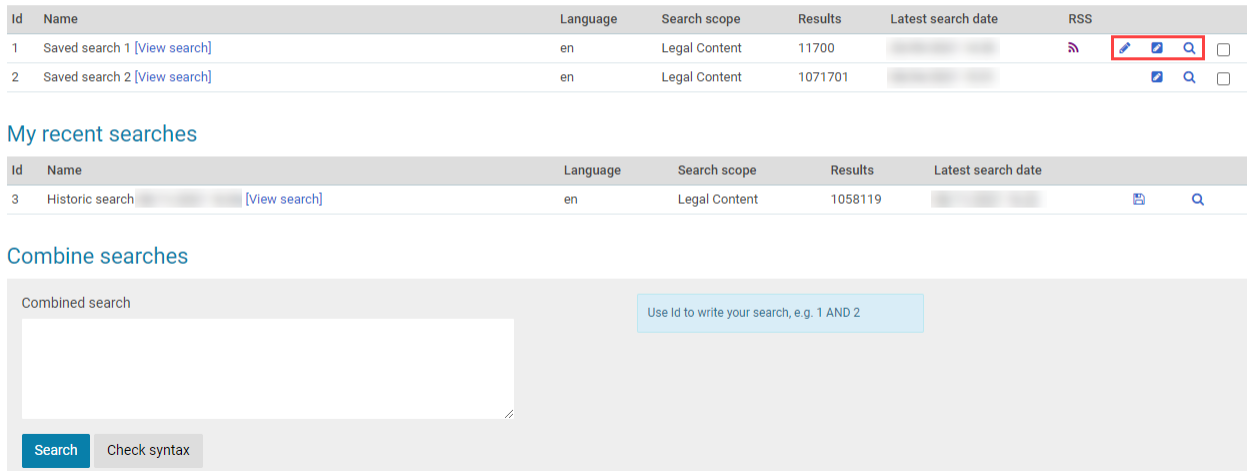

All your saved searches are listed together with information such as type of search (quick /advanced/expert), domain/subdomain, language, search scope, number of results, date and time.

#### Edit your saved searches

If your search was an advanced or expert search, you can edit it by clicking the pencil icon . You cannot edit a search performed using the Quick search.

You can change the name and the comment for your saved search by clicking the second pencil icon .

Re-run your saved searches

You can re-run your saved searches by clicking the **magnifying glass** . Because EUR-Lex is updated with new documents every day, when you re-run a search, the results may differ from earlier searches made with the same criteria.

Create alerts (RSS feeds) from your saved searches

You can also create personalised [alerts \(RSS feeds\)](https://eur-lex.europa.eu/content/help/my-eurlex/my-rss-feeds.html) based on a saved search.

Delete saved searches

The number of searches you can save is limited to 50. You may need to delete old searches to make space for new ones.

Mark the searches you want to delete by ticking the related checkboxes, or click **Select all**.

Click **Delete selected** and in the window that opens click **Delete**.

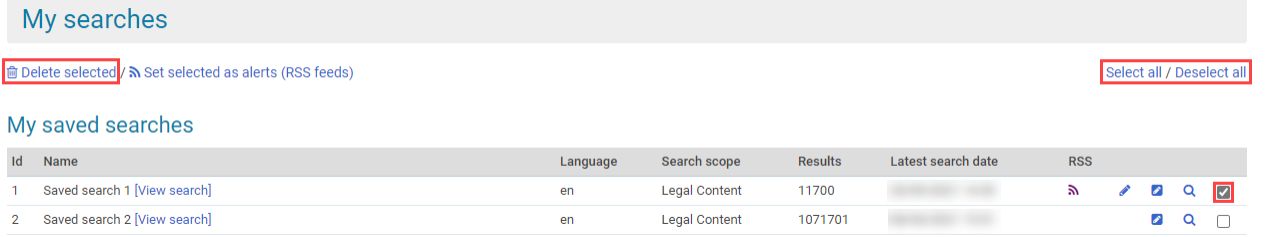

If JavaScript is not enabled in your browser, you will not be able to delete multiple items by using the checkboxes. You will have to delete each item individually.

You can combine your saved and recent searches to create a new search.

But you can only combine searches of the **same type**: i.e. only quick searches, only

advanced searches or only expert searches, and all in the **same language**.

My saved searches

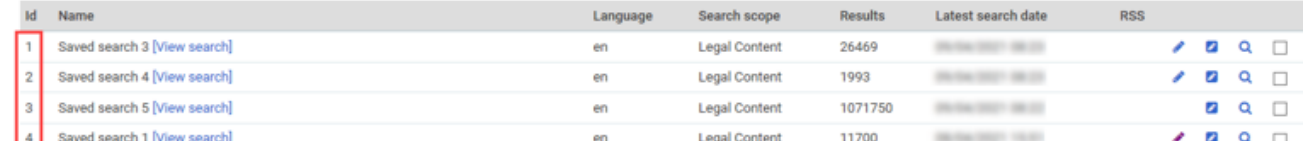

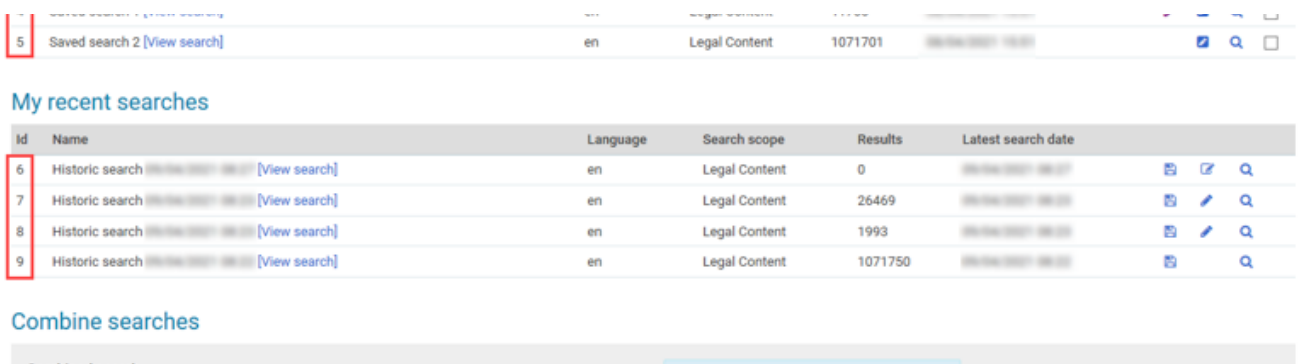

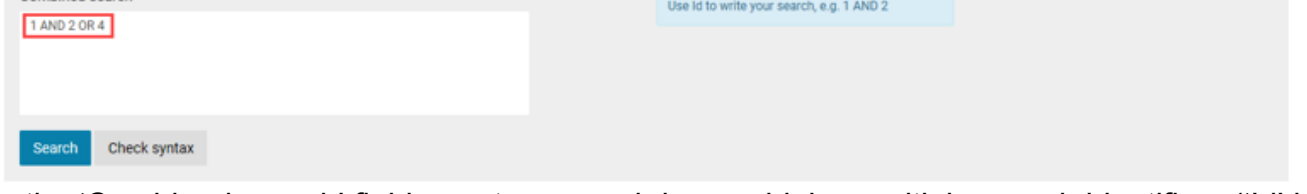

In the 'Combined search' field, create a search by combining multiple search identifiers ('Id' in the first column of 'My saved searches' and 'My recent searches') with one of the 3 operators AND, OR or NOT.

The search operators are evaluated in the following order:  $NOT \rightarrow AND \rightarrow OR$ . Examples

1 AND 2 OR  $3 \rightarrow$  the system first checks 1 AND 2 and then OR 3 condition.

1 AND 2 NOT  $3 \rightarrow$  the system first checks 2 NOT 3 and then 1 AND condition.

You can change this order of precedence using brackets.

Examples

(1 AND 2) NOT  $3 \rightarrow$  the system first checks 1 AND 2 and then NOT 3 condition.

To see if your new search will work, click **Check syntax**. If the syntax is correct, you will see the message The query is valid. If the system detects a problem, it displays an error message prompting you to make the necessary changes.

Click **Search** and the results will be displayed.

Once you run a combined search, it is considered by the system to be an expert search – if you want to edit this search later, the expert search page is opened.

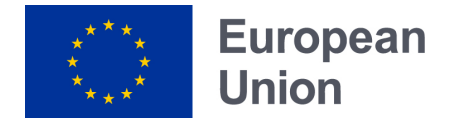

**Access to European Union law** 

This document is an excerpt from the EUR-Lex website

# **My email alerts**

You can stay informed about new publications on EUR-Lex related to documents and procedures by creating email alerts.

When signed in, you can create alerts to follow specific documents.

- 1 Go to the document page.
- .2 Click **Create an email alert** in the left menu.
- 3 Enter the name of the email alert (compulsory) and a comment (optional).
- 4 You can select the types of related document for which you would like to receive a notification: .
	- 4.1 modifications to this document
	- .4.2 subsequent preparatory acts changing the document
	- .4.3 case-law affecting the document
	- .4.4 consolidated versions
	- .4.5 related documents.
- . <sup>5</sup> Click **Save** to create the email alert.

For each alert created, a saved search is added to 'My saved searches'. .

You can add new alerts, up to a maximum 50 (the limit for saved searches in the system). When signed in, you can create an email alert to follow a specific procedure.

- 1 Go to the page for the procedure you want to follow.
- .2 Click **Create an email alert** in the left menu.
- 3 Enter the name of the email alert (compulsory) and a comment (optional).
- .4 Click **Save** to create the email alert.

For each created alert, a saved search is added to 'My saved searches'. .

You can add new alerts, up to a maximum 50 (the limit for saved searches in the system).

- 1 When signed in, go to the user drop-down menu and click **My email alerts**.
- . 2 For each email alert, you will see the following information:
- .

the name of the email alert (the same as its related saved search)

- a link called **View search** to see the search parameters
- $\blacksquare$  the last update
- An edit icon. Click it to change the name of the email alert, the optional comment and the types of related document for which you would like to receive a notification.
- A checkbox. Tick it and click 'Delete selected' if you wish to remove your email alert at any time.
- **documents mentioning this document**
- **documents based on this document.**
- Click the name of the email alert to go to the original document or procedure.

You can also create alerts by using RSS feeds. See our [dedicated page on RSS feeds](https://eur-lex.europa.eu/content/help/my-eurlex/my-rss-feeds.html) for more information.

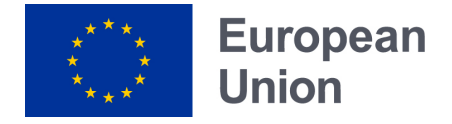

**Access to European Union law** 

This document is an excerpt from the EUR-Lex website

# **My RSS alerts**

You can stay informed about new updates on EUR-Lex related to documents, procedures or searches by creating RSS alerts.

To do so you need to be a registered user and sign in.

If you are not a registered user yet, click **My EUR-Lex** at the top right-hand corner of any EUR-Lex page and then **Register**. You will be redirected to the [EU Login page](https://webgate.ec.europa.eu/cas/login) , where you can create your account.

To sign in, click **My EUR-Lex** at the top right-hand corner of any EUR-Lex page and then **Sign in.** Enter your credentials.

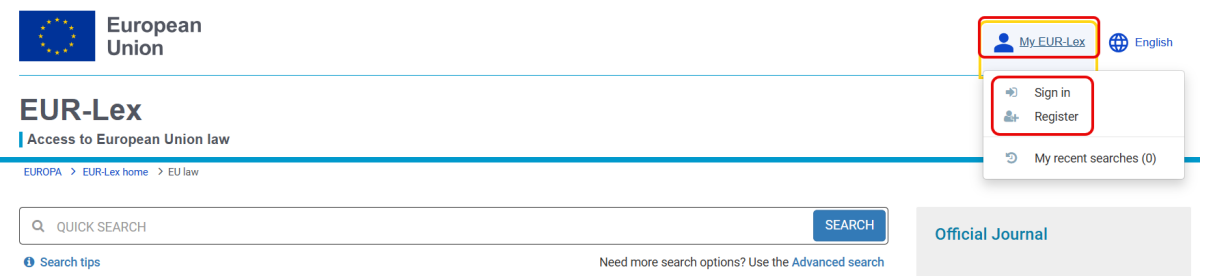

By creating RSS alerts on EUR-Lex you can stay informed about new updates related to EU documents such as legislation, international agreements, preparatory documents or case-law.

- On the page displaying the document you are interested in, click **Create an RSS alert** in 1
- the left menu. .

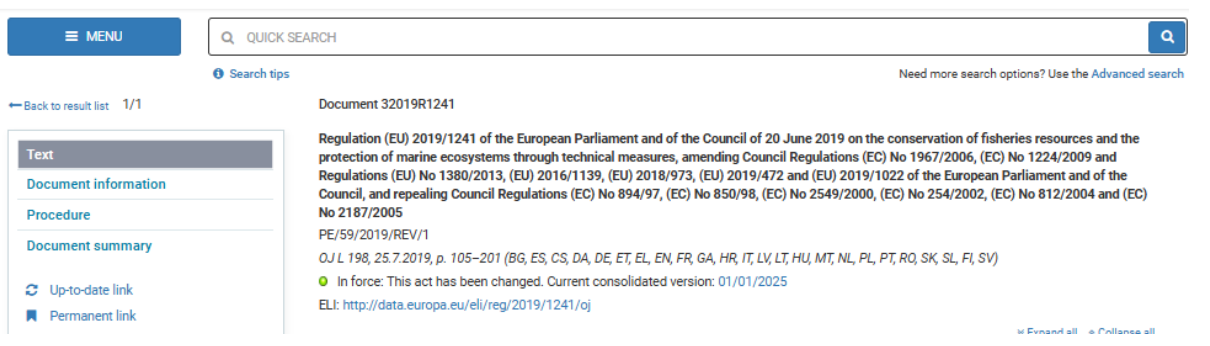

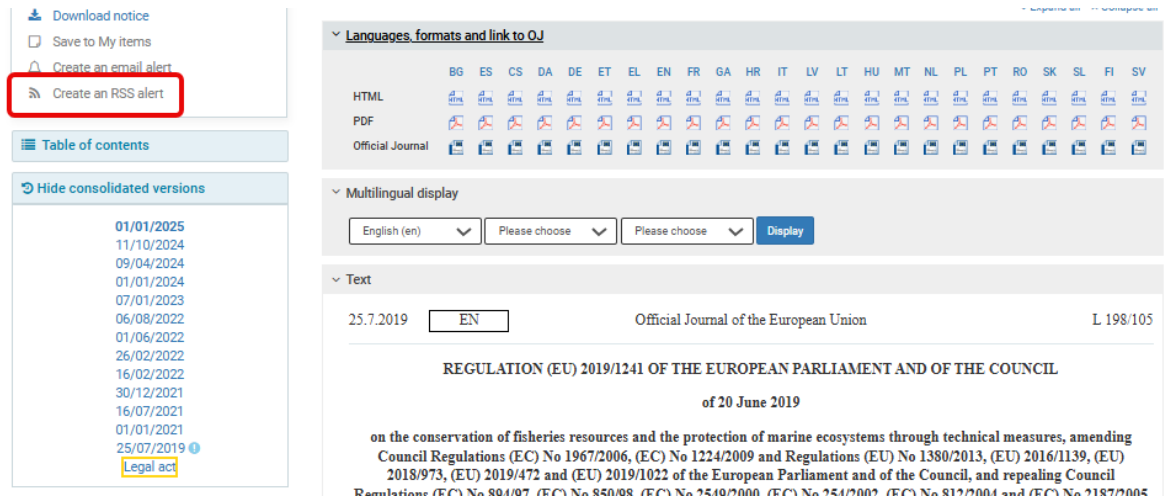

If you have not signed in yet, the system will ask you to do so.

- In the box that pops up, give a name to your RSS alert (compulsory), add a comment a. (optional) and choose the updates you want to be informed about:
- modifications to the document,
- subsequent preparatory acts changing the document,
- **Case-law affecting the document,**
- **CONSOLIGATED VERSIONS OF the document,**
- **documents related to the document,**
- **documents mentioning the document,**
- documents whose legal basis is the document (for instance implementing and delegated  $\mathbb{R}^n$ acts).

By default, the first four options are selected.

**Click Save** to create the RSS alert.

Each time EUR-Lex publishes a new document related to your alert, it will be added to the related RSS feed.

The system counts each alert you create (RSS alerts and email alerts) as one saved search and adds it to the total number of [saved searches](https://eur-lex.europa.eu/content/help/my-eurlex/my-searches.html) in your personal space. You can have a maximum of 50 saved searches.

You can also use [predefined RSS alerts](https://eur-lex.europa.eu/content/help/search/predefined-rss.html) for a number of predefined categories of documents (e.g. all Parliament and Council legislation, Commission proposals and related documents) and Official Journal editions.

You can create RSS alerts to stay informed about any new updates on EUR-Lex related to a specific lawmaking procedure.

- On the page that displays the procedure you want to follow, click **Create an RSS alert** 1
- in the left menu. .

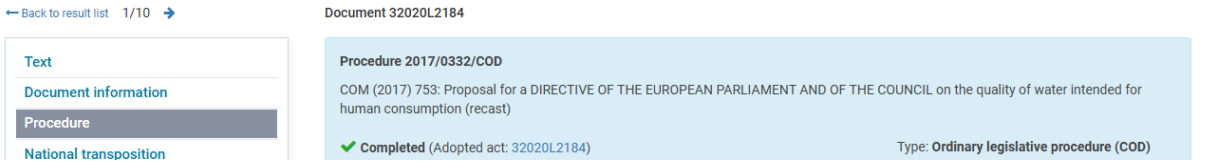

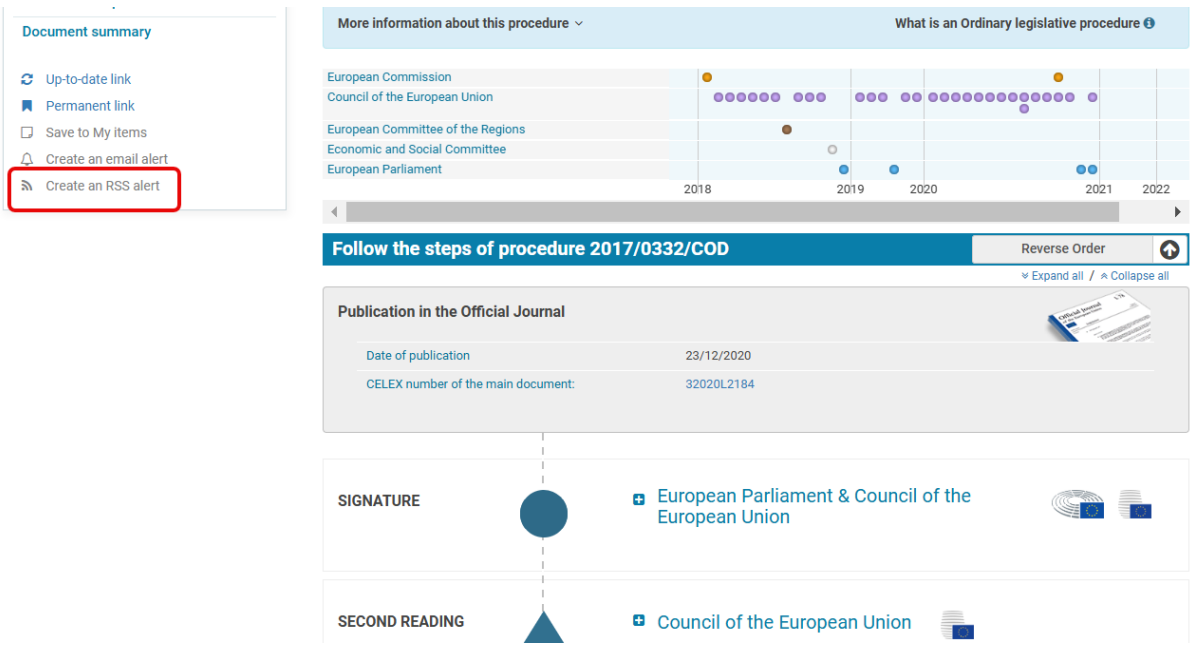

If you have not signed in yet, the system will ask you to do so.

- In the box that pops up, give a name to your RSS alert (compulsory), add a comment **D** (optional).
- Click **Save** to create the RSS alert.

Each time EUR-Lex publishes a new document related to your alert, it will be added to the related RSS feed.

The system counts each alert you create (RSS alerts and email alerts) as one saved search and adds it to the total number of [saved searches](https://eur-lex.europa.eu/content/help/my-eurlex/my-searches.html) in your personal space. You can have a maximum of 50 saved searches.

You can create RSS alerts related to searches.

This is particularly useful if you want to be informed about new updates concerning a specific topic, a specific type of document, a specific institution or body, etc.

Each time EUR-Lex publishes a document that matches the criteria of your search, it will be added to the related RSS feed.

1 Run your search

You can [search](https://eur-lex.europa.eu/content/help/search/intro.html) in different ways on EUR-Lex, depending on your needs. .

With the [advanced search](https://eur-lex.europa.eu/content/help/search/advanced-search.html) you can build precise search queries based on a wide range of criteria, like themes from the [EuroVoc](https://eur-lex.europa.eu/content/help/search/browse-by-eurovoc.html) thesaurus (e.g. "environmental protection"), types of documents, authors and types of dates.

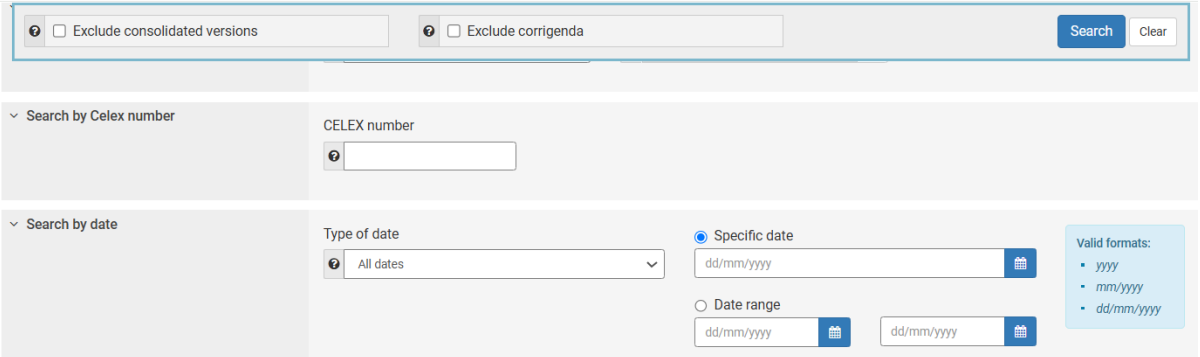

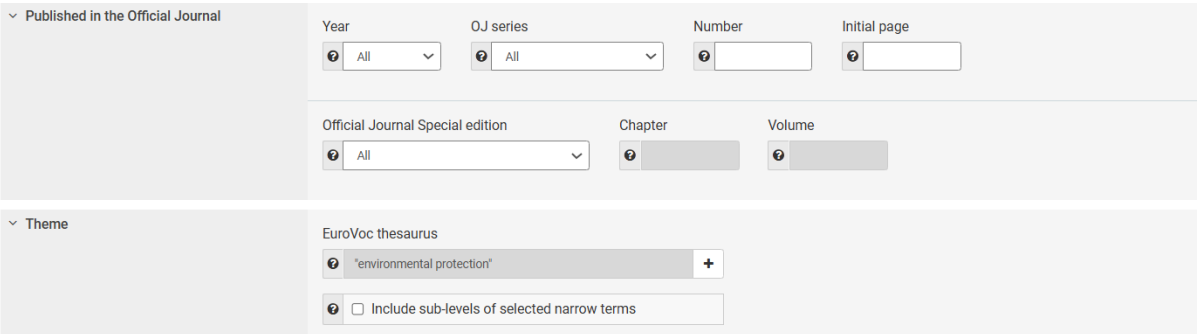

#### In the [results list,](https://eur-lex.europa.eu/content/help/results-list/intro.html) click **Create in my RSS alerts**. П

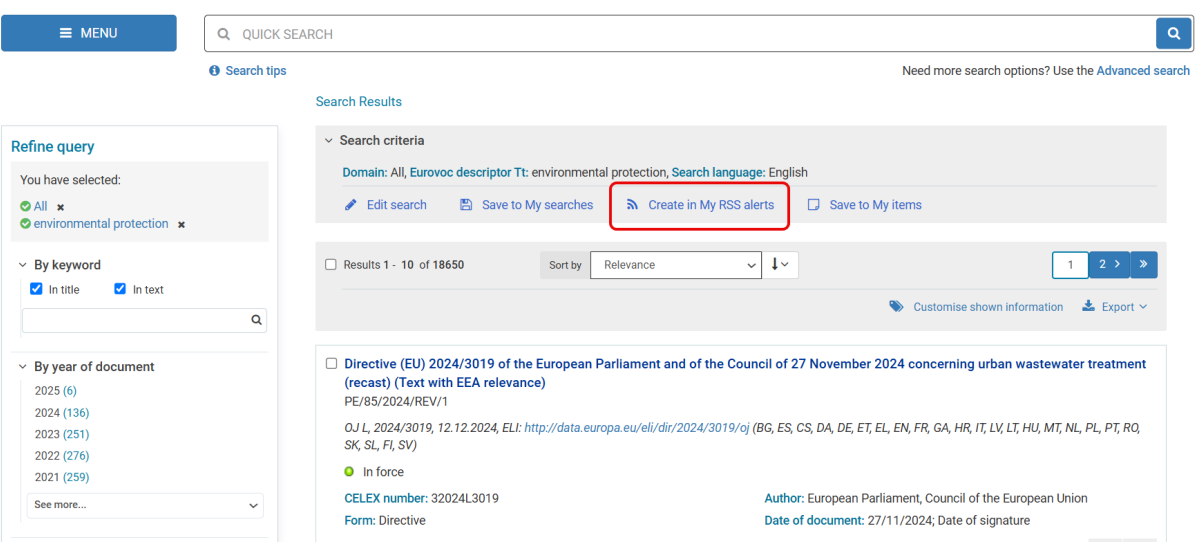

- In the box that pops up, give a name to your RSS alert (compulsory), add a comment (optional).
- Click **Save** to create the RSS alert.

To get further insight on how to create RSS alerts from searches, please take a look at the following two detailed examples based on concrete use cases.

[How to create an RSS alert on documents related to restrictive measures applied by the](https://eur-lex.europa.eu/content/tools/my-RSS-alerts-use-case-1.pdf)  [European Union](https://eur-lex.europa.eu/content/tools/my-RSS-alerts-use-case-1.pdf) L

[How to create an RSS alert on documents related to avian influenza](https://eur-lex.europa.eu/content/tools/my-RSS-alerts-use-case-2.pdf)  $\mathbb E$ 

The system counts each alert you create (RSS alerts and email alerts) as one saved search and adds it to the total number of [saved searches](https://eur-lex.europa.eu/content/help/my-eurlex/my-searches.html) in your personal space. You can have a maximum of 50 saved searches.

You can create RSS alerts related to your [saved searches](https://eur-lex.europa.eu/content/help/my-eurlex/my-searches.html).

- 1 Click **My EUR-Lex** at the top right-hand corner of any EUR-Lex page and then **Sign in**.
- . 2 Click **My saved searches**.

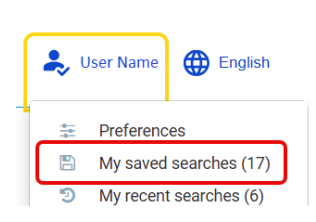

.

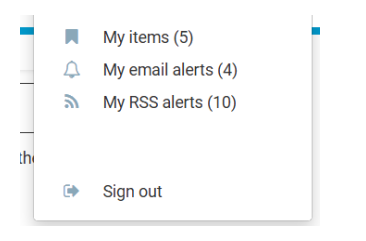

Ē. Select one or more searches using the checkboxes and click **Set selected as RSS alerts**.

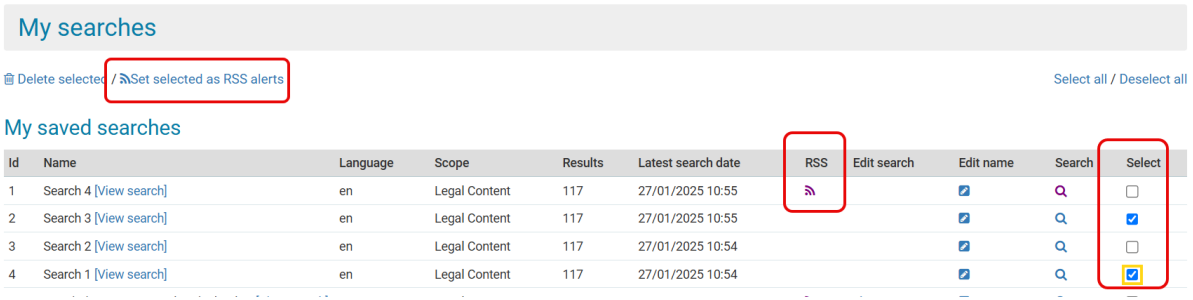

All the searches linked to an RSS alert are flagged with a specific icon .

The system counts each alert you create (RSS alerts and email alerts) as one saved search and adds it to the total number of saved searches in your personal space. You can have a maximum of 50 saved searches.

- 1 Click **My EUR-Lex** at the top right-hand corner of any EUR-Lex page and then **Sign in**.
- . 2 Click **My RSS alerts**.

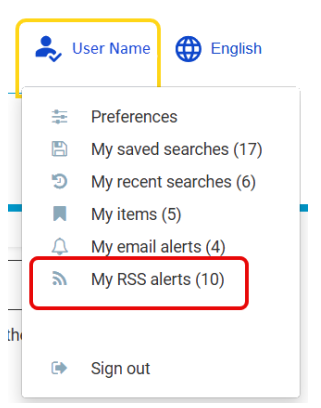

.

A table lists all your RSS alerts.

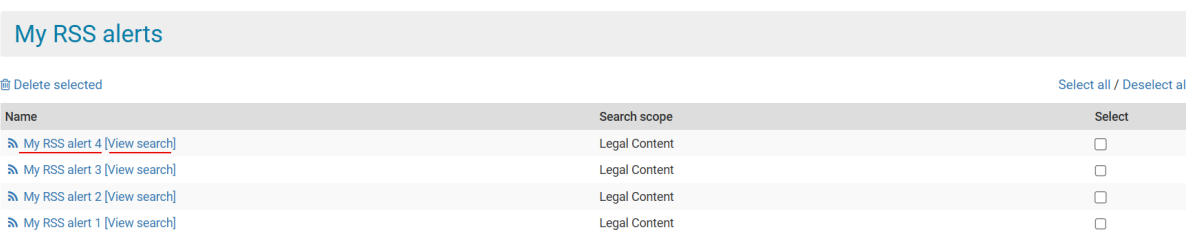

To see a list of the latest documents related to an RSS alert, click its name in the table.

Click **View search** to see a summary of the search criteria related to an RSS alert.

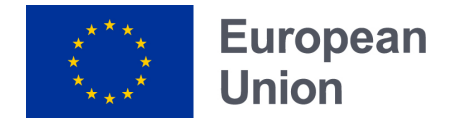

**Access to European Union law** 

This document is an excerpt from the EUR-Lex website

# **About the Official Journal**

The *Official Journal of the European Union* is the official publication for EU legal acts. It is published by the [Publications Office of the European Union](https://eur-lex.europa.eu/legal-content/AUTO/?uri=LEGISSUM:4301845) daily from Monday to Friday in 24 official EU languages.

In urgent cases, the Official Journal is published on Saturdays, Sundays and public holidays. EUR-Lex contains electronic versions of all Official Journals since the first edition.

From 1 July 2013 only the electronic editions of the Official Journal are authentic and produce legal effects.

From 1 October 2023, the Official Journal is no longer a collation of acts with a table of contents. Each act is published individually as an authentic Official Journal in its PDF format. You can buy a non-authentic printed version of an Official Journal issue via the [Portal of the](https://op.europa.eu/en/home)  [Publications Office](https://op.europa.eu/en/home) . As these printed versions are created on demand, they incur printing and postage fees.

See more at *[Official Journal of the European Union](https://eur-lex.europa.eu/legal-content/AUTO/?uri=LEGISSUM:official_journal)*.

The 'Official Journal' box on the homepage contains links to the latest published editions. There you can see at a glance how many acts of the L and C series are available for the day.

#### **Official Journal**

OJ L Series: 12/06/2023 (16 acts) OJ C Series: 12/06/2023 (123 acts)

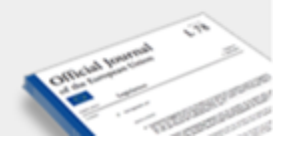

Clicking 'Official Journal' takes you to the Official Journal page with search options for all editions.

There you can run a search by indicating a date range or specific references like the year of publication, the series and the document number of the OJ you are looking for.

The most recently published acts are also directly available.

The results of your search are sorted by dates and series.

For Official Journals published up to 30/09/2023, EUR-Lex displays the references of the Official Journals published on a specific date for the L and C series. Click on them to access the related OJ pages.

For Official Journals published from 01/10/2023, EUR-Lex displays the number of Official Journals for each series on a specific date. Click on the links to access the daily view of the related series.

Using the menu on the left-hand side, you can access the following specific pages related to the Official Journal:

- **Official Journal L Series daily view**
- **Official Journal C Series daily view**
- **Browse the Official Journal**
- Legally binding printed editions  $\mathcal{L}_{\mathcal{A}}$
- Special editions. Щ

For more information on these pages, go to the help pages menu and click on the dedicated links.
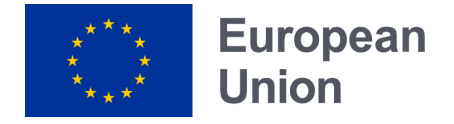

**Access to European Union law** 

This document is an excerpt from the EUR-Lex website

## **Series and subseries of the Official Journal**

Since January 1968 the Official Journal has been composed of two series:

- $\blacksquare$  L Legislation
- C Information and notices (C stands for French 'communications').

Over the years some subseries were also created (see more details in the table below) but they were discontinued with the publication of the Official Journal act by act. You can consult the [structure of the Official Journal](./../../../content/oj/Structure_eOJ_EU_en.pdf) before it switched to act-by-act publication on 1 October 2023. For more information on the structure of the Official Journal, please consult the [Interinstitutional Style Guide](https://style-guide.europa.eu/en/content/-/isg/topic?identifier=1-structure-of-the-official-journal) .

The table below gives details on the structure of the Official Journal.

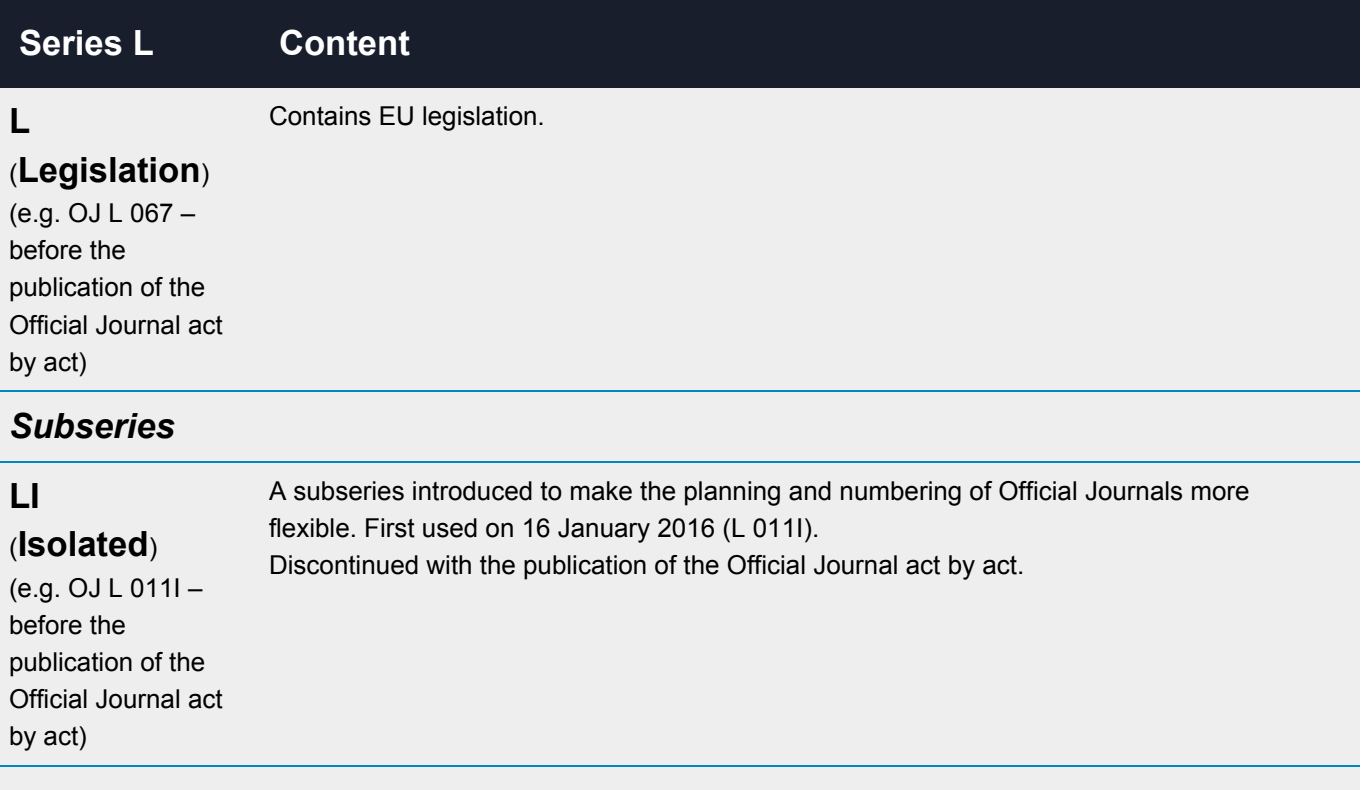

#### **LM**

**C**

(e.g. OJ L 118M – before the publication of the Official Journal act by act)

So far, the M subseries has only been used to publish the backlog of Maltese-language acts. (After Malta joined the EU in 2004, not all the acts were published initially in Maltese.)

## **Series C Content**

Other official documents from the EU institutions, bodies and agencies.

## (**Information**

**and notices**) (e.g. OJ C 100 – before the publication of the Official Journal act by act)

#### *Subseries*

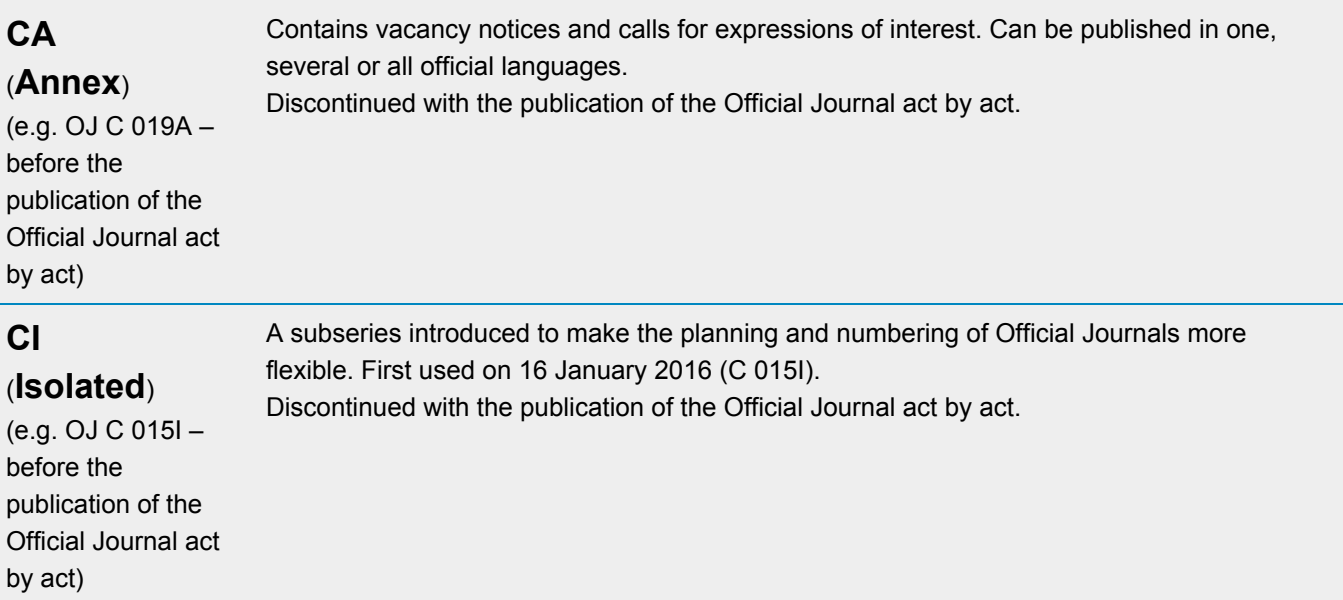

#### **Historical series**

- $\blacksquare$ Series A and P - for legislative acts published before 1967.
- Subseries CE for electronic documents published between 1999 and 2014.

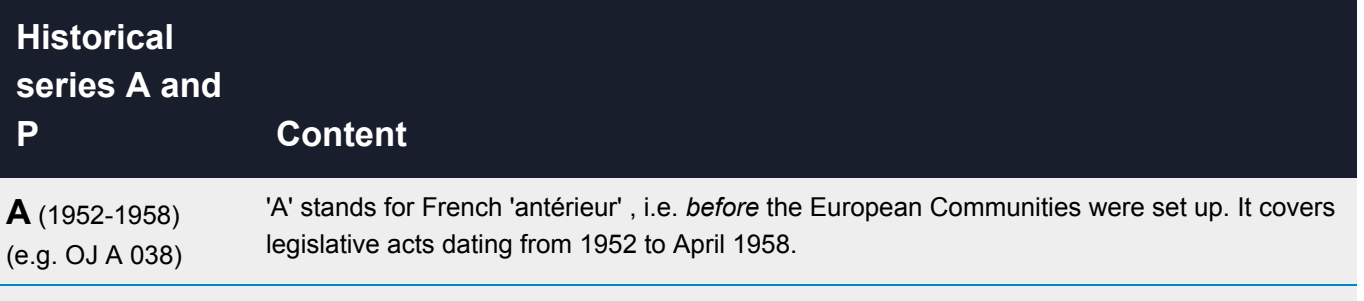

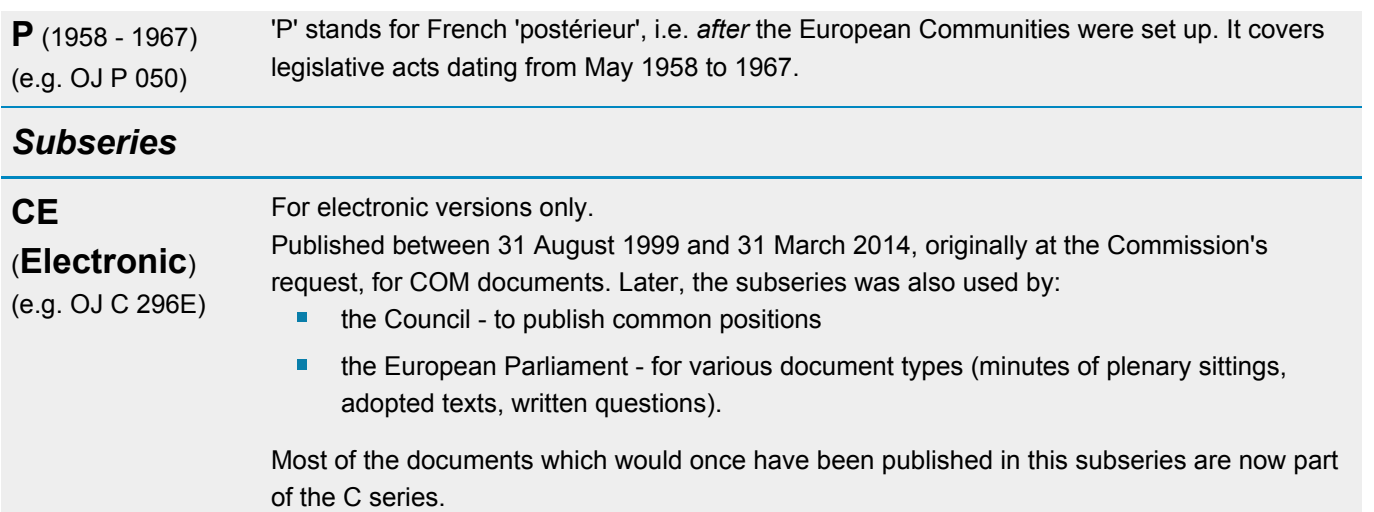

## **Special editions**

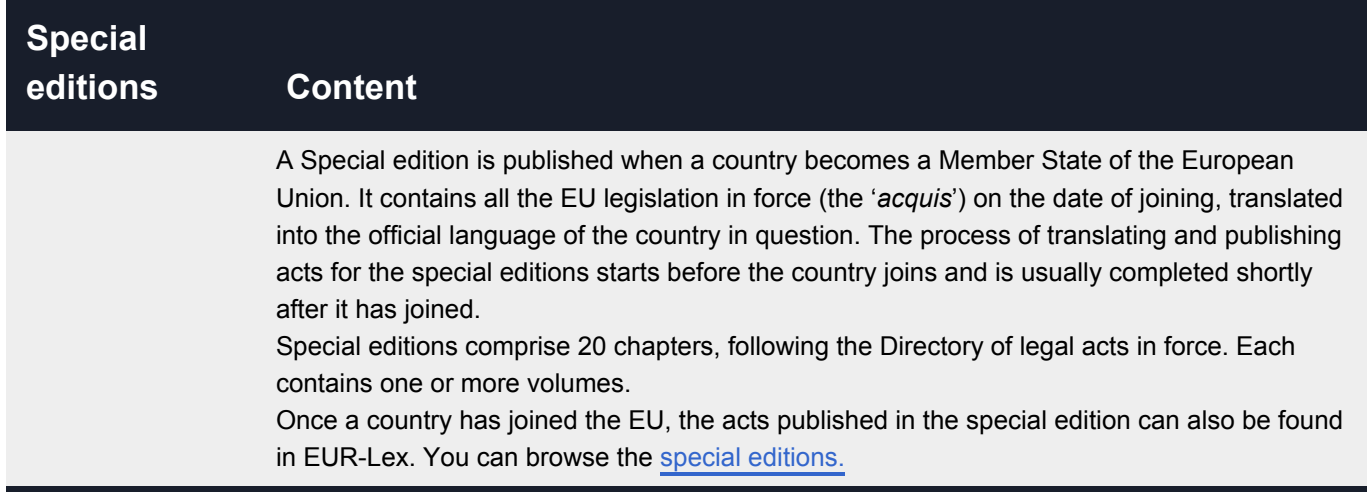

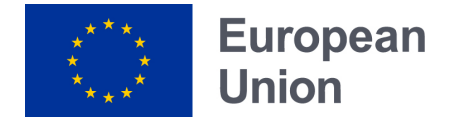

**Access to European Union law** 

This document is an excerpt from the EUR-Lex website

# **Browse the Official Journal**

The 'Browse the Official Journal' page offers many filtering options.

You can access this page from the menu on the left-hand side of the following pages: 'Access the Official Journal', 'Official Journal L series daily view', 'Official Journal C series daily view', 'Browse the Official Journal', 'Legally binding printed editions' and 'Special editions'.

At the top of the page, two buttons let you display the Official Journals of the day or of the last 7 days.

You can also search all the Official Journals published within a specific range of dates.

**Browse the Official Journal** 

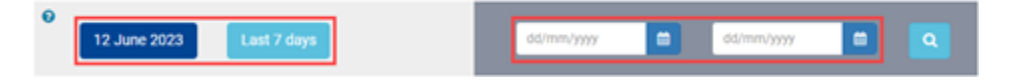

On the left-hand side of the page, you can filter the Official Journals according to a wide range of criteria.

The filters on top of the list let you select Official Journals related to:

- court proceedings;
- notices of EU competitions and other documents related to selection procedures;
- sessions of, for example, the European Parliament or the European Economic and Social Committee;
- specific topics such as COVID-19 or Brexit.

The filters that correspond to some Official Journals in the results list appear in blue and can be selected. Otherwise, they are inactive and appear in grey.

You can filter the Official Journals according to the series (L or C), the author and the type of act. Those filters are always active.

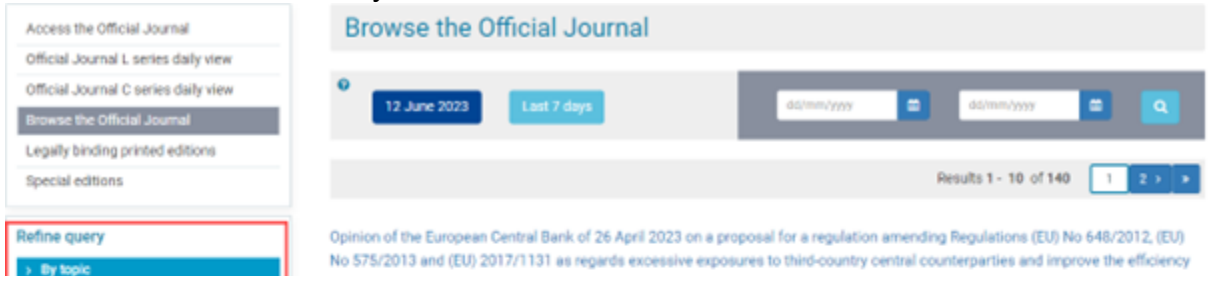

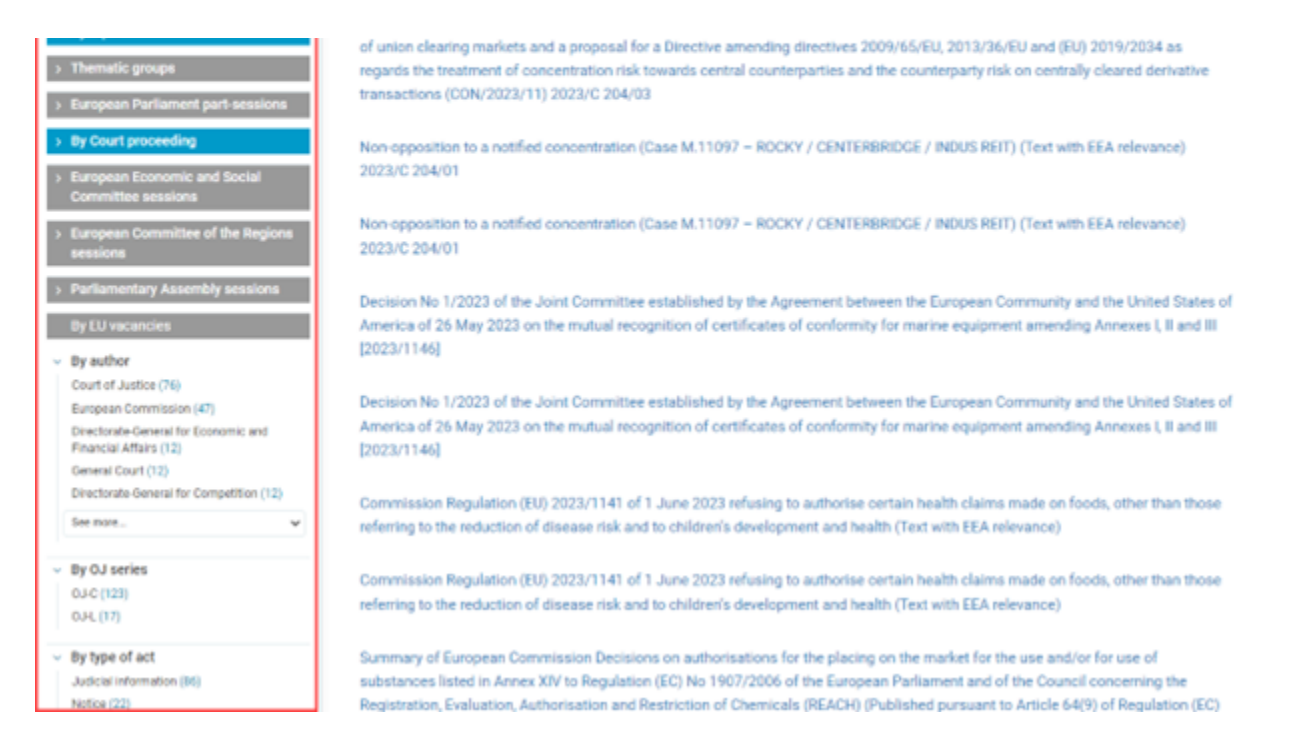

In the results lists, there is a folder icon followed by a link under the title of every document that is part of a session of the European Parliament, the European Economic and Social Committee and the Committee of the Regions.

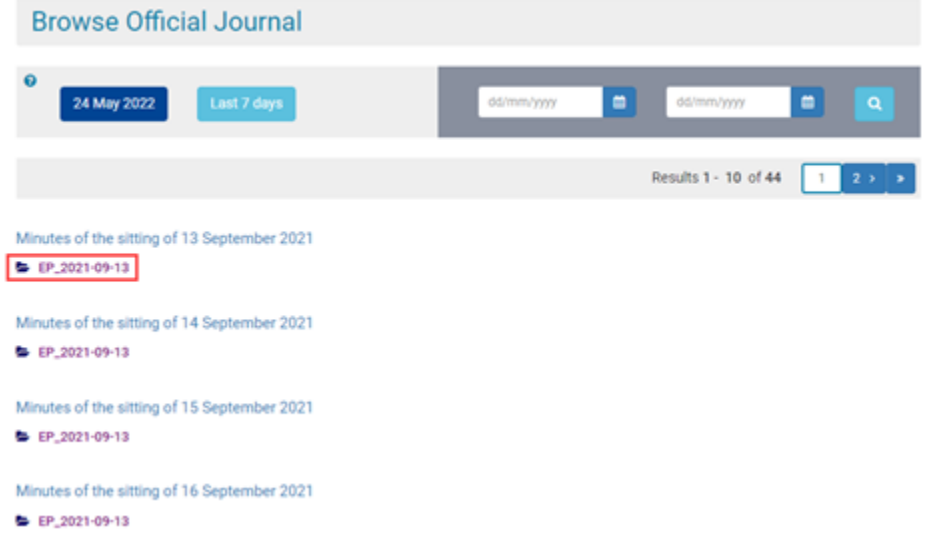

If there is a title of that session available, it is displayed instead of the number/year reference.

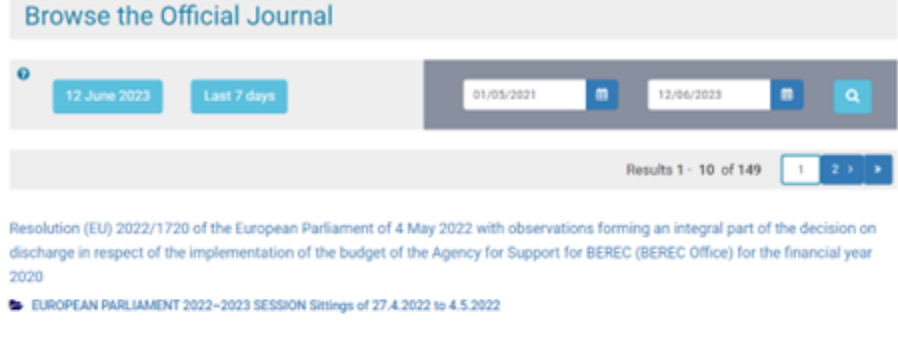

Decision (EU) 2022/1686 of the European Parliament of 4 May 2022 on discharge in respect of the implementation of the general budget of the European Union for the financial year 2020, Section I - European Parliament

EUROPEAN PARLIAMENT 2022-2023 SESSION Sittings of 27.4.2022 to 4.5.2022

Decision (EU, EURATOM) 2022/1690 of the European Parliament of 4 May 2022 on discharge in respect of the implementation of the general budget of the European Union for the financial year 2020, Section III - Commission

EUROPEAN PARLIAMENT 2022-2023 SESSION Sittings of 27.4.2022 to 4.5.2022

Decision (EU, Euratom) 2022/1691 of the European Parliament of 4 May 2022 on discharge in respect of the implementation of the budget of the Education, Audiovisual and Culture Executive Agency (now European Education and Culture Executive Agency) (EACEA) for the financial year 2020

EUROPEAN PARLIAMENT 2022-2023 SESSION Sittings of 27.4.2022 to 4.5.2022

#### Click on this link to access a list of all documents related to the session.

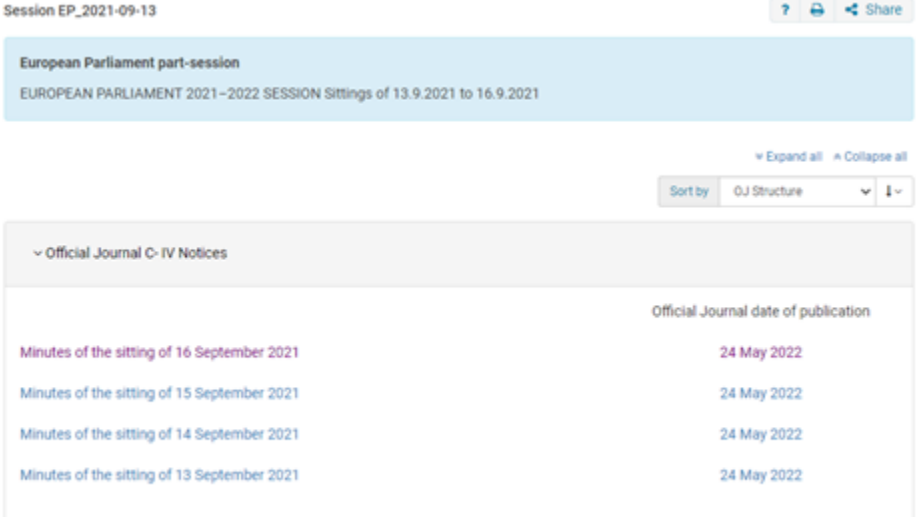

See other European Parliament sessions

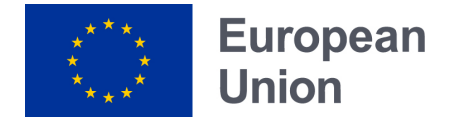

**Access to European Union law** 

This document is an excerpt from the EUR-Lex website

# **Official Journal daily view**

Both the L and the C series of the Official Journal have a dedicated page called 'daily view' that gives an overview of the Official Journals published on a given day.

There are several ways to access these pages.

On the homepage, in the Official Journal box, click on the 'OJ L Series' or 'OJ C Series' links.

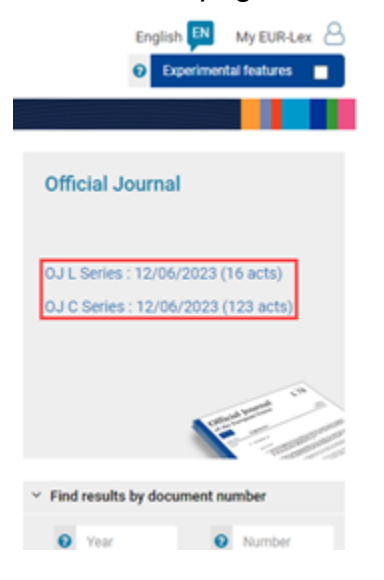

On the 'Access the Official Journal' page, click on one of the 'Display acts' links.

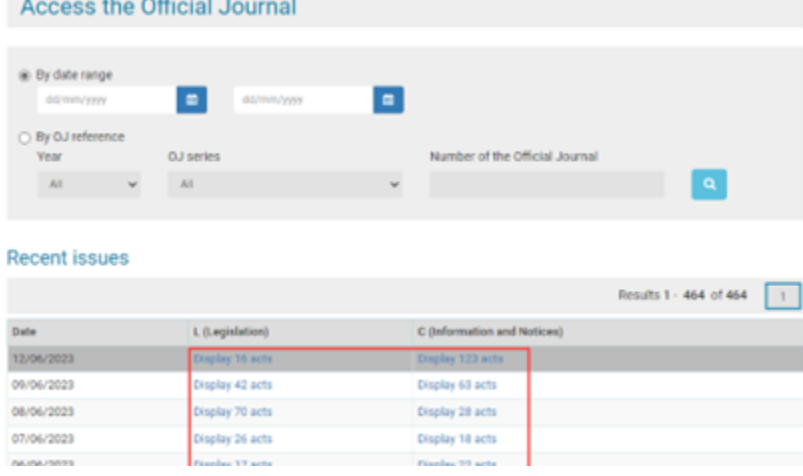

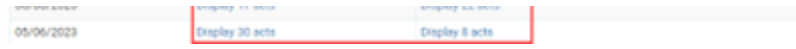

On the following pages, use the menu on the left-hand side: 'Access the Official Journal', 'Official Journal L series daily view', 'Official Journal C series daily view', 'Browse the Official Journal', 'Legally binding printed editions' and 'Special editions'.

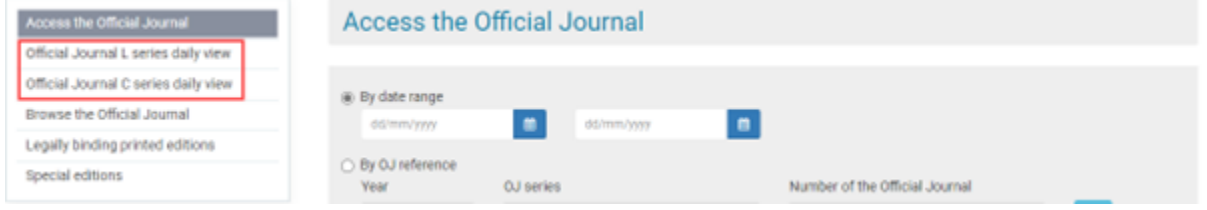

The 'daily view' page gives access to the Official Journals on a specific date.

- You can sort the Official Journals in ascending or descending order using different criteria:
	- by OJ structure, which is the view by default and mirrors the structure and layout of the table of contents of the former Official Journal editions;
	- $\overline{\phantom{a}}$ by OJ number;
	- by publishing time. П

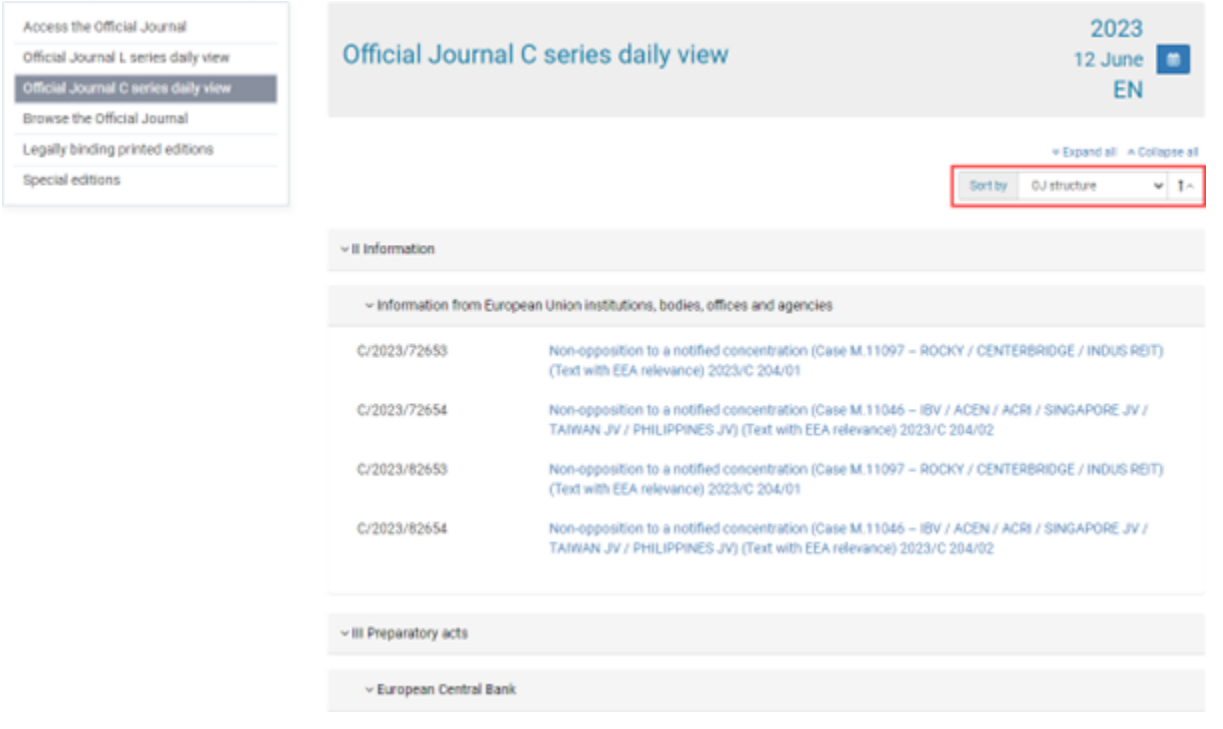

To see an Official Journal, click on its title.

To display the daily view for another date, click on the icon next to the date and then click on the date of your choice.

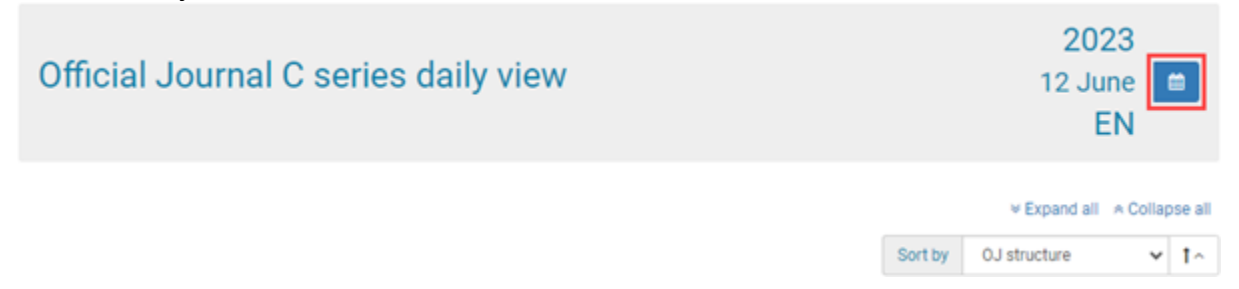

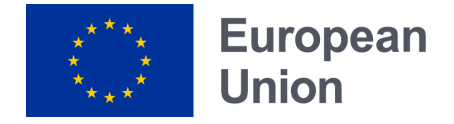

**Access to European Union law** 

This document is an excerpt from the EUR-Lex website

# **Special editions**

When a country becomes a member of the EU, all the EU legislation in force (the '*acquis*') on the date of joining is translated into the official language of this country and compiled in the Special Editions of the Official Journal.

Acts published in the special editions are grouped in volumes in the order of their publication and are listed in 20 chapters, corresponding to the chapters in the directory of legal acts. To find special editions:

- $\blacksquare$ Go to the 'Direct access' page of the Official Journal and click **Special edition** in the left menu.
- Choose the language of the new member country.

A classification tree is displayed, with the year when the country joined at the top:

- The first level of the tree follows the chapters in the [directory of legal acts](https://eur-lex.europa.eu/browse/directories/legislation.html).  $\mathcal{H}_{\mathrm{c}}$
- $\overline{\phantom{a}}$ The second level displays the volumes of the special edition.
- When you click a specific volume, the related Official Journal is displayed.  $\Box$

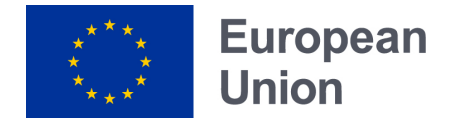

**Access to European Union law** 

This document is an excerpt from the EUR-Lex website

## **Verify the authenticity of an electronic edition of the Official Journal**

**As of 1 July 2013 only the electronic edition of the** *Official Journal of the European Union* **(the e-OJ) is authentic and produces legal effects** (see [Council](https://eur-lex.europa.eu/legal-content/EN/TXT/?uri=CELEX:32013R0216)  [Regulation \(EU\) No 216/2013\)](https://eur-lex.europa.eu/legal-content/EN/TXT/?uri=CELEX:32013R0216).

**Paper versions no longer have any legal value**, except for cases where – due to an unforeseen and exceptional disruption of the Publications Office's IT systems – the e-OJ cannot be published. [Find paper versions of the Official Journal with legal effect](https://eur-lex.europa.eu/oj/all/auth-direct-access.html). The e-OJ bears an electronic signature, which ensures the authenticity, integrity and inalterability of the electronic edition.

## **How to verify authenticity**

— You can verify the electronic signature and authentic character of the e-OJ using the [CheckLex](https://checklex.publications.europa.eu/) application or any third-party verification application that complies with the set standards. If this verification succeeds, you are guaranteed that:

- $\blacksquare$ the electronic edition is authentic;
- it has not been changed since the date of its signature.

Verification requires the following steps:

- Download the PDF version of the e-OJ and its signature file
- Save them to your computer or device
- **Upload the 2 files to CheckLex, by clicking the Select document and Select Associated** Signature buttons. Make sure you are uploading the right pair of files, otherwise the verification will fail.
- Click the Verify Signature button. Verification takes only a couple of seconds.

If the verification fails, you will get an error message, informing you what went wrong. — In some cases, when no e-signature is shown as a separate file, the signature is directly part of the PDF file. In those cases, verification can be performed by using any third-party verification application that complies with the set standards.

See more about:

- CheckLex on the [About page](https://checklex.publications.europa.eu/faces/AboutCheckLex.xhtml?lang=en) and the [FAQ](https://checklex.publications.europa.eu/faces/FAQ.xhtml?lang=en).
- The [signature policy](https://eur-lex.europa.eu/content/oj/e-oj/signaturePolicy-EN.pdf) for the e-OJ used by the Publications Office.
- The [qualified certificates that the e-signatures are based on](https://eur-lex.europa.eu/content/oj/e-oj/listing.html).

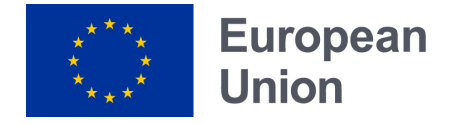

**Access to European Union law** 

This document is an excerpt from the EUR-Lex website

# **Reuse EUR-Lex content**

You can re-use EUR-Lex data, free of charge, subject to [copyright conditions](https://eur-lex.europa.eu/content/legal-notice/legal-notice.html#2. droits). There are different ways to search for content and retrieve it for reuse.

## **Webservice**

If you are a registered user, you can search on EUR-Lex directly using webservices. The search options are similar to those in 'expert search'. They supply data in XML format. More on [how to use webservice.](https://eur-lex.europa.eu/content/help/data-reuse/webservice.html)

## **Bulk download of the Official Journal**

The [OJ L and C series](https://data.europa.eu/data/datasets?keywords=oj-c-information&locale=en&dataScope=eu&country=eu&format=CSV&page=1&sort=release_date%2Bdesc) are available via [data.europa.eu](https://data.europa.eu/data/datasets), the official portal for European data. You can download a list of the Official Journals published per year and language in csv format (from 2004 onward), with a link to each Official Journal in XML Formex format from the portal.

## **Direct access to the database**

To process data in a more sophisticated way, you can request:

- Notifications via database **RSS feeds** to notify you of every single change. These 1
- feeds may return very large numbers of notifications (millions a day). .
- Direct access to your selection of content and metadata in the database, via the **REST**  2
- **interface**. .

If you are interested in direct access, please [contact us](https://eur-lex.europa.eu/contact.html). We will send you additional documentation. Note that, given its complexity, you will need to involve technical experts.

## **Data repository**

The information displayed in EUR-Lex is retrieved from the common repository of metadata and content (Cellar). Cellar is based on semantic technologies, a framework of several standards.

The data in Cellar are not limited to the legal documents and information published in EUR-Lex, but they also include other EU publications (books, leaflets, etc.). Data stored in Cellar can be directly accessed via the SPARQL endpoint and the RESTful API.

Through the **SPARQL endpoint** you can query all the metadata available in Cellar, including the relationship between the various entities. With the **RESTful API** you can retrieve specific sets of metadata (often called notices) and download the document content files. Both of these choices are available in various formats (PDF, HTML, Formex, etc.).

You can find out more and access the latest user manual, which includes information on the Cellar and its Restful API, on the [Cellar website](https://op.europa.eu/en/web/cellar/home) . You can query the metadata in Cellar through the [SPARQL endpoint](http://publications.europa.eu/webapi/rdf/sparql) .

## **Data model**

The structure of the data in Cellar is defined in the Common Data Model (CDM), which is based on semantic technologies like RDF Schema and OWL. Current and past versions of the CDM are available on the [EU Vocabularies website](https://publications.europa.eu/en/web/eu-vocabularies/model/-/resource/dataset/cdm) .

Together with the definition of the ontology, the EU Vocabularies website also contains definitions for controlled vocabularies, taxonomies and the thesauruses used by Cellar. In particular, the EU Vocabularies website provides the various [authority tables](https://publications.europa.eu/en/web/eu-vocabularies/authority-tables) used in metadata values to refer to specific entities or concepts, such as corporate body, treaty, country or language.

## **Document formats**

The documents available in Cellar and in EUR-Lex are provided in various standard formats, depending on their availability: PDF, HTML, XHTML, etc.

A significant portion of the documents, in particular, those published in the Official Journal, are also available in a specific XML format called Formex. More information about this format is available on the [Formex website](https://op.europa.eu/en/web/eu-vocabularies/formex/) .

### Useful link

#### [Legal Analysis Methodology \(LAM\)](https://op.europa.eu/web/lam)

This presents the Publications Office's know-how in the field of cataloguing EU legal acts published in the Official Journal and EUR-Lex. It describes the meaning and use of metadata elements attributed to those acts.

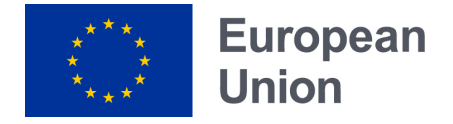

**Access to European Union law** 

This document is an excerpt from the EUR-Lex website

# **Webservice**

EUR-Lex webservice is a way for registered users to query EUR-Lex directly, without having to make a search on the website.

They offer query options similar to the ones you find in the expert search, and deliver the data in XML format. Any search made on the website can also be done via the webservice, including full text search. This web service is based on the SOAP protocol and is freely available after [registration.](https://eur-lex.europa.eu/protected/web-service-registration.html)

Although the webservice allows you to search within the text of the documents themselves, it cannot be used to directly download the document files.

You can download these based on their identifier, either via the Cellar RESTful API or by creating a URL as described in our [guidelines for stable links.](https://eur-lex.europa.eu/content/help/data-reuse/linking.html)

If you need a simpler way to stay up to date, you can use RSS feeds – predefined or customised.

## **Registration**

How to register for a webservice:

- 1 Click [Webservice registration](https://eur-lex.europa.eu/protected/web-service-registration.html).
- .2 Click **Register** if you do not have an EU Login account.
- . Once you have created an account, click **Sign in**. Read [more on how to register on EUR-](https://eur-lex.europa.eu/content/help/my-eurlex/create-account.html)3
- [Lex](https://eur-lex.europa.eu/content/help/my-eurlex/create-account.html). .
- 4 Click **Register** and fill out the registration form (see table below).
- . 5 Click **Save** to send us the form.
- . If your form checks out, we will send you an e-mail specifying your access rights.

## **Information to put in the form**

.

Used data **Data you want to get from the webservice**, for further use

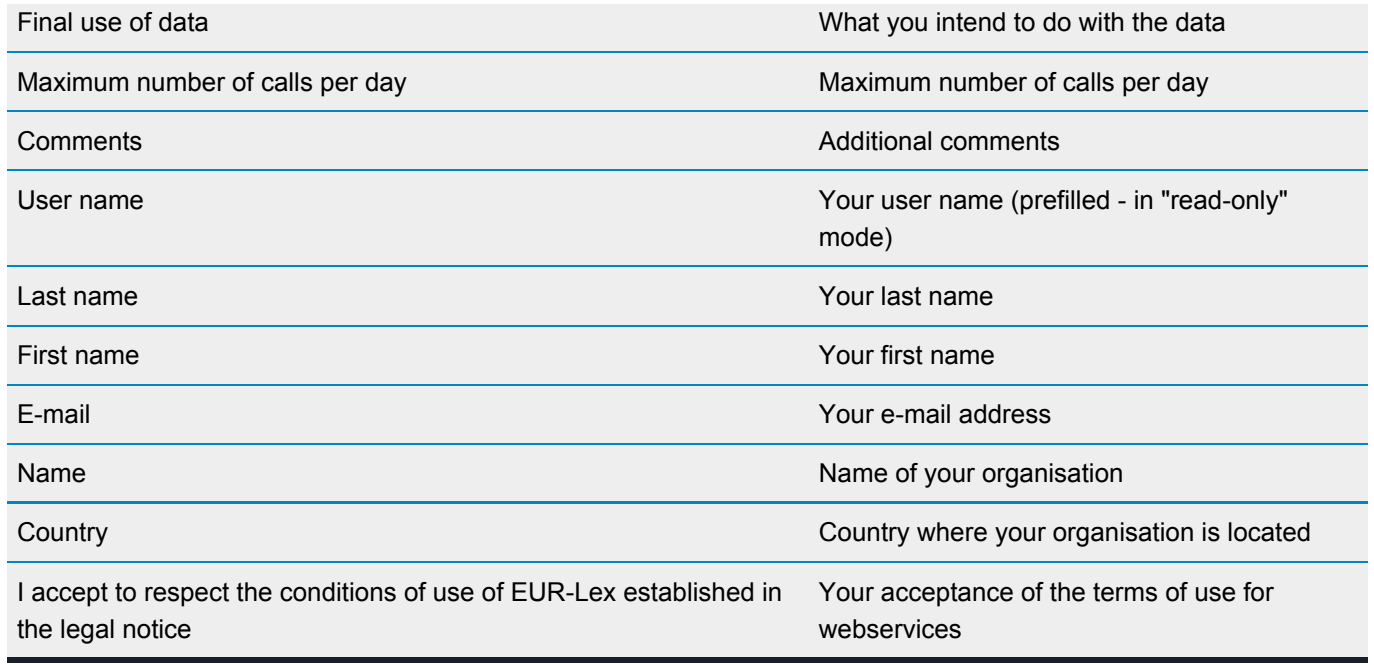

## **Using the webservice**

You can use your webservice as soon as we send you the email granting you access:

- $\blacksquare$ Click [Webservice registration](https://eur-lex.europa.eu/protected/web-service-registration.html).
- $\blacksquare$ The information you will see includes a **link** to the WSDL for the webservice - you will need to provide the URL for the WSDL to the application you are using to query EUR Lex.
- Call the webservice, using the username and password we emailed to you. You need to specify:
	- your query, [written as an expert query.](https://eur-lex.europa.eu/content/help/search/expert-search.html) It can contain a **SELECT** clause, to choose the metadata to be displayed, and an **ORDER BY** clause, to define the sorting order. You can also use the webservice template.
	- the language
	- $-$  the page number
	- the number of results per page
- The results list will contain the metadata you selected, for each document. If you did not select any metadata here, the display profile defined in your search preferences is used.

## **Get the webservice template**

Once your access to the webservice has been approved, you can get a special XML template to use for every query you make:

- 1 Sign in and run a search (quick, advanced or expert).
- 2 Click the webservices template icon at the top of the search results.
- 3 A new window will open with the query written in a structured way and instructions on how
- to use it in your webservice call. .

You can copy this template and use it for all subsequent webservice calls.

## **Change your webservice limits**

The maximum daily number of calls to the webservice is limited. To change these limits, go to the webservices page and click the link to change the limits. We will inform you by email about your new limits (if any).

## **Unsubscribe**

To unsubscribe from webservices, go to the webservices page and click the link to unsubscribe.

Give your reasons for doing so, and then click **Unsubscribe**.

Your webservice access will be cancelled and your password deactivated.

## **Additional information about webservices (in English only)**

- [Search webservice user manual](https://eur-lex.europa.eu/content/tools/webservices/SearchWebserviceUserManual_v2.01.pdf)  $\blacksquare$
- [Data extraction using webservices](https://eur-lex.europa.eu/content/tools/webservices/DataExtractionUsingWebServices-v1.00.pdf)
- **[Webservices query metadata](https://eur-lex.europa.eu/content/tools/webservices/WebServicesqueryMetadata.pdf)**

If you have questions, please contact [EURLEX-HELPDESK@publications.europa.eu](mailto:EURLEX-HELPDESK@publications)

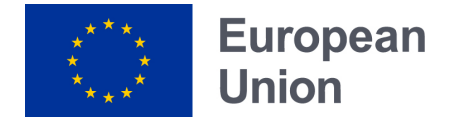

**Access to European Union law** 

This document is an excerpt from the EUR-Lex website

# **Create permanent links**

A **permanent** link (also known as a **stable** link) is a link that will not change over time. Using a permanent link guarantees ongoing access to the content the link points to.

There are several ways to create permanent links to EUR-Lex content. When doing so, please make sure to respect the EUR-Lex [copyright notice](./../../../content/legal-notice/legal-notice.html#2. droits).

You can create a permanent link to:

- a page on the website in a specific language version
- a specific edition of the *[Official Journal of the European Union](./../../../oj/direct-access.html)* (OJ)
- a specific document by using an identifier.  $\blacksquare$

<span id="page-88-0"></span>For specific language versions the following language codes are used:

/\* Center the text in columns 2 through 13 in the table \*/ .table-striped th:nth-child(n+2), .tablestriped td:nth-child(n+2) { text-align: center; }

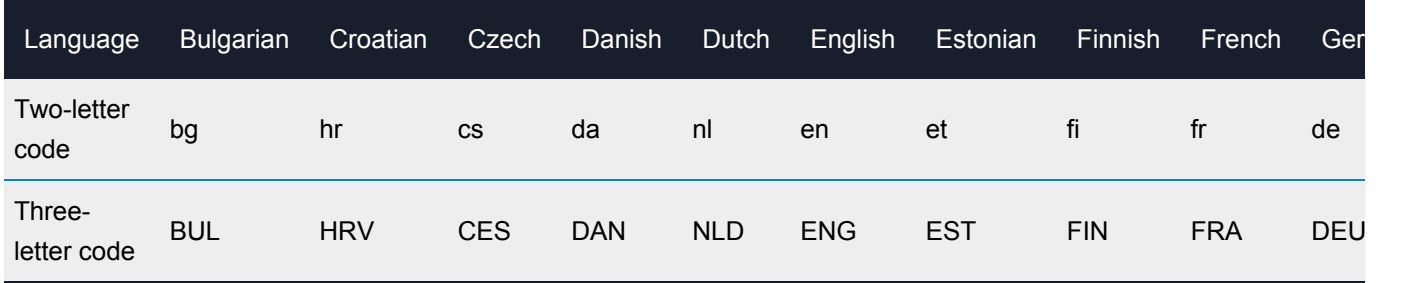

/\* Center the text in columns 2 through 13 in the table \*/ .table-striped th:nth-child(n+2), .tablestriped td:nth-child(n+2) { text-align: center; }

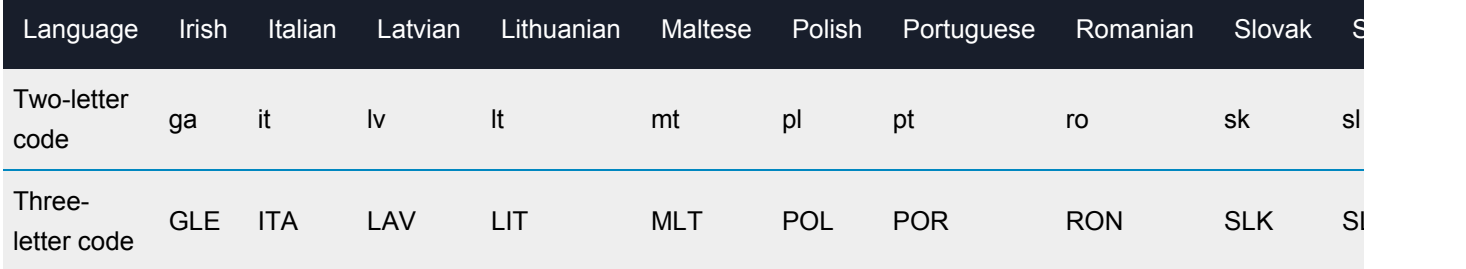

To link to a page in a specific language version, add one of the two-letter [language codes](#page-88-0) after **'locale='** in the link.

Link structure: https://eur-lex.europa.eu/{*page name*}.html?locale={*two-letter language code*} Examples:

- **Link to a collection page in Danish: [https://eur-lex.europa.eu/collection/eu-law/consleg.](./../../../collection/eu-law/consleg.html?locale=da)** html?**[locale=da](./../../../collection/eu-law/consleg.html?locale=da)**
- **Link to the OJ direct access page in English: [https://eur-lex.europa.eu/oj/direct-access.](./../../../oj/direct-access.html?locale=en)** html?**[locale=en](./../../../oj/direct-access.html?locale=en)**

On 1 October 2023, the Official Journal of the European Union switched to [act-by-act](./../../../content/development/official-journal-act-by-act-is-here.html?)  [publication](./../../../content/development/official-journal-act-by-act-is-here.html?). As a result, there are different permanent links for pre-act-by-act OJs and post-actby-act OJs.

The permanent links to specific editions of the Official Journal include the following parts:

- year: 4 digits *{year}*
- OJ number: 3 digits *{xxx}* for pre-act-by-act OJs and 5 digits *{xxxxx}* for post-act-by-act OJs
- **OJ series: Capital letter, e.g. L or C**
- page number for pre-act-by-act OJs: 4 digits *{zzzz}*
- **two- and/or three-letter [language code](#page-88-0).**

Depending on the type of document, you can create permanent links to other specific views:

- ALL for 'Document information' view, e.g.: [https://eur-lex.europa.eu/legal-content/EN/ALL/?uri=OJ:L\\_202401987](./../../../legal-content/EN/ALL/?uri=OJ:L_202401987)
- **HIS for 'Procedure' view, e.g.:** [https://eur-lex.europa.eu/legal-content/EN/HIS/?uri=uriserv:OJ.L\\_.2016.352.01.0018.01.](./../../../legal-content/EN/HIS/?uri=uriserv:OJ.L_.2016.352.01.0018.01.ENG) [ENG](./../../../legal-content/EN/HIS/?uri=uriserv:OJ.L_.2016.352.01.0018.01.ENG)
- **PIN for 'Internal procedure' view, e.g.:** [https://eur-lex.europa.eu/legal-content/EN/PIN/?uri=OJ:L\\_202401987](./../../../legal-content/EN/PIN/?uri=OJ:L_202401987)
- NIM for 'National transposition' view, e.g.: [https://eur-lex.europa.eu/legal-content/EN/NIM/?uri=uriserv:OJ.L\\_.2000.327.01.0001.01.](./../../../legal-content/EN/NIM/?uri=uriserv:OJ.L_.2000.327.01.0001.01.ENG) [ENG](./../../../legal-content/EN/NIM/?uri=uriserv:OJ.L_.2000.327.01.0001.01.ENG)
- **LSU to see summary of legislation in 'Document summary' view, e.g.:** [https://eur-lex.europa.eu/legal-content/EN/LSU/?uri=uriserv:OJ.L\\_.2000.327.01.0001.01.](./../../../legal-content/EN/LSU/?uri=uriserv:OJ.L_.2000.327.01.0001.01.ENG) [ENG](./../../../legal-content/EN/LSU/?uri=uriserv:OJ.L_.2000.327.01.0001.01.ENG)
- CASE for 'Case file' view, e.g.: [https://eur-lex.europa.eu/legal-content/EN/CASE/?uri=OJ:C\\_202501396](./../../../legal-content/EN/CASE/?uri=OJ:C_202501396)

### Links to OJs published from 1 October 2023 (post act-by-act OJs)

Structure of a link to the 'Text' view of an OJ: https://eur-lex.europa.eu/legal-content/*{two-letter language code}*/TXT/?uri=OJ:*{series}*\_ *{year}{xxxxx}*

Example: OJ L 2024/1987:[https://eur-lex.europa.eu/legal-content/EN/TXT/?uri=OJ:](./../../../legal-content/EN/TXT/?uri=OJ:L_202401987) [L\\_202401987](./../../../legal-content/EN/TXT/?uri=OJ:L_202401987)

- For a link to the HTML view of an OJ, add 'HTML' in the structure of the link: https://eur-lex.europa.eu/legal-content/*{two-letter language code}*/TXT/HTML/?uri=OJ: *{series}*\_*{year}{xxxxx}* Example: OJ L 2024/1987:[https://eur-lex.europa.eu/legal-content/EN/TXT/HTML/?uri=OJ:](./../../../legal-content/EN/TXT/HTML/?uri=OJ:L_202401987) [L\\_202401987](./../../../legal-content/EN/TXT/HTML/?uri=OJ:L_202401987)
- For a link to the XML notice of an OJ, add 'XML' in the structure of the link: https://eur-lex.europa.eu/legal-content/*{two-letter language code}*/TXT/XML/?uri=OJ: *{series}*\_*{year}{xxxxx}* Example: OJ L 2024/1987:[https://eur-lex.europa.eu/legal-content/EN/TXT/XML/?uri=OJ:](./../../../legal-content/EN/TXT/XML/?uri=OJ:L_202401987) [L\\_202401987](./../../../legal-content/EN/TXT/XML/?uri=OJ:L_202401987)

Links to OJs published before 1 October 2023 (pre-act-by-act OJs)

### **Links to a table of contents**

- Structure of a link to a table of contents ('Text' view of an OJ): https://eur-lex.europa.eu/legal-content/*{two-letter language code}*/TXT/?uri=OJ:*{series}*: *{year}*:*{xxx}*:TOC Example: OJ C 326/2015:[https://eur-lex.europa.eu/legal-content/EN/TXT/?uri=OJ:C:2015:](./../../../legal-content/EN/TXT/?uri=OJ:C:2015:326:TOC) [326:TOC](./../../../legal-content/EN/TXT/?uri=OJ:C:2015:326:TOC)
- For a link to the HTML view of a table of contents, add 'HTML' in the link structure: https://eur-lex.europa.eu/legal-content/*{two-letter language code}*/TXT/HTML/?uri=OJ: *{series}*:*{year}*:*{xxx}*:TOC Example: OJ C 326/2015:[https://eur-lex.europa.eu/legal-content/EN/TXT/HTML/?uri=OJ:](./../../../legal-content/EN/TXT/HTML/?uri=OJ:C:2015:326:TOC) [C:2015:326:TOC](./../../../legal-content/EN/TXT/HTML/?uri=OJ:C:2015:326:TOC)
- For a link to the XML notice of a table of contents, add 'XML' in the link structure: https://eur-lex.europa.eu/legal-content/*{two-letter language code}*/TXT/XML/?uri=OJ: *{series}*:*{year}*:*{xxx}*:TOC Example: OJ C 326/2015:[https://eur-lex.europa.eu/legal-content/EN/TXT/XML/?uri=OJ:C:](./../../../legal-content/EN/TXT/XML/?uri=OJ:C:2015:326:TOC) [2015:326:TOC](./../../../legal-content/EN/TXT/XML/?uri=OJ:C:2015:326:TOC)

### **Links to a specific act published in an Official Journal**

Link structure: https://eur-lex.europa.eu/legal-content/*{two-letter language code}*/TXT/? uri=uriserv:OJ.*{series}*\_.*{year}*.*{xxx}*.01.*{zzzz}*.01.*{three-letter language code}* Example: links to a document published in OJ C 326/2015 starting on page 12:

- 'Text' view: [https://eur-lex.europa.eu/legal-content/EN/TXT/?uri=uriserv:OJ.C\\_.](./../../../legal-content/EN/TXT/?uri=uriserv:OJ.C_.2015.326.01.0012.01.ENG) [2015.326.01.0012.01.ENG](./../../../legal-content/EN/TXT/?uri=uriserv:OJ.C_.2015.326.01.0012.01.ENG)
- PDF view: https://eur-lex.europa.eu/legal-content/EN/TXT/PDF/?uri=uriserv:OJ.C. [2015.326.01.0012.01.ENG](./../../../legal-content/EN/TXT/PDF/?uri=uriserv:OJ.C_.2015.326.01.0012.01.ENG)
- HTML view: https://eur-lex.europa.eu/legal-content/EN/TXT/HTML/?uri=uriserv:OJ.C. [2015.326.01.0012.01.ENG](./../../../legal-content/EN/TXT/HTML/?uri=uriserv:OJ.C_.2015.326.01.0012.01.ENG)

**XML notice of the act: [https://eur-lex.europa.eu/legal-content/EN/TXT/XML/?uri=uriserv:](./../../../legal-content/EN/TXT/XML/?uri=uriserv:OJ.C_.2015.326.01.0012.01.ENG)** [OJ.C\\_.2015.326.01.0012.01.ENG](./../../../legal-content/EN/TXT/XML/?uri=uriserv:OJ.C_.2015.326.01.0012.01.ENG)

#### CELEX number

To find out how a CELEX number is structured, see the [CELEX numbers](./../../../content/help/eurlex-content/celex-number.html) help page. Note that for recently published documents, it can take up to 2 days before a CELEX number is available.

Link structure for the 'Text' view of a document notice:

https://eur-lex.europa.eu/legal-content/*{two-letter language code}*/TXT/?uri=CELEX:*{sector number}{year}{descriptor}{document number}*

Example: links to a document with CELEX number 32011R1007:

- 'Text' view: [https://eur-lex.europa.eu/legal-content/EN/TXT/?uri=CELEX:32011R1007](./../../../legal-content/EN/TXT/?uri=CELEX:32011R1007)
- HTML view, add 'HTML' in the link structure: [https://eur-lex.europa.eu/legal-content/EN](./../../../legal-content/EN/TXT/HTML/?uri=CELEX:32011R1007) [/TXT/HTML/?uri=CELEX:32011R1007](./../../../legal-content/EN/TXT/HTML/?uri=CELEX:32011R1007)
- For the XML notice of the act, add 'XML' in the link structure: [https://eur-lex.europa.eu](./../../../legal-content/EN/TXT/XML/?uri=CELEX:32011R1007) [/legal-content/EN/TXT/XML/?uri=CELEX:32011R1007](./../../../legal-content/EN/TXT/XML/?uri=CELEX:32011R1007)

Depending on the type of document, you can create permanent links to other specific views:

- **ALL for 'Document information' view, e.g.:** [https://eur-lex.europa.eu/legal-content/EN/ALL/?uri=OJ:L\\_202401987](./../../../legal-content/EN/ALL/?uri=OJ:L_202401987)
- HIS for 'Procedure' view, e.g.: [https://eur-lex.europa.eu/legal-content/EN/HIS/?uri=CELEX:32016D2371](./../../../legal-content/EN/HIS/?uri=CELEX:32016D2371)
- **PIN for 'Internal procedure' view, e.g.:** [https://eur-lex.europa.eu/legal-content/EN/PIN/?uri=CELEX:32024R1987](./../../../legal-content/EN/PIN/?uri=CELEX:32024R1987)
- **NIM for 'National transposition' view, e.g.:** [https://eur-lex.europa.eu/legal-content/EN/NIM/?uri=CELEX:32000L0060](./../../../legal-content/EN/NIM/?uri=CELEX:32000L0060)
- **LSU to see summary of legislation in 'Document summary' view, e.g.:** [https://eur-lex.europa.eu/legal-content/EN/LSU/?uri=CELEX:32000L0060](./../../../legal-content/EN/LSU/?uri=CELEX:32000L0060)
- **SUM for case-law 'Abstract' view, e.g.:** [https://eur-lex.europa.eu/legal-content/EN/SUM/?uri=CELEX:62017TJ0160](./../../../legal-content/EN/SUM/?uri=CELEX:62017TJ0160)
- CASE for 'Case file' view, e.g.: [https://eur-lex.europa.eu/legal-content/EN/CASE/?uri=CELEX:62017TJ0160](./../../../legal-content/EN/CASE/?uri=CELEX:62017TJ0160)

#### ELI

The [European Legislation Identifier](./../../../content/help/eurlex-content/eli.html) (ELI) is a system to make legislation available online in a standardised format, so it can be accessed, exchanged and reused across borders. It can be used for EU and for national legislation.

[Read more about ELI](./../../../content/help/eurlex-content/eli.html).

Basic link structure: http://data.europa.eu/eli/*{typedoc}*/*{year}*/*{natural number}*/oj If you remove 'oj' from the URI structure the link gives access to the most recent **consolidated version** of the act if such a version exists, for example [http://data.europa.eu/eli](http://data.europa.eu/eli/dec/2009/496) [/dec/2009/496](http://data.europa.eu/eli/dec/2009/496) . If there have been some recent amendments that have not yet been

consolidated, it will display a results list with both the latest consolidated version and the unconsolidated amendments.

Although the link contains the **data.europa.eu** domain, the returned page will be a document or a search result from the EUR-Lex website.

To include the type of document in an ELI link, use the following URI structure: http://data.europa.eu/eli/*{typedoc}*/*{year}*/*{natural number}*/oj/ Examples:

- Directives (dir or dir impl or dir del): <http://data.europa.eu/eli/dir/2000/60/oj>
- Regulations (reg or reg\_impl or reg\_del):<http://data.europa.eu/eli/reg/2013/216/oj>
- Decisions (typedoc either dec or dec impl or dec del): [http://data.europa.eu/eli/dec/2009](http://data.europa.eu/eli/dec/2009/496/oj) **D** [/496/oj](http://data.europa.eu/eli/dec/2009/496/oj)

To include the language and/or the format of a document in an ELI link, use the following URI structure:

http://data.europa.eu/eli/*{typedoc}*/*{year}*/*{natural number}*/oj/*{three-letter language code}*/ *{format}*

Examples:

- Italian text version: <https://data.europa.eu/eli/reg/2013/666/oj/ita>
- Hungarian HTML version: <https://data.europa.eu/eli/reg/2011/327/oj/hun/html>
- Dutch PDF version: <https://data.europa.eu/eli/reg/2024/1834/oj/nld/pdf>

ELI offers many more possibilities, including the option to create links to lists of documents that meet certain criteria. [Detailed information on URIs of EU legislation using ELI](https://op.europa.eu/en/web/eu-vocabularies/eli)

### **FCLI**

The [European Case Law Identifier](./../../../content/help/eurlex-content/ecli.html) (ECLI) is a 5-part identifier for EU and national case-law. The link structure for the ECLI is similar to other EUR-Lex links.

- 'Text' view: [https://eur-lex.europa.eu/legal-content/FR/TXT/?uri=ecli:ECLI:EU:C:2016:718](./../../../legal-content/FR/TXT/?uri=ecli:ECLI:EU:C:2016:718)
- HTML view: [https://eur-lex.europa.eu/legal-content/SL/TXT/HTML/?uri=ecli:ECLI:EU:C:](./../../../legal-content/SL/TXT/HTML/?uri=ecli:ECLI:EU:C:2016:718) [2016:718](./../../../legal-content/SL/TXT/HTML/?uri=ecli:ECLI:EU:C:2016:718)
- XML notice: [https://eur-lex.europa.eu/legal-content/EN/TXT/XML/?uri=ecli:ECLI:EU:F:](./../../../legal-content/EN/TXT/XML/?uri=ecli:ECLI:EU:F:2016:177) [2016:177](./../../../legal-content/EN/TXT/XML/?uri=ecli:ECLI:EU:F:2016:177)

[Read more about how to construct an ECLI identifier.](./../../../content/help/eurlex-content/ecli.html)

#### Other types of identifiers

Some legal documents and procedures on EUR-Lex have identifiers that are attributed by the institution that created the documents (unlike the CELEX number, which is assigned by the Publications Office of the European Union). As a result, while it is possible to identify patterns in their links, the sequence and logic of the reference numbers themselves follow the rules of the institution that is the document's author.

Some examples are described below.

### **Preparatory documents adopted by the European Commission**

Links to published [preparatory documents](./../../../collection/eu-law/pre-acts.html) (COM, JOIN, SWD, SEC documents) are based on the number of the document itself. In the days following the publication of the preparatory documents, a CELEX identifier is assigned to them, but these documents will also remain accessible with the links based on the number of the documents.

Basic link structures for a 'Text' view:

- https://eur-lex.europa.eu/legal-content/*{two-letter language code}*/TXT/?uri=*{preparatory document type}*:*{year}*:*{document number}*:FIN
- https://eur-lex.europa.eu/legal-content/*{two-letter language code}*/TXT/?uri=*{preparatory document type}*:*{year}*:*{document number}*:REV1
- https://eur-lex.europa.eu/legal-content/*{two-letter language code}*/TXT/?uri=CELEX: *{sector number}{year}{descriptor}{document number}*

#### Examples:

COM(2024) 139 final:

[https://eur-lex.europa.eu/legal-content/EN/TXT/?uri=COM:2024:139:FIN](./../../../legal-content/EN/TXT/?uri=COM:2024:139:FIN) [https://eur-lex.europa.eu/legal-content/EN/TXT/?uri=CELEX:52024PC0139](./../../../legal-content/EN/TXT/?uri=CELEX:52024PC0139) COM(2024) 139 final/2: [https://eur-lex.europa.eu/legal-content/EN/TXT/?uri=COM:2024:139:REV1](./../../../legal-content/EN/TXT/?uri=COM:2024:139:REV1)

[https://eur-lex.europa.eu/legal-content/EN/TXT/?uri=CELEX:52024PC0139R\(01\)](./../../../legal-content/EN/TXT/?uri=CELEX:52024PC0139R(01))

#### JOIN(2015) 10 final:

[https://eur-lex.europa.eu/legal-content/EN/TXT/?uri=JOIN:2015:10:FIN](./../../../legal-content/EN/TXT/?uri=JOIN:2015:10:FIN) [https://eur-lex.europa.eu/legal-content/EN/TXT/?uri=CELEX:52015JC0010](./../../../legal-content/EN/TXT/?uri=CELEX:52015JC0010)

#### SWD(2024) 106 final:

[https://eur-lex.europa.eu/legal-content/EN/TXT/?uri=SWD:2024:106:FIN](./../../../legal-content/EN/TXT/?uri=SWD:2024:106:FIN) [https://eur-lex.europa.eu/legal-content/EN/TXT/?uri=CELEX:52024SC0106](./../../../legal-content/EN/TXT/?uri=CELEX:52024SC0106) SWD(2024) 106 final/2:

[https://eur-lex.europa.eu/legal-content/EN/TXT/?uri=SWD:2024:106:REV1](./../../../legal-content/EN/TXT/?uri=SWD:2024:106:REV1) [https://eur-lex.europa.eu/legal-content/EN/TXT/?uri=CELEX:52024SC0106R\(01\)](./../../../legal-content/EN/TXT/?uri=CELEX:52024SC0106R(01))

#### SEC(2014) 184 final:

[https://eur-lex.europa.eu/legal-content/EN/TXT/?uri=SEC:2024:184:FIN](./../../../legal-content/EN/TXT/?uri=SEC:2024:184:FIN) [https://eur-lex.europa.eu/legal-content/EN/TXT/?uri=CELEX:52024SC0184](./../../../legal-content/EN/TXT/?uri=CELEX:52024SC0184)

### **Documents adopted by the Council of the European Union**

The link structure is based on the number assigned by the Council and can differ according to the type of document:

- **Council documents sent to the European Parliament and the Council for signature** Basic link structure: https://eur-lex.europa.eu/legal-content/*{two-letter language code}* /ALL/?uri=consil:PE\_:*{document number}*\_*{year}*\_REV\_1 Example: PE 45 2016 REV 1 - 2016/0197 (OLP): [https://eur-lex.europa.eu/legal-content](./../../../legal-content/EN/ALL/?uri=consil:PE_45_2016_REV_1) [/EN/ALL/?uri=consil:PE\\_45\\_2016\\_REV\\_1](./../../../legal-content/EN/ALL/?uri=consil:PE_45_2016_REV_1)
- Council documents which are part of the life cycle of procedures (a voting result in this example)

Basic link structure: https://eur-lex.europa.eu/legal-content/*{two-letter language code}* /ALL/?uri=consil:ST\_:*{document number}*\_*{year}*\_INIT Example: ST 15454 2016 INIT - 2016/0197 (OLP): [https://eur-lex.europa.eu/legal-content](./../../../legal-content/EN/ALL/?uri=consil:ST_15454_2016_INIT) [/EN/ALL/?uri=consil:ST\\_15454\\_2016\\_INIT](./../../../legal-content/EN/ALL/?uri=consil:ST_15454_2016_INIT)

#### **Interinstitutional procedure**

Links for interinstitutional procedures are based on the procedures' references (year and number) after the language code.

Basic link structure: https://eur-lex.europa.eu/procedure/*{two-letter language code}*/*{year}*\_ *{procedure number}*

Examples:

- Procedure 2015/0906/COD: [https://eur-lex.europa.eu/procedure/EN/2015\\_906](./../../../procedure/EN/2015_906)
- XML notice of Procedure 2015/0906/COD: [https://eur-lex.europa.eu/download-notice.](./../../../download-notice.html?legalContentId=procedure:2015_906¬iceType=tree&callingUrl=/procedure/EN/2015_906&lng=EN) [html?legalContentId=procedure:2015\\_906&noticeType=tree&callingUrl=/procedure/EN](./../../../download-notice.html?legalContentId=procedure:2015_906¬iceType=tree&callingUrl=/procedure/EN/2015_906&lng=EN) [/2015\\_906&lng=EN](./../../../download-notice.html?legalContentId=procedure:2015_906¬iceType=tree&callingUrl=/procedure/EN/2015_906&lng=EN)
- Procedure 2024/0006/COD: [https://eur-lex.europa.eu/procedure/EN/2024\\_6](./../../../procedure/EN/2024_6)
- XML notice of Procedure 2024/0006/COD: [https://eur-lex.europa.eu/download-notice.](./../../../download-notice.html?legalContentId=procedure:2024_6¬iceType=tree&callingUrl=/procedure/EN/2024_6&lng=EN) [html?legalContentId=procedure:2024\\_6&noticeType=tree&callingUrl=/procedure/EN](./../../../download-notice.html?legalContentId=procedure:2024_6¬iceType=tree&callingUrl=/procedure/EN/2024_6&lng=EN) [/2024\\_6&lng=EN](./../../../download-notice.html?legalContentId=procedure:2024_6¬iceType=tree&callingUrl=/procedure/EN/2024_6&lng=EN)

#### **Internal Commission procedure**

Basic link structure: https://eur-lex.europa.eu/legal-content/*{two-letter language code}*/TXT/? uri=PI\_COM:Ares(*{year}*)*{Ares number}*

Examples:

- Commission Implementing Decision: [https://eur-lex.europa.eu/legal-content/EN/TXT/?](./../../../legal-content/EN/TXT/?uri=PI_COM:Ares(2016)6176893) [uri=PI\\_COM:Ares\(2016\)6176893](./../../../legal-content/EN/TXT/?uri=PI_COM:Ares(2016)6176893)
- **Commission Implementing Regulation: [https://eur-lex.europa.eu/legal-content/EN/TXT/?](./../../../legal-content/EN/TXT/?uri=PI_COM:Ares(2017)291701)** [uri=PI\\_COM:Ares\(2017\)291701](./../../../legal-content/EN/TXT/?uri=PI_COM:Ares(2017)291701)

### External links

Some documents can only be accessed through links to other EU websites. EUR-Lex has no control over these links.